# Acer

# Aspire M5811 Service Guide

Service guide files and updates are available on the ACER/CSD web; for more information, please refer to http://csd.acer.com.tw

PRINTED IN TAIWAN

# **Revision History**

Please refer to the table below for the updates made on this service guide.

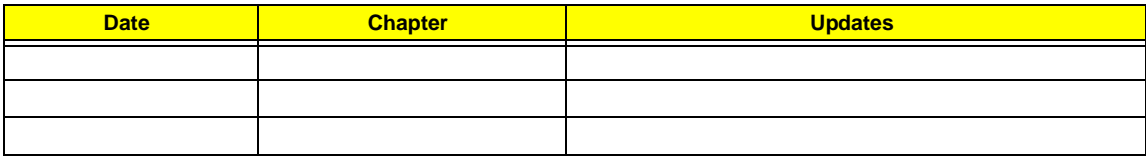

# **Copyright**

Copyright © 2009 by Acer Incorporated. All rights reserved. No part of this publication may be reproduced, transmitted, transcribed, stored in a retrieval system, or translated into any language or computer language, in any form or by any means, electronic, mechanical, magnetic, optical, chemical, manual or otherwise, without the prior written permission of Acer Incorporated.

### **Disclaimer**

The information in this guide is subject to change without notice.

Acer Incorporated makes no representations or warranties, either expressed or implied, with respect to the contents hereof and specifically disclaims any warranties of merchantability or fitness for any particular purpose. Any Acer Incorporated software described in this manual is sold or licensed "as is". Should the programs prove defective following their purchase, the buyer (and not Acer Incorporated, its distributor, or its dealer) assumes the entire cost of all necessary servicing, repair, and any incidental or consequential damages resulting from any defect in the software.

Acer is a registered trademark of Acer Corporation.

Intel is a registered trademark of Intel Corporation.

Pentium Dual-Core, Celeron Dual-Core, Core 2 Duo, Core 2 Quad, Celeron, and combinations thereof, are trademarks of Intel Corporation.

Other brand and product names are trademarks and/or registered trademarks of their respective holders.

## **Conventions**

The following conventions are used in this manual:

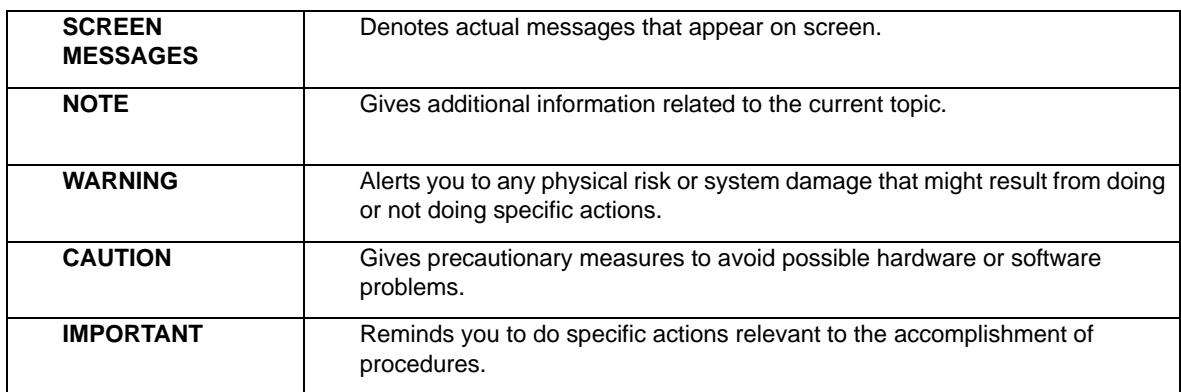

### **Service Guide Coverage**

This Service Guide provides you with all technical information relating to the BASIC CONFIGURATION decided for Acer's "global" product offering. To better fit local market requirements and enhance product competitiveness, your regional office MAY have decided to extend the functionality of a machine (e.g. add-on card, modem, or extra memory capability). These LOCALIZED FEATURES will NOT be covered in this generic service guide. In such cases, please contact your regional offices or the responsible personnel/channel to provide you with further technical details.

### **FRU Information**

Please note WHEN ORDERING FRU PARTS, that you should check the most up-to-date information available on your regional web or channel. If, for whatever reason, a part number change is made, it will not be noted in the printed Service Guide. For ACER-AUTHORIZED SERVICE PROVIDERS, your Acer office may have a DIFFERENT part number code to those given in the FRU list of this printed Service Guide. You MUST use the list provided by your regional Acer office to order FRU parts for repair and service of customer machines.

# **Table of Contents**

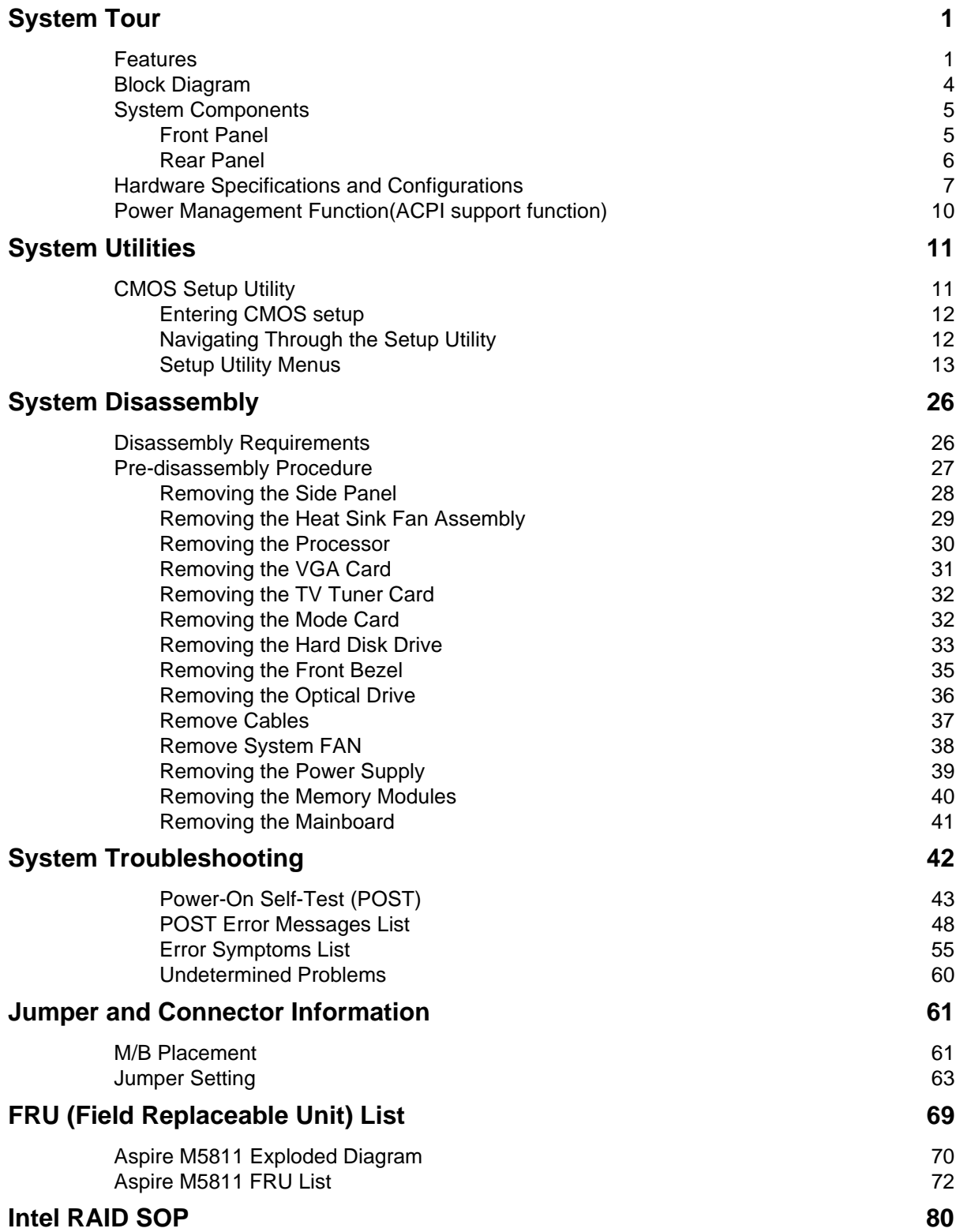

# System Tour

# Features

Below is a brief summary of the computer's many feature:

**NOTE:** The features listed in this section is for your reference only. The exact configuration of the system depends on the model purchased.

#### Operating System

- Windows 7 Home Premium 64 bits
- Windows 7 Home Premium 32 bits (by request)
- Windows 7 Home Basic 32 bits (by request)
- Linpus X-window mode (by request)

#### Processor

- Socket Type: Intel Socket H2 ,LGA 1156 pin
- Socket Quantity: 1
- Processor Type:
	- Inte Lynnfield/Clarkdale with 45nm family mainstream processorsl Celeron 450 processor
	- 2009B Mainstream (95W) FMB

#### Chipset

• Intel H57 (Ibex Peak)

#### PCB

• 4 Layer uATX form factor 9.6in X 9.6in (24.38cm X 24.38cm)

#### Memory subsystem

- Socket Type: DDR III Un-buffered DIMM connector
- Socket Quantity: 4
	- 2 channels, 2 DIMMs per channel.
	- Different colors for DIMM 0 and DIMM 1
- Max memory of 8 GB supported (using 2Gb tech)
- DDR3 1.5V 1066/1333 (1GB / 2GB / 4GB)
- Design Criteria:
	- Must meet Intel Lynnfield and Clarkdale Chipset platform design guide
	- Support 1.5V DIMM
	- Dual channel should be enabled always when plug-in 2 same memory size DDRIII. memory module

#### Hard disk

- Support up to two SATA ports
- 3.5", 25.4mm

• Capacity and models are listed on AVLC

### Optical disk

- Support one SATA 5.25" standard ODD
- Support DVD-ROM, DVD-SuperMulti, BD-combo, BD-rewrite
- Maximum ODD depth to 185mm with bezel
- Models are listed on AVLC

#### Graphics card

• No mechanical retriction to support for double slot, full length graphics cards in the single PSIe X16 slot

#### Serial ATA controller

- Slot Type: SATA connector
- Six SATA ports:
	- 4 for HDD
	- 2 for ODD
- Storage Type support:
	- 1.HDD : Support RAID 0/1/5/10
	- 2.Blue Ray ODD
	- 3.AHCI mode supported for internal SATA port
- Slot Type :e-SATA connector :
	- Controller: JMB362-QGEZ0A
	- 2x e-SATA with red color connector at rear IO

#### Audio

- Chip : Realtek ALC888S HD Audio Codec 7.1 with Dolby HT
- Connectors support:
	- Rear 6 jack follow HD audio definition including optical S/PDIF output
	- Audio jacks color coding: should meet Microsoft Windows Logo Program Device Requirements: Audio-0002
	- 1 S/PDIF internal port
	- 1 front panel audio header (2\*5)

#### LAN

- Controller: Intel PCI-E Gbt LAN controller/PHY
- RJ-45 Back panel port with Link/Activity LEDs

#### USB ports

- Supports 14 USB ports. All USB ports must be boot-capable includes USB-ODD, USB-HDD, USB-FDD, and etc…
- All USB ports must be 2.0 certified.
- All USB ports must provide the over current protection.
- 6 USB port located on rear panel and the others located on front bezel and top bezel.

#### Extension slot

Support one PCIe x 16 slot

- Support two PCIe x 1 slots
- Support one PCIe x 4 slot

#### Total I/O ports

- One RGB output (Clarkdale CPU only in Q1'10)
- One HDMI output (Clarkdale CPU only in Q1'10)
- One RJ45header
- 10 USB ports (6 on the back, 2 on top and 2 on the front
- Two e-SATA.
- Five HD audio in/out put plus optical SPDIF.
- One HD headphone output in front bezel
- One MIC-IN in front bezel
- Multi-in-1 card reader (SD , MMC , Mini-SD , Micro-SD (T-flash) , RS-MMC, Mobile -MMC ,MMC-micro, MS , MS-PRO , MS Duo , MS-PRO Due , Micro-MS(M2), xD type M and Type H card, CF type I and II, Microdrive)

### System BIOS

- Size:  $4 \sim 8Mb$
- Phoenix Award or AMI Kernel with Acer skin

### Power supply

- Up to 500watt power rating
- Active PFC 220V for EMEA and China
- Non-PFC 110V and 220V with select switch.
- Active PFC 220V with Energy Star 5.0

# Block Diagram

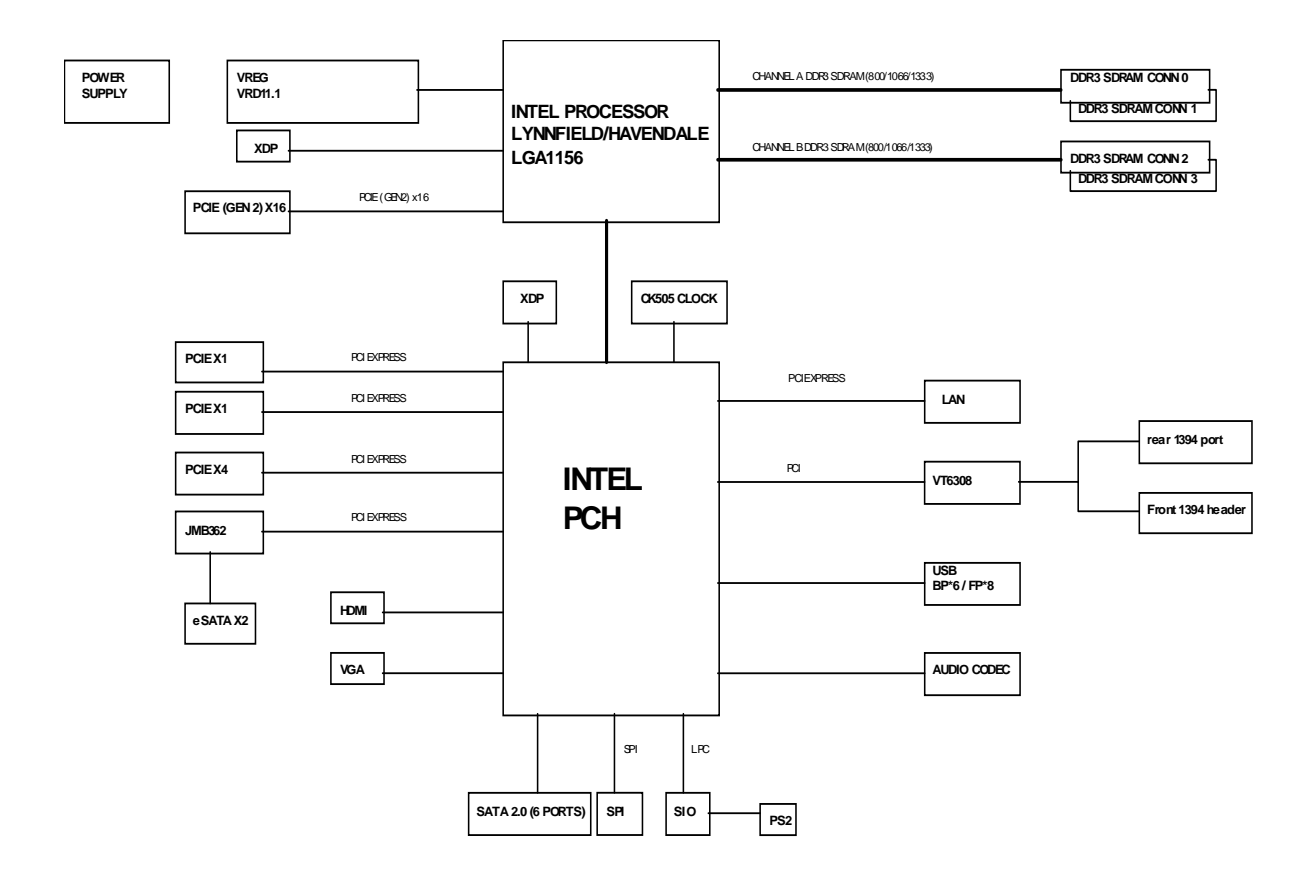

# System Components

This section is a virtual tour of the system's interior and exterior components.

## Front Panel

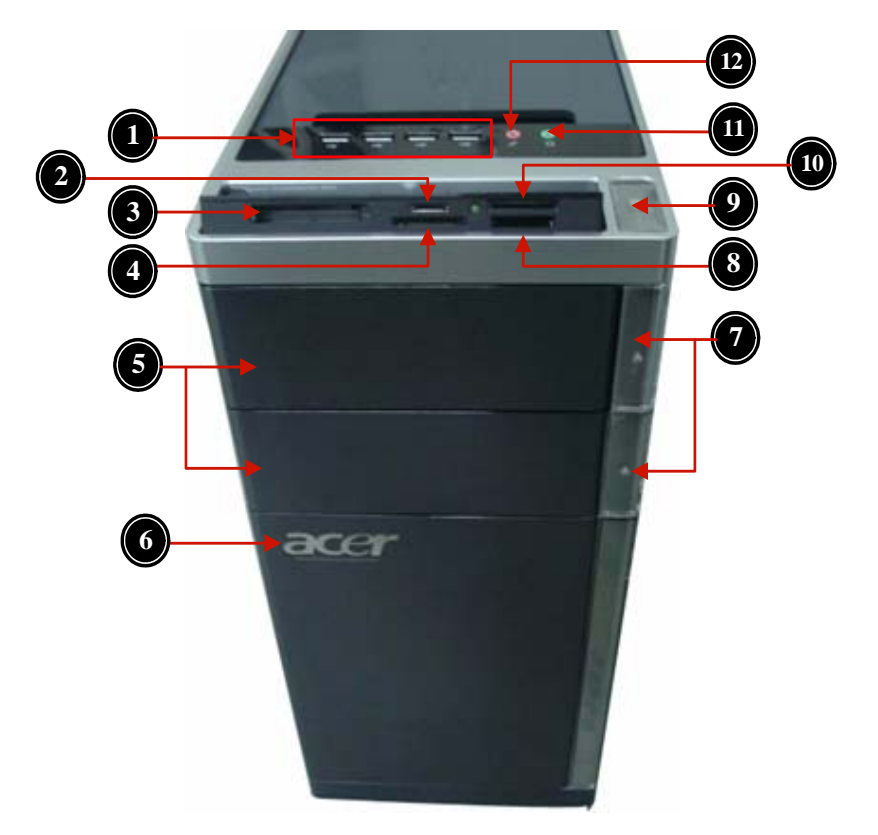

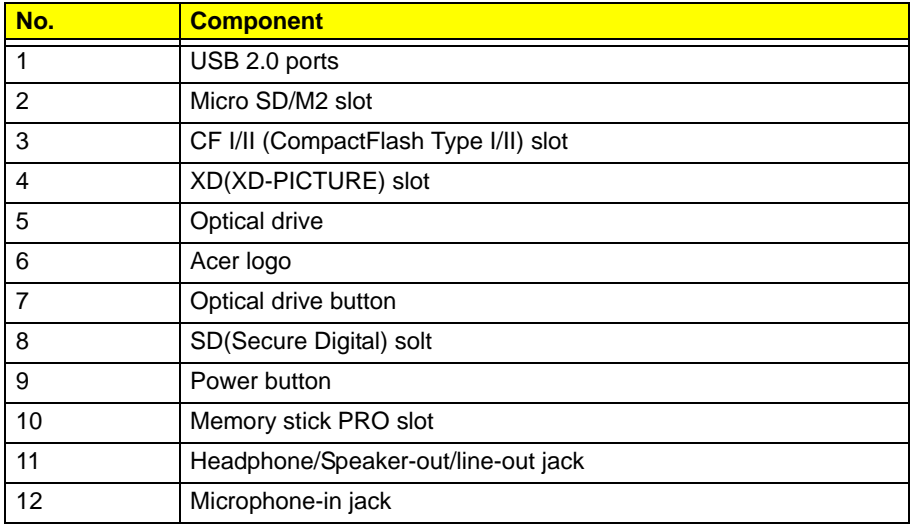

# Rear Panel

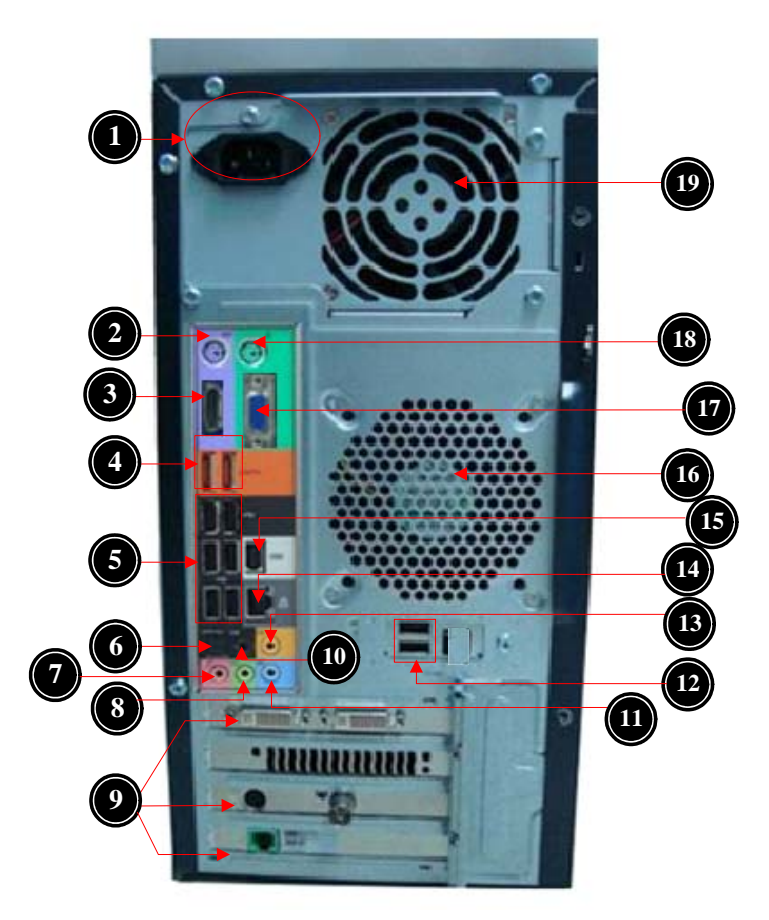

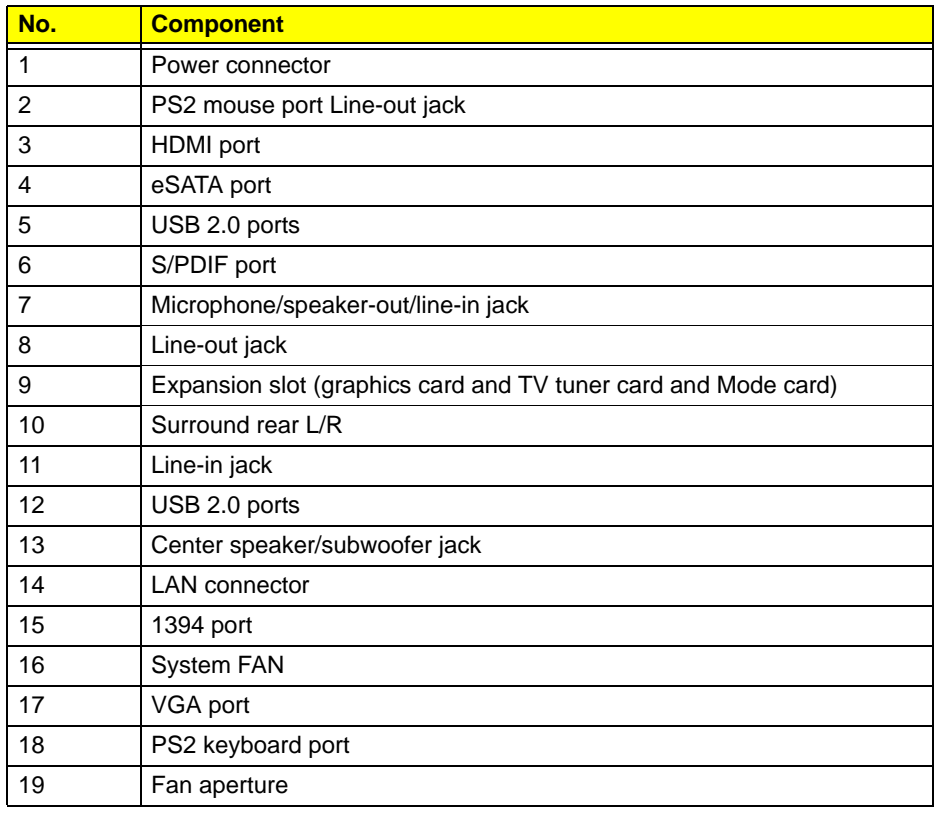

# Hardware Specifications and Configurations

### Processor

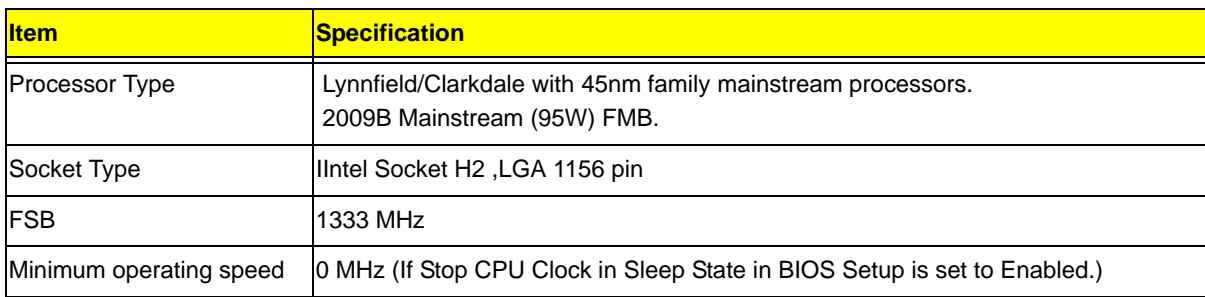

## BIOS

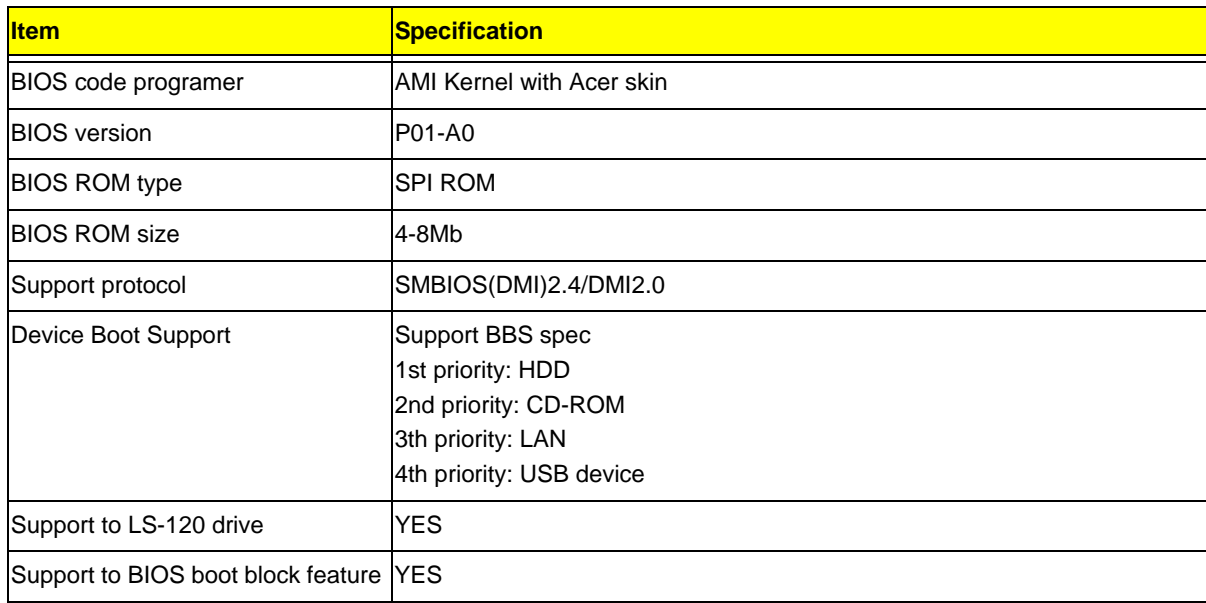

# IOS Hotkey List

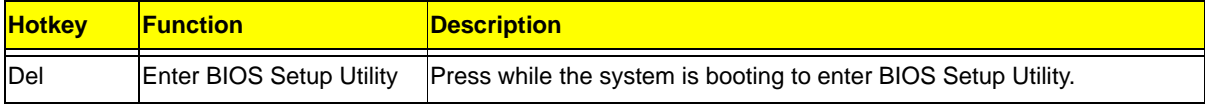

# Main Board Major Chips

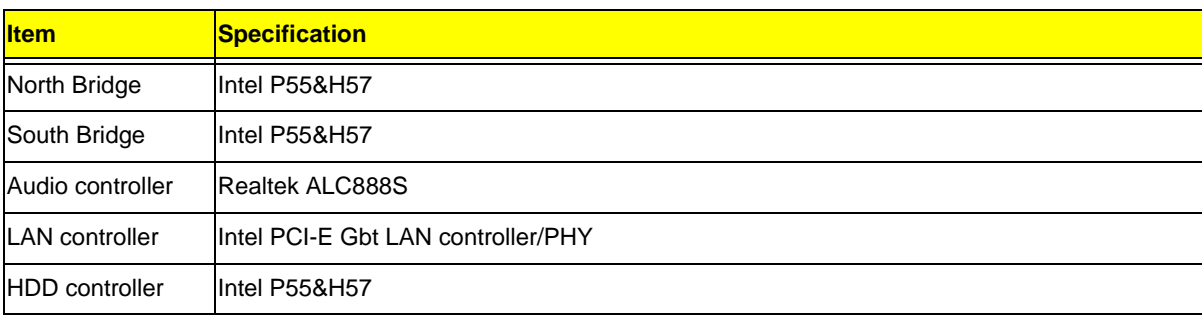

# Memory Combinations

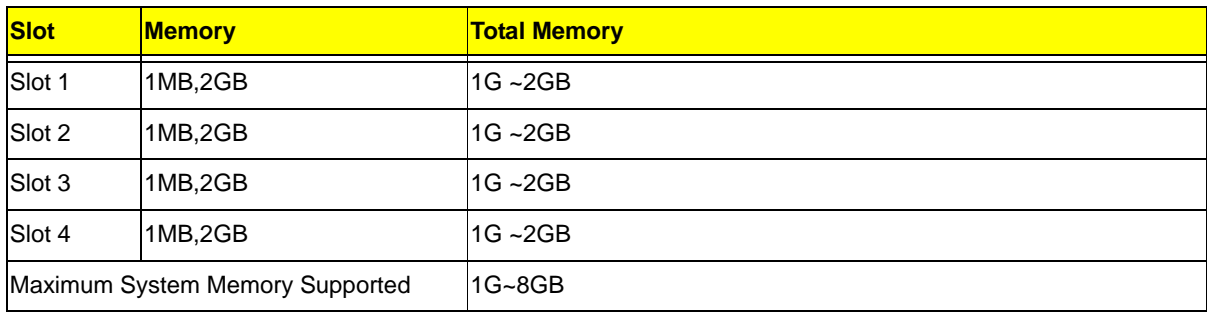

# System Memory

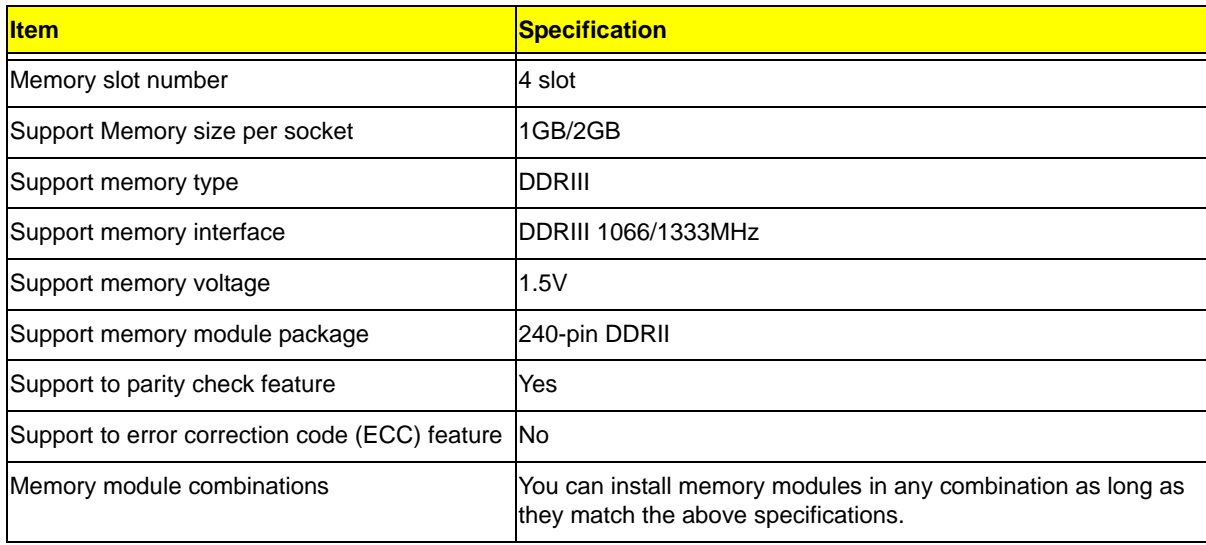

# Audio Interface

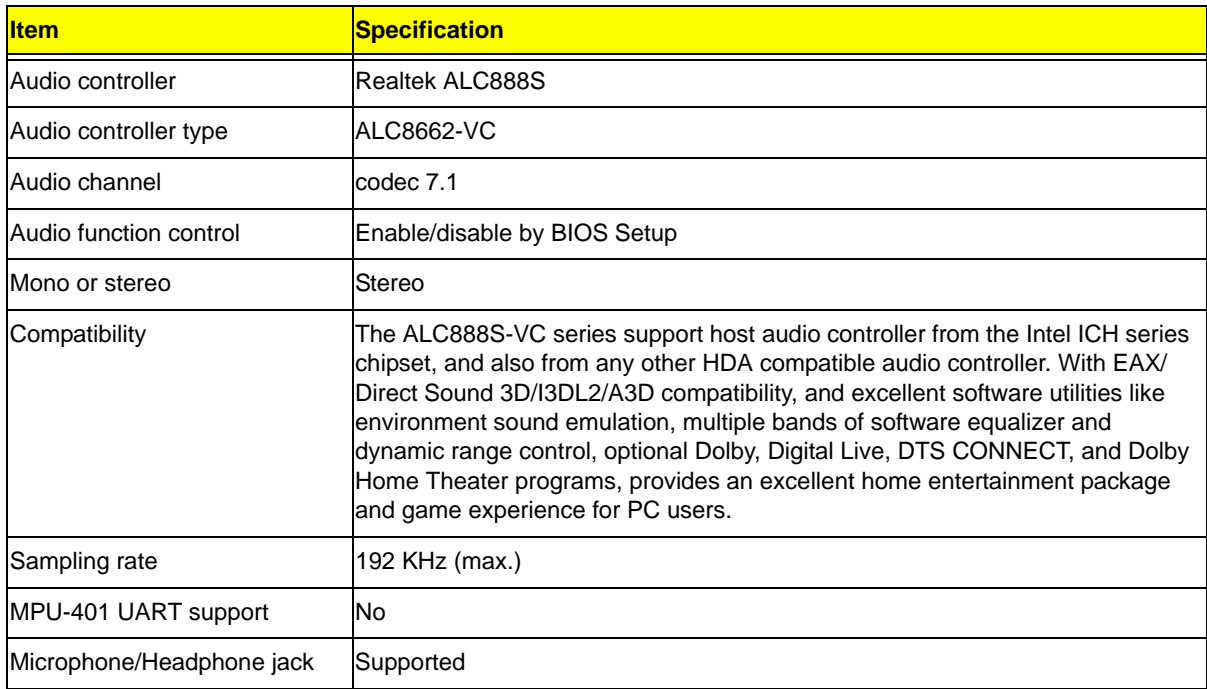

## SATA Interface

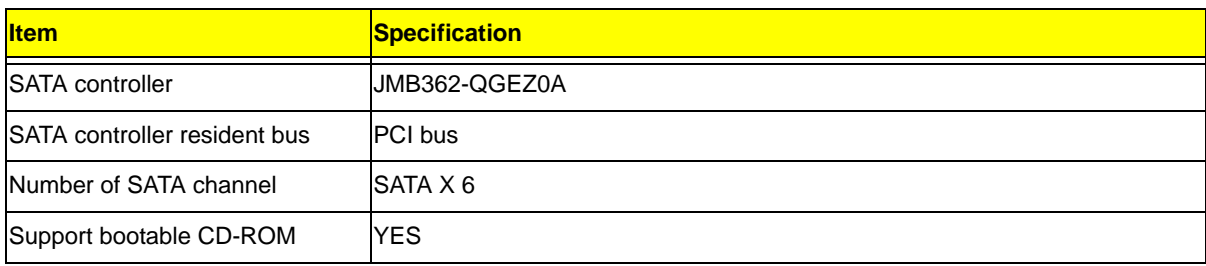

## USB Port

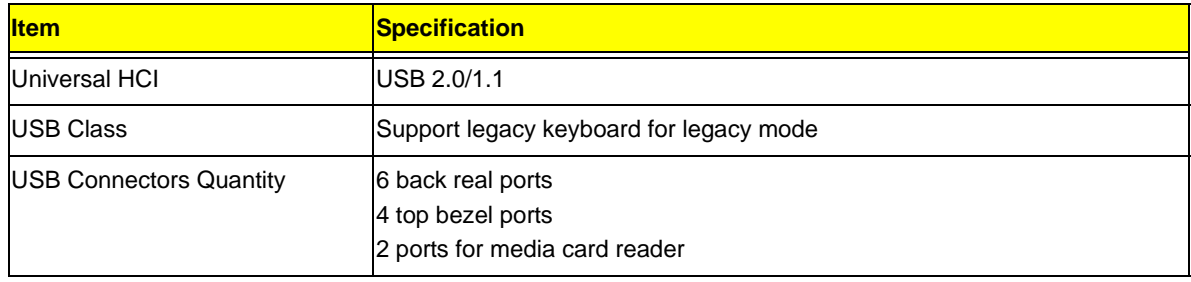

# Environmental Requirements

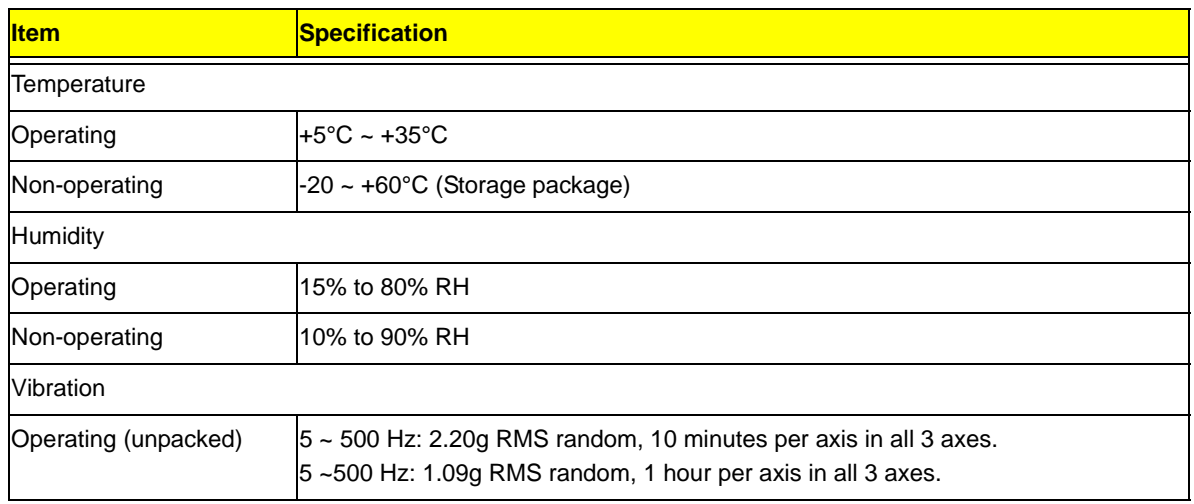

# Power Management

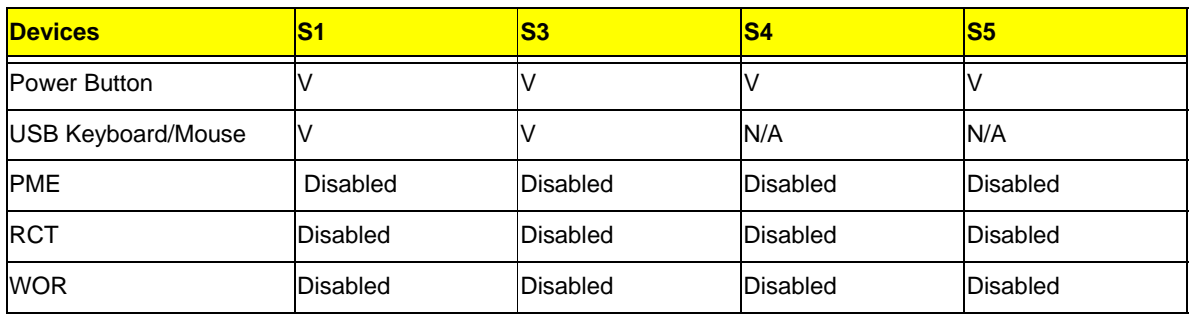

• Devices wake up from S3 should be less than.

• Devices wake up from S5 should be less than 10 seconds.

# Power Management Function(ACPI support function)

## Device Standby Mode

- Independent power management timer for hard disk drive devices(0-15 minutes,time step=1minute).
- Hard Disk drive goes into Standby mode(for ATA standard interface).
- Disable V-sync to control the VESA DPMS monitor.
- Resume method:device activated (keyboard for DOS, keyboard &mouse for Windows.
- Resume recovery time 3-5sec

### Global Standby Mode

- Global power management timer(2-120minutes,time step=10minute).
- Hard disk drive goes into Standby mode(for ATA standard interface).
- Disable H-sync and V-sync signals to control the VESA DPMS monitor.
- Resume method: Resume to original state by pushing external switch Button,modem ring in,keyboard an mouse for APM mode.
- Resume recovery time :7-10sec

### Suspend Mode

- Independent power management timer(2-120minutes,time step=10minute)or pushing extern switch button.
- CPU goes into SMM
- CPU asserts STPCLK# and goes into the Stop Grant State.
- LED on panel turns amber colour.
- Hard disk drive goes into SLEEP mode (for ATA standard interface).
- Disable H-sync and V-sync signals to control the VESA DPMS monitor.
- Ultra I/O and VGA chip go into power saving mode.
- Resume method: Resume to original state by pushing external switch Button,modem ring in,keyboard an mouse for APM mode
- Return to original state by pushing external switch button,modem ring in and USB keyboard for ACPI mode.

### ACPI

- ACPI specification 1.0b
- S0,S1,S2 and S5 sleep state support.
- On board device power management support.
- On board device configuration support.

# System Utilities

# CMOS Setup Utility

CMOS setup is a hardware configuration program built into the system ROM, called the complementary metaloxide semiconductor (CMOS) Setup Utility. Since most systems are already properly configured and optimized, there is no need to run this utility. You will need to run this utility under the following conditions.

- When changing the system configuration settings
- When redefining the communication ports to prevent any conflicts
- When modifying the power management configuration
- When changing the password or making other changes to the security setup
- When a configuration error is detected by the system and you are prompted ("Run Setup" message) to make changes to the CMOS setup
- **NOTE:** If you repeatedly receive Run Setup messages, the battery may be bad. In this case, the system cannot retain configuration values in CMOS. Ask a qualified technician for assistance.

CMOS setup loads the configuration values in a battery-backed nonvolatile memory called CMOS RAM. This memory area is not part of the system RAM which allows configuration data to be retained when power is turned off.

Before you run the *CMOS* Setup Utility, make sure that you have saved all open files. The system reboots immediately after you close the Setup.

**NOTE:** *CMOS* Setup Utility will be simply referred to as "BIOS", "Setup", or "Setup utility" in this guide.

The screenshots used in this guide display default system values. These values may not be the same those found in your system.

## Entering CMOS setup

**1.** Turn on the server and the monitor.

If the server is already turned on, close all open applications, then restart the server.

**2.** During POST, press **Delete**.

If you fail to press **Delete** before POST is completed, you will need to restart the server.

The Setup Main menu will be displayed showing the Setup's menu bar. Use the left and right arrow keys to move between selections on the menu bar.

## Navigating Through the Setup Utility

Use the following keys to move around the Setup utility.

- **Left** and **Right** arrow keys Move between selections on the menu bar.
- **Up** and **Down** arrow keys Move the cursor to the field you want.
- **PgUp** and **PgDn keys**  Move the cursor to the previous and next page of a multiple page menu.
- **Home** Move the cursor to the first page of a multiple page menu.
- **End** Move the cursor to the last page of a multiple page menu.
- **+** and **-** keys Select a value for the currently selected field (only if it is user-configurable). Press these keys repeatedly to display each possible entry, or the **Enter** key to choose from a pop-up menu.

**NOTE:** Grayed-out fields are not user-configurable.

**Enter** key - Display a submenu screen.

**NOTE:** Availability of submenu screen is indicated by a (>).

- **Esc** If you press this key:
	- On one of the primary menu screens, the Exit menu displays.
	- On a submenu screen, the previous screen displays.
	- When you are making selections from a pop-up menu, closes the pop-up without making a selection.
- **F1** Display the General Help panel.
- **F6** Press to load optimized default system values.
- **F7** Press to load fail-safe default system values.
- **F10** Save changes made the Setup and close the utility.

### Setup Utility Menus

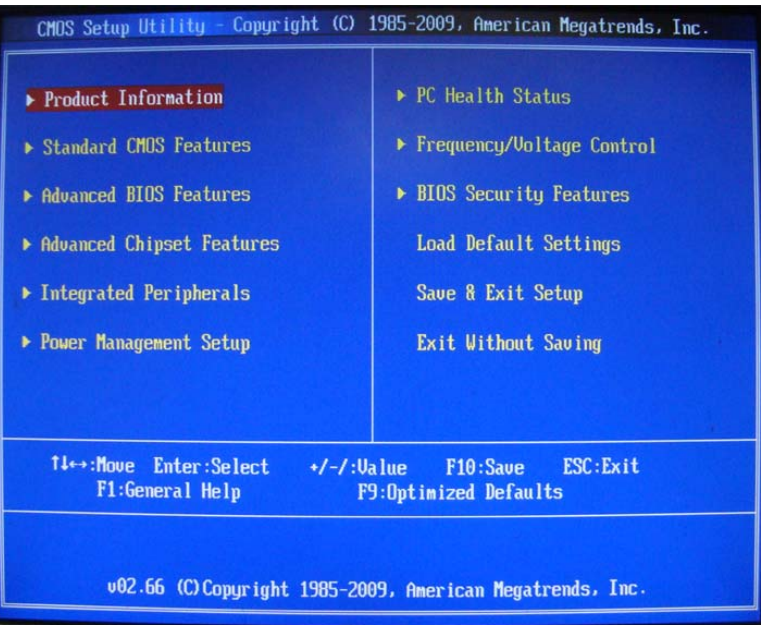

The Setup Main menu includes the following main setup categories.

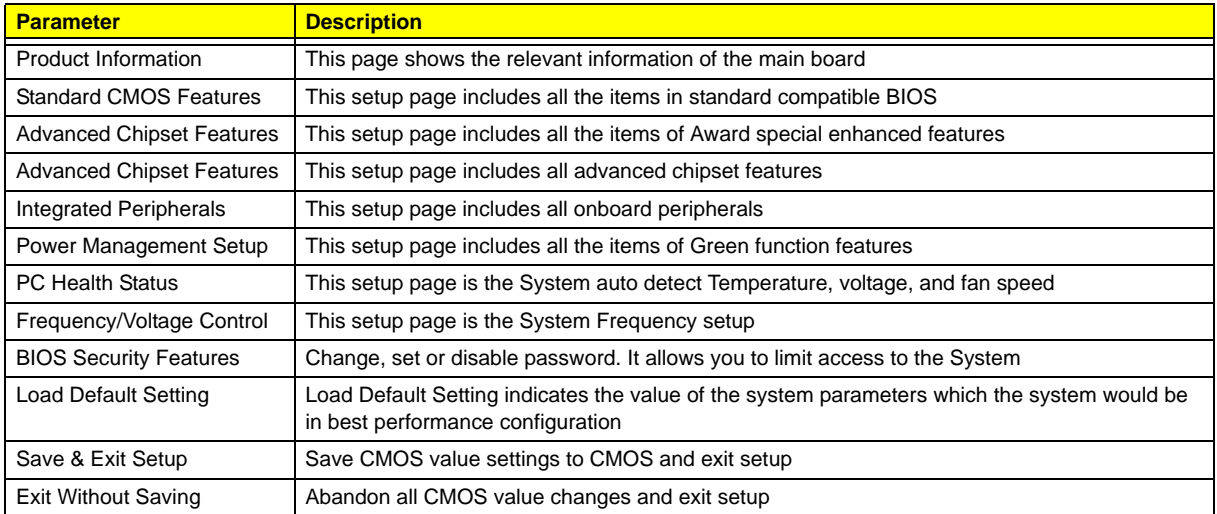

In the descriptive table following each of the menu screenshots, settings in **boldface** are the default and suggested settings.

### Product Information

The Product Information menu displays basic information about the system. These entries are for your reference only and are not user-configurable.

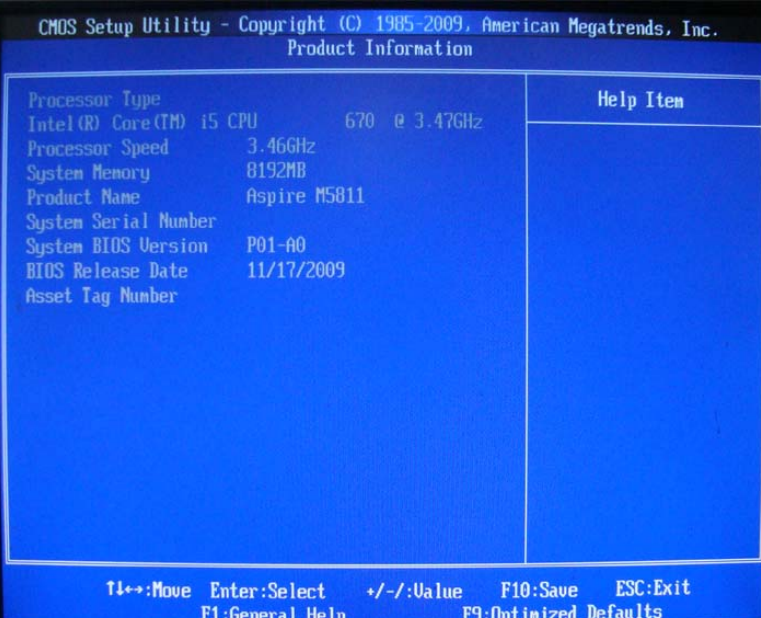

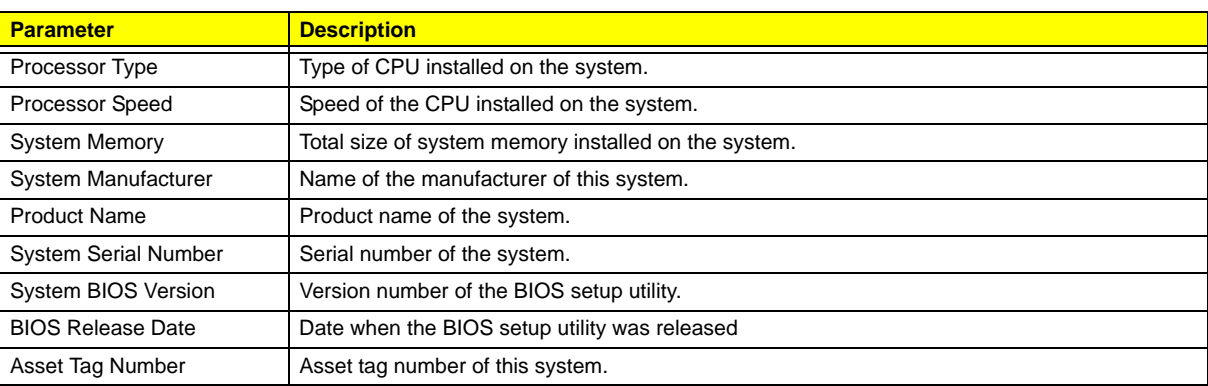

## Standard CMOS Features

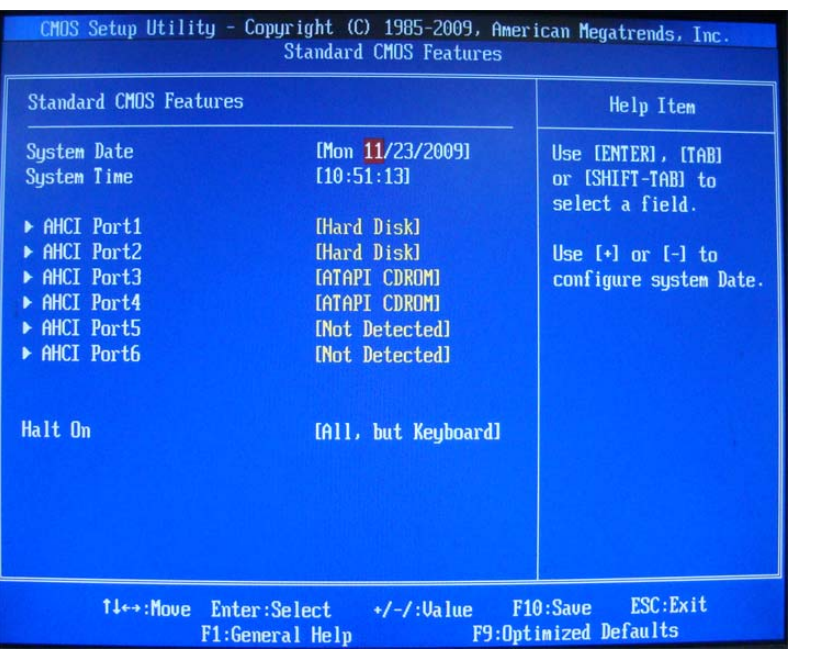

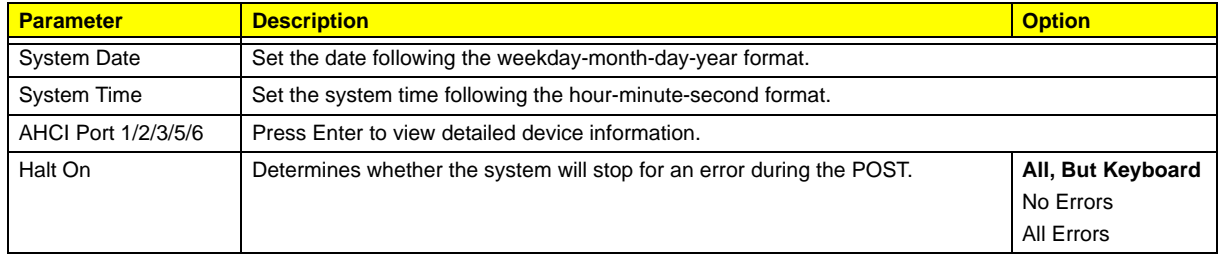

## Advanced BIOS Feature

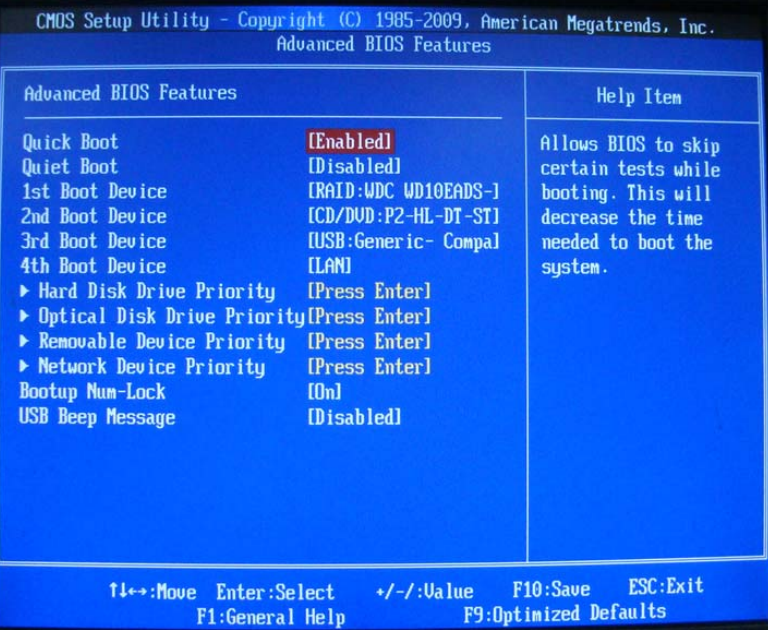

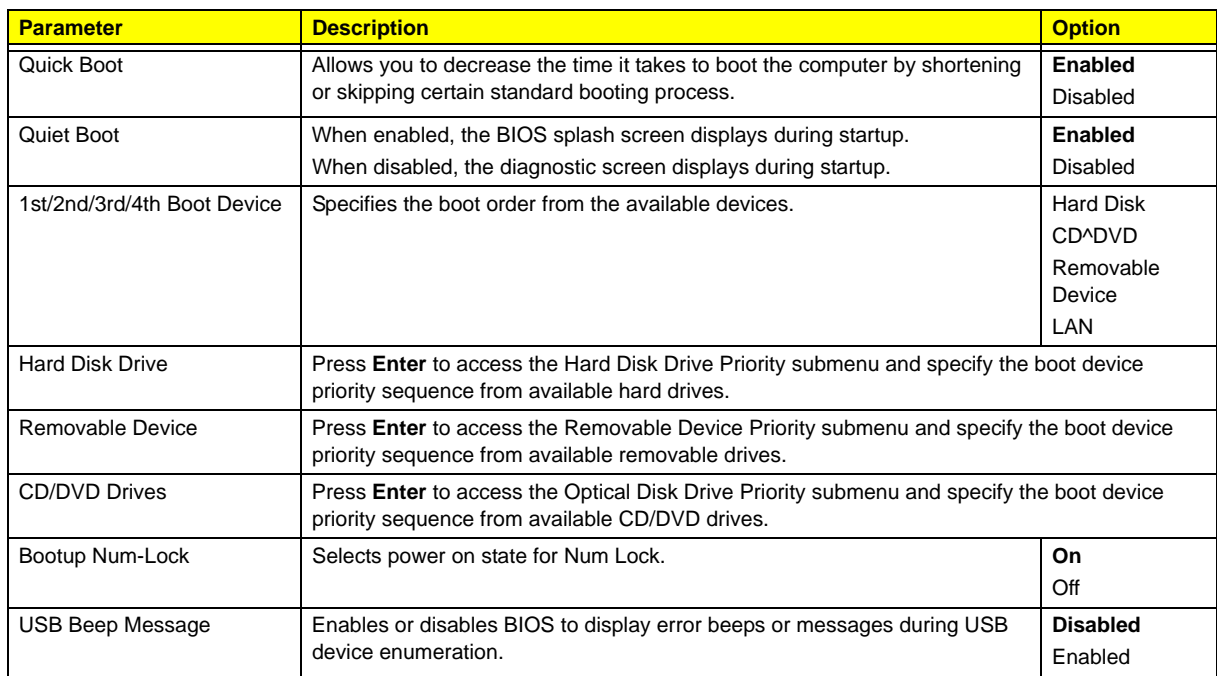

# Advanced Chipset Features

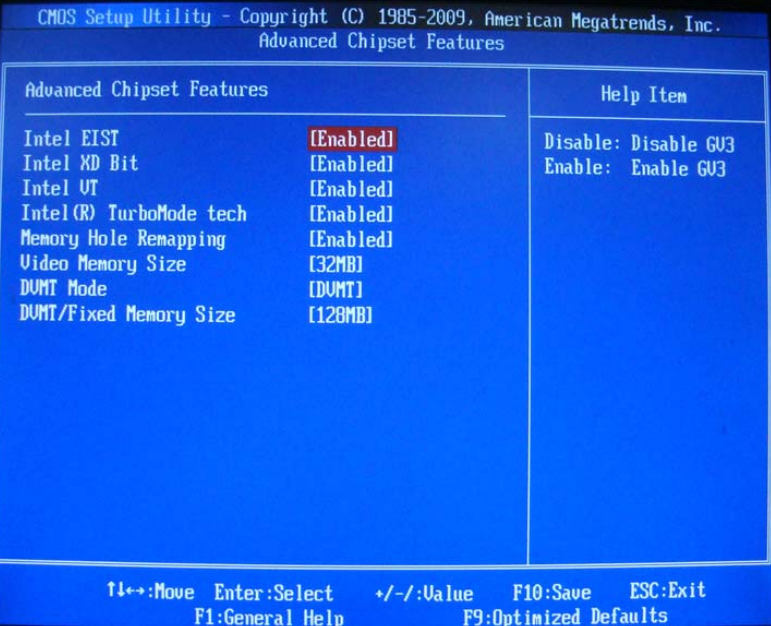

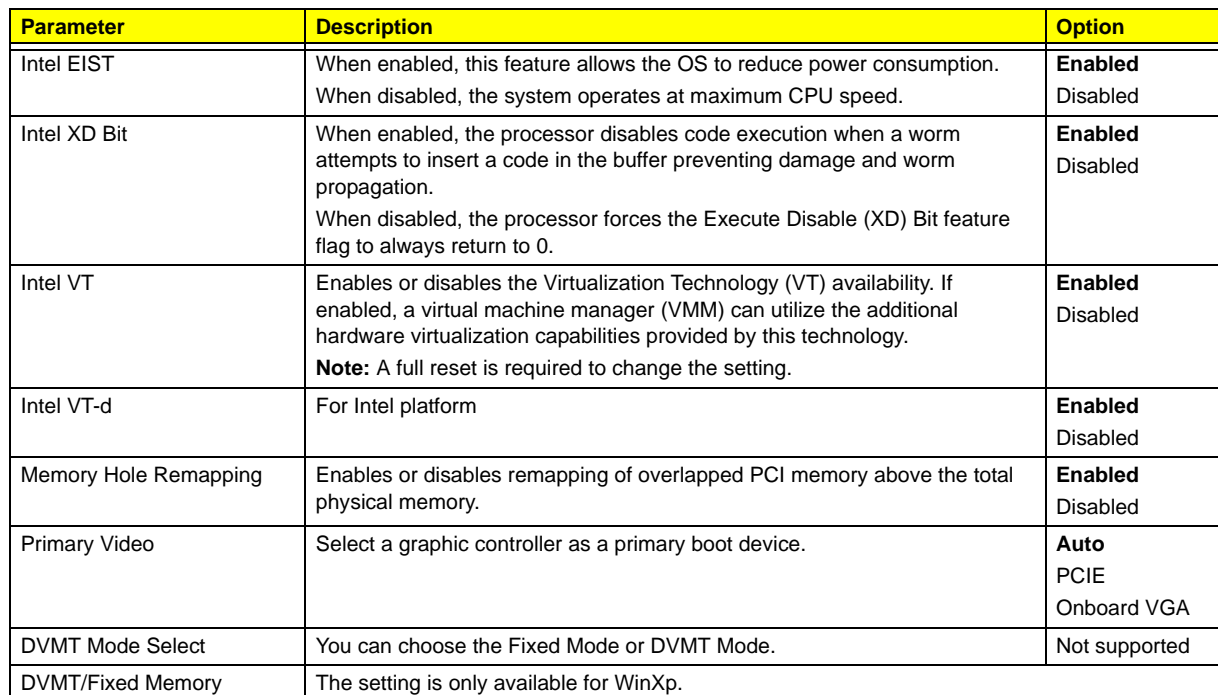

# Integrated Peripherals

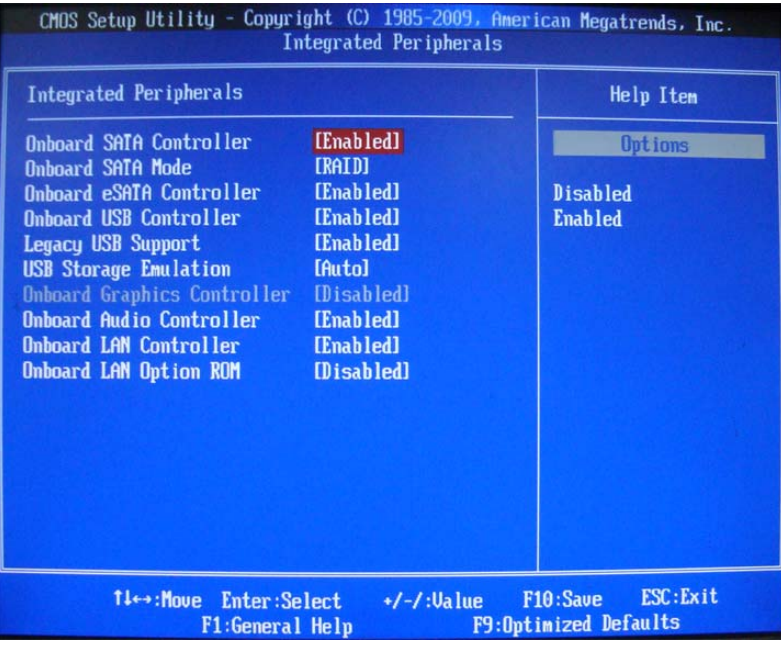

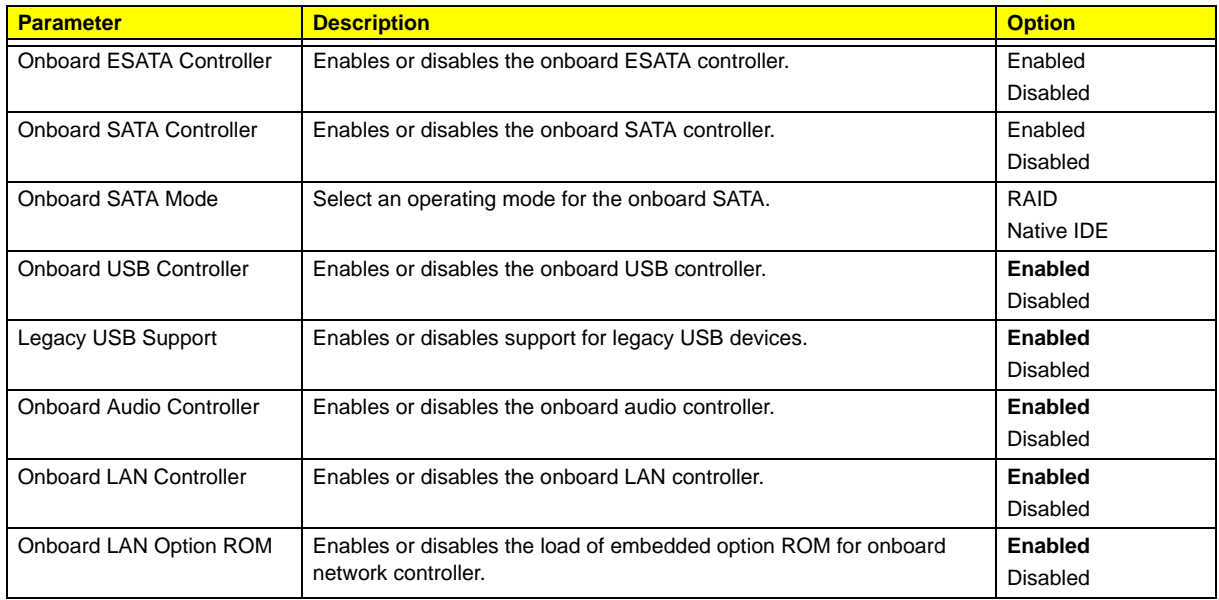

# Power Management Setup

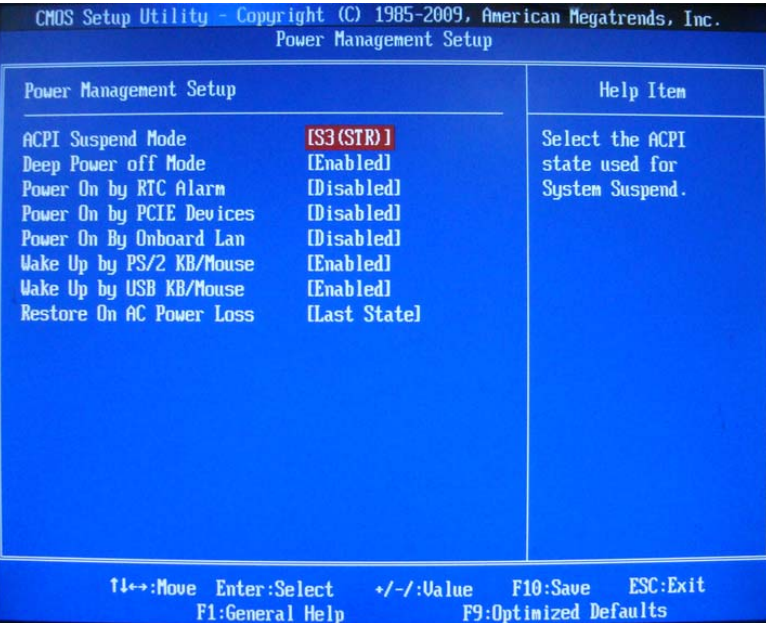

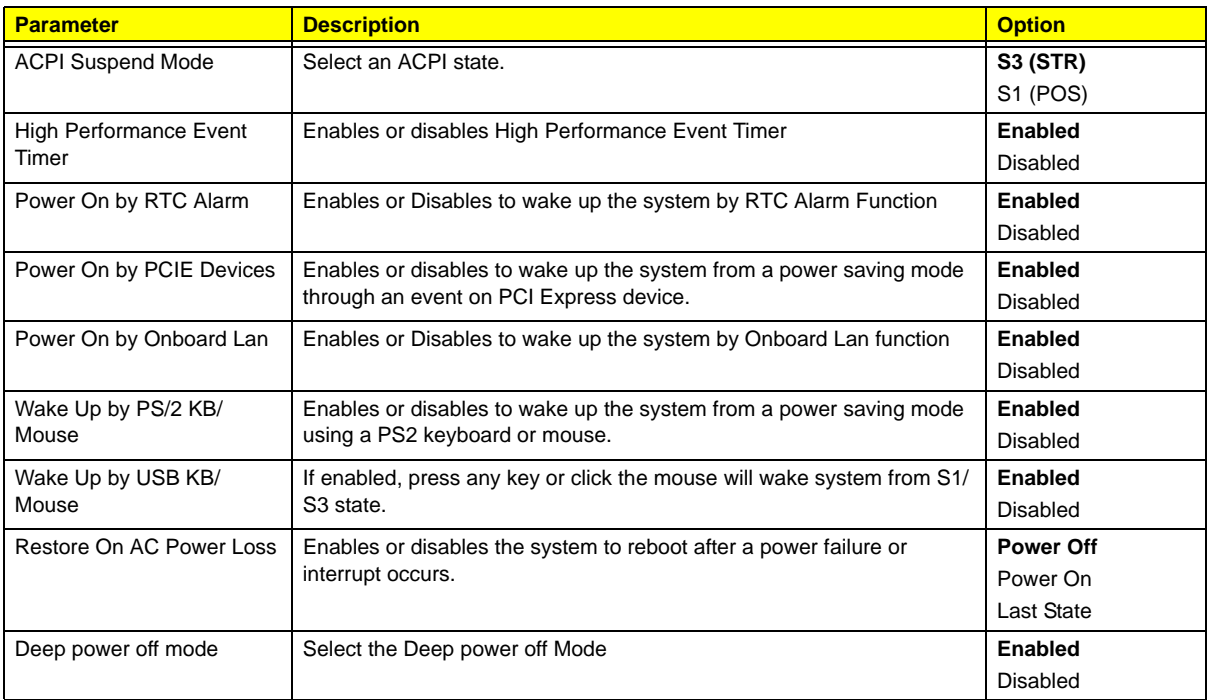

### PC Health Status

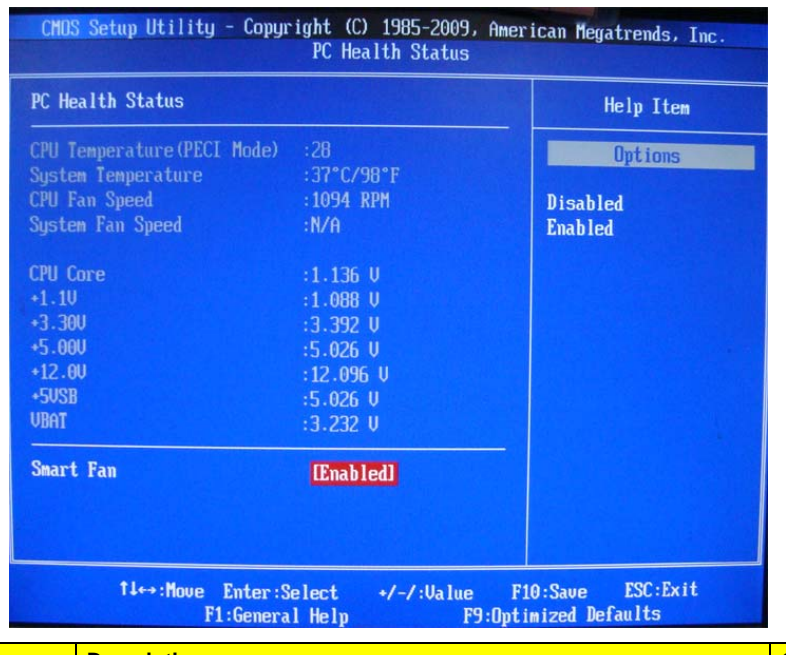

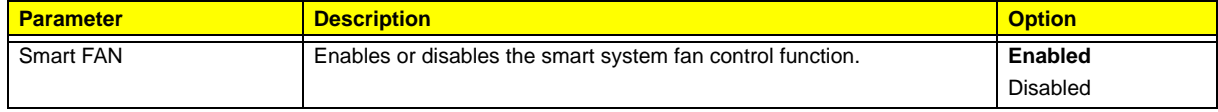

# Frequency/Voltage Control

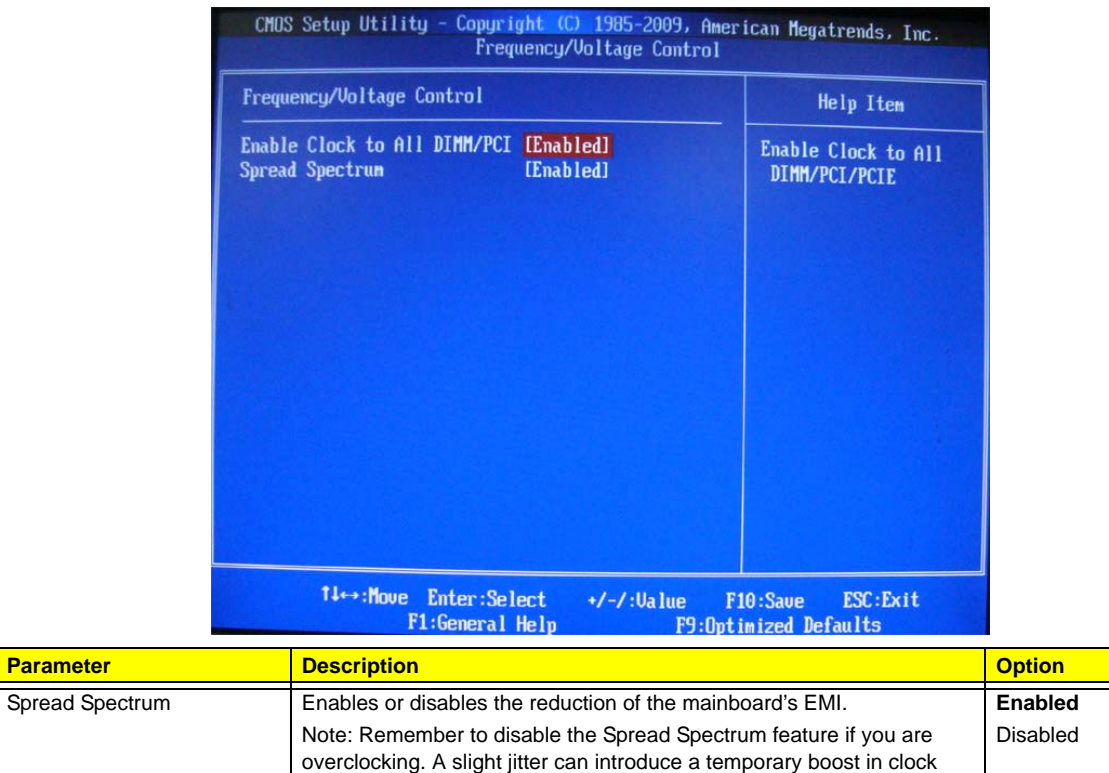

speed causing the overclocked processor to lock up.

**Parameter** 

### BIOS Security Features

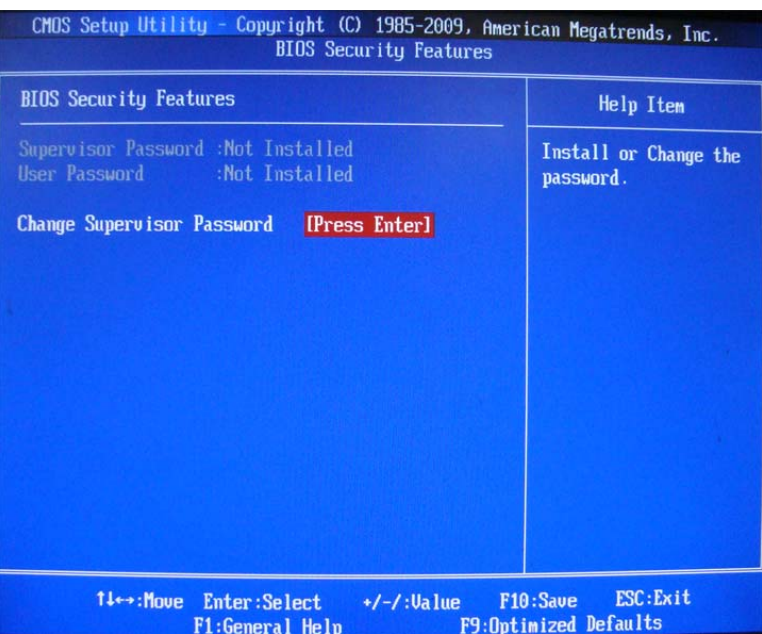

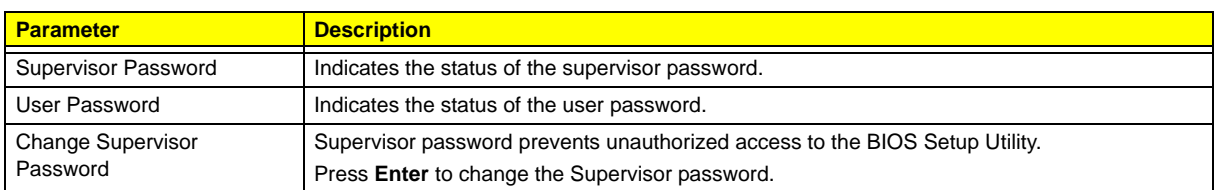

Setting a supervisor password

- **1.** Use the up/down arrow keys to select Change Supervisor Password menu then press **Enter**. A password box will appear.
- **2.** Type a password then press **Enter**.

The password may consist up to six alphanumeric characters (A-Z, a-z, 0-9)

- **3.** Retype the password to verify the first entry then press **Enter** again.
- **4.** Press **F10**.
- **5.** Select **Yes** to save the new password and close the Setup Utility.

#### Changing the supervisor password

- **1.** Use the up/down arrow keys to select Change Supervisor Password menu then press **Enter**.
- **2.** Type the original password then press **Enter**.
- **3.** Type a new password then press **Enter**.
- **4.** Retype the password to verify the first entry then press **Enter** again.
- **5.** Press **F10**.
- **6.** Select **Yes** to save the new password and close the Setup Utility.

Removing a supervisor password

- **1.** Use the up/down arrow keys to select Change Supervisor Password menu then press **Enter**.
- **2.** Enter the current password then press **Enter**.
- **3.** Press **Enter** twice without entering anything in the password fields.

### Load Default Settings

The Load Default Settings menu allows you to load the default settings for all BIOS setup parameters. Setup defaults are quite demanding in terms of resources consumption. If you are using low-speed memory chips or other kinds of low-performance components and you choose to load these settings, the system might not function properly.

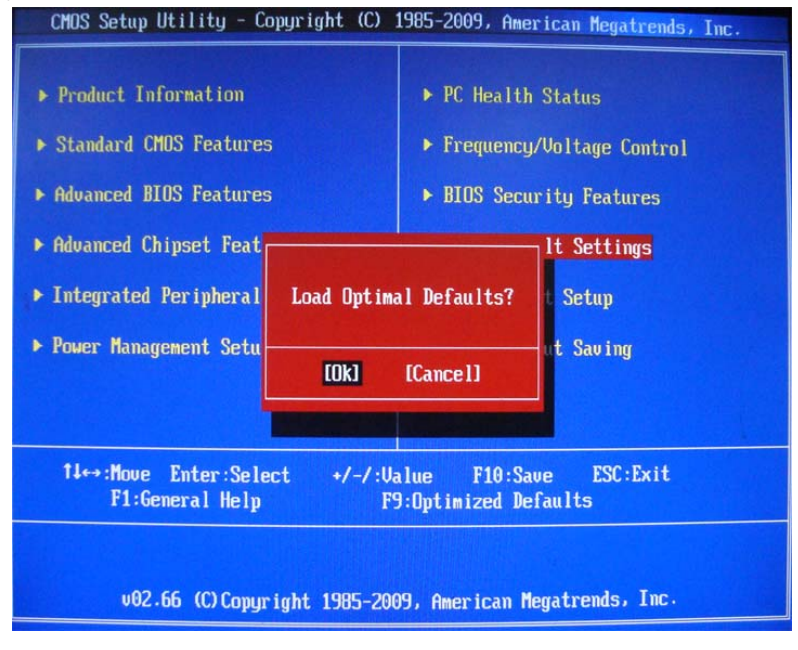

### Save & Exit Setup

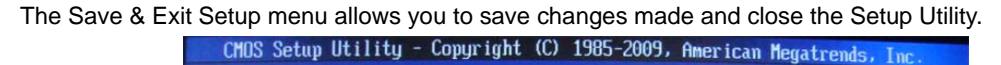

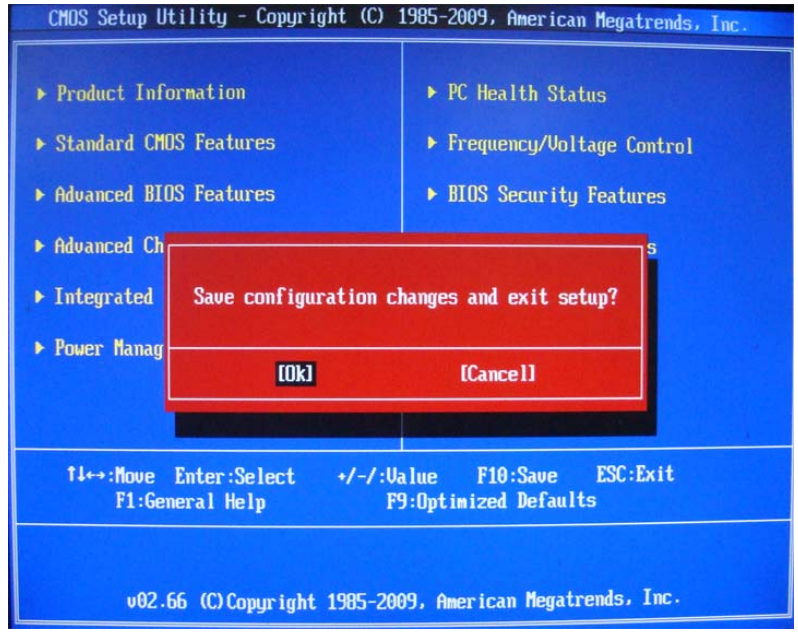

### Exit Without Saving

The Exit Without Saving menu allows you to discard changes made and close the Setup Utility.

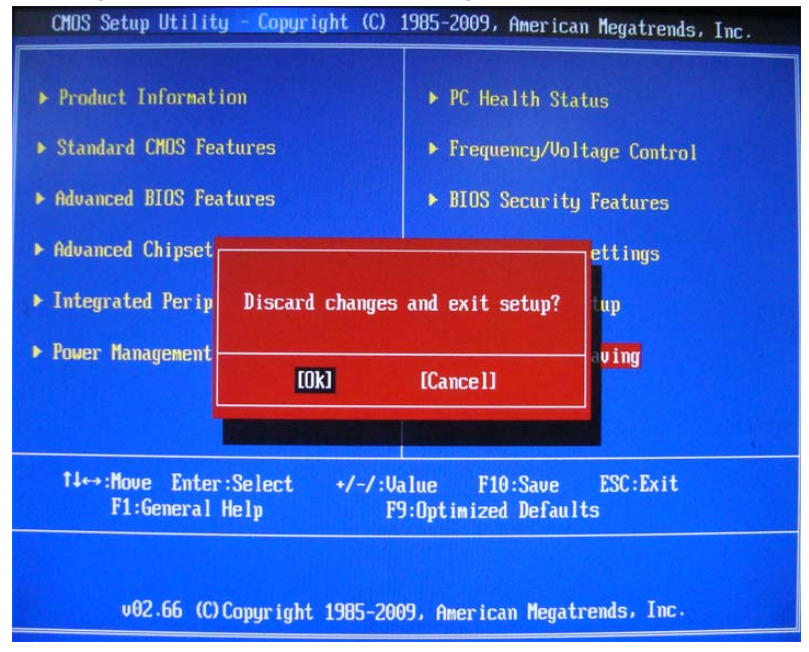

# System Disassembly

This chapter contains step-by-step procedures on how to disassemble the desktop computer for maintenance and troubleshooting.

# Disassembly Requirements

To disassemble the computer, you need the following tools:

- Wrist grounding strap and conductive mat for preventing electrostatic discharge
- Flat-blade screwdriver
- Philips screwdriver
- Hex screwdriver
- Plastic flat-blade screwdriver
- Plastic tweezers

**NOTE:** The screws for the different components vary in size. During the disassembly process, group the screws with the corresponding components to avoid mismatch when putting back the components.

# Pre-disassembly Procedure

Before proceeding with the disassembly procedure, perform the steps listed below:

- **1.** Turn off the system and all the peripherals connected to it.
- **2.** Unplug the power cord from the power outlets.
- **3.** Unplug the power cord from the system.
- **4.** Unplug all peripheral cables from the system.
- **5.** Place the system unit on a flat, stable surface.

## Removing the Side Panel

**1.** Remove the two screws located on the rear edge of the side panel.

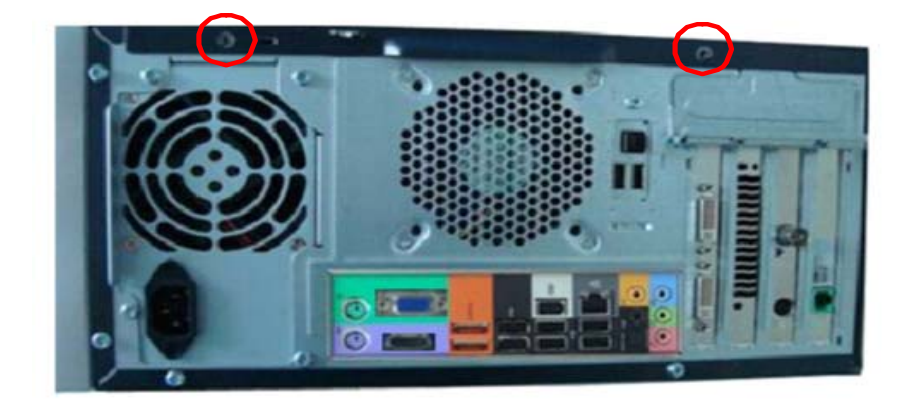

- **2.** Slide the side panel toward the back of the chassis until the tabs on the cover disengage with the slots on the chassis.
- **3.** Lift the side panel away from the server and put it aside for reinstallation later.

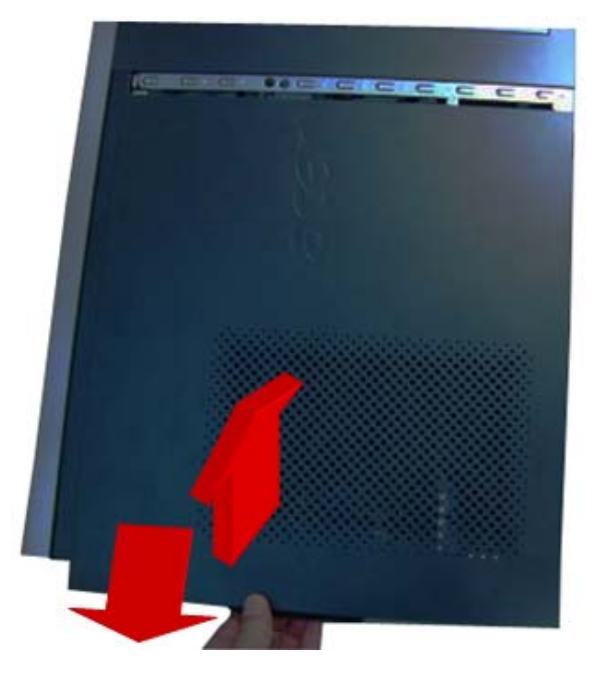

### Removing the Heat Sink Fan Assembly

**WARNING:**The heat sink becomes very hot when the system is on. NEVER touch the heat sink with any metal or with your hands.

**1.** disconnect the fan cable from the mainboard.

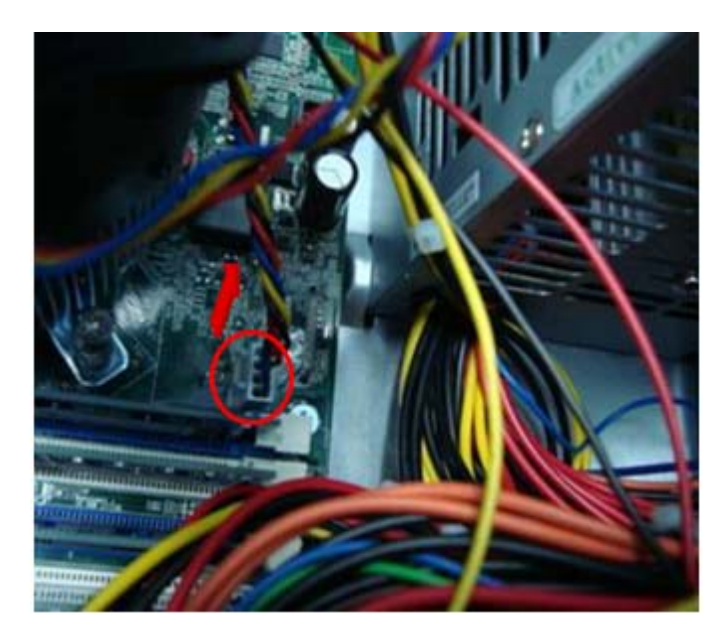

**2.** Use a long-nosed screwdriver to loosen the four screws on the heat sink, in the order as shown below.

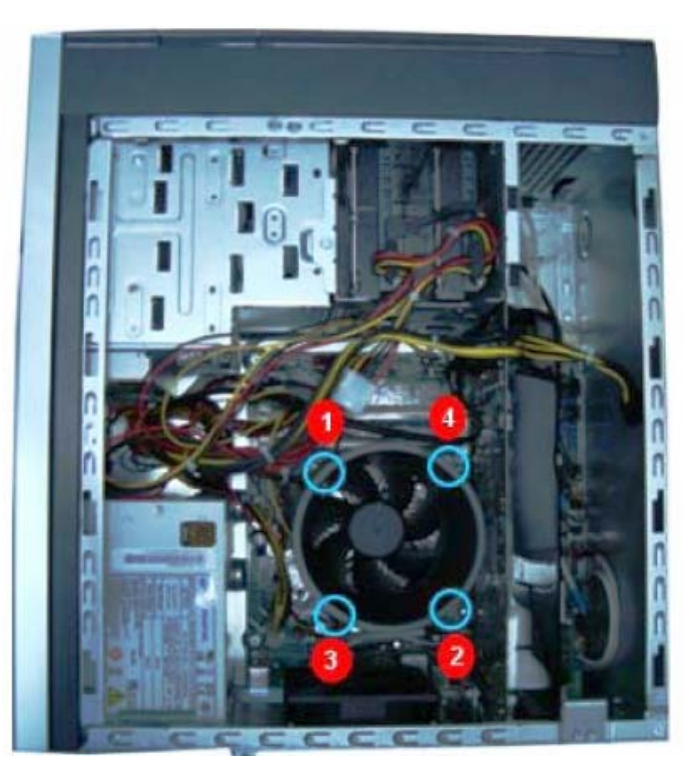

**3.** Lift the heat sink fan assembly away from the mainboard.
#### Removing the Processor

**IMPORTANT:**Before removing a processor from the mainboard, make sure to create a backup file of all important data.

**WARNING:**The processor becomes very hot when the system is on. Allow it to cool off first before handling.

**1.** Release the load lever (1).

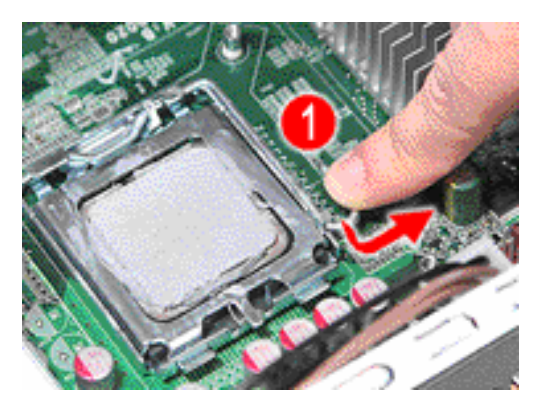

- **2.** Pull the load lever to the fully open, upright position (2) and lift the load plate (3).
- **3.** Pull out the processor from the socket.

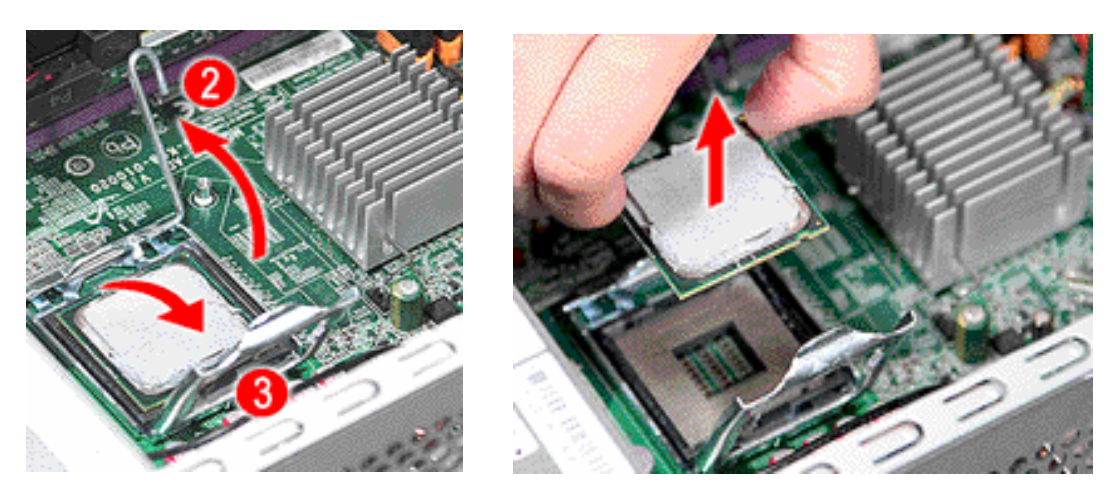

**IMPORTANT:** If you are going to install a new processor, note the arrow on the corner to make sure the processor is properly oriented over the socket

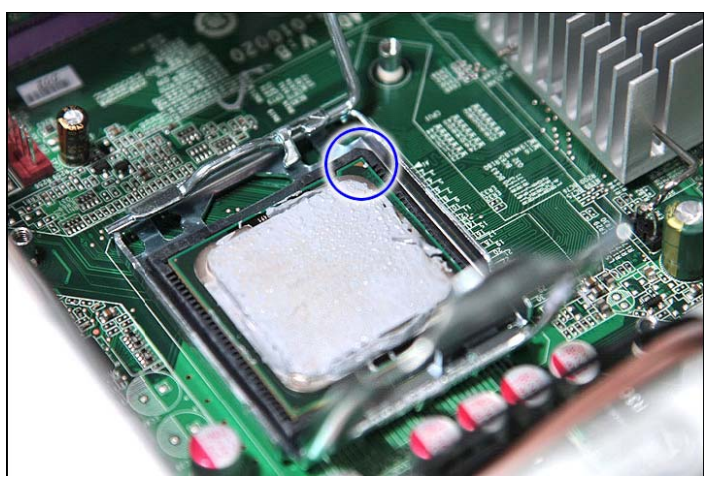

### Removing the VGA Card

**1.** Release the Slot cover lock.

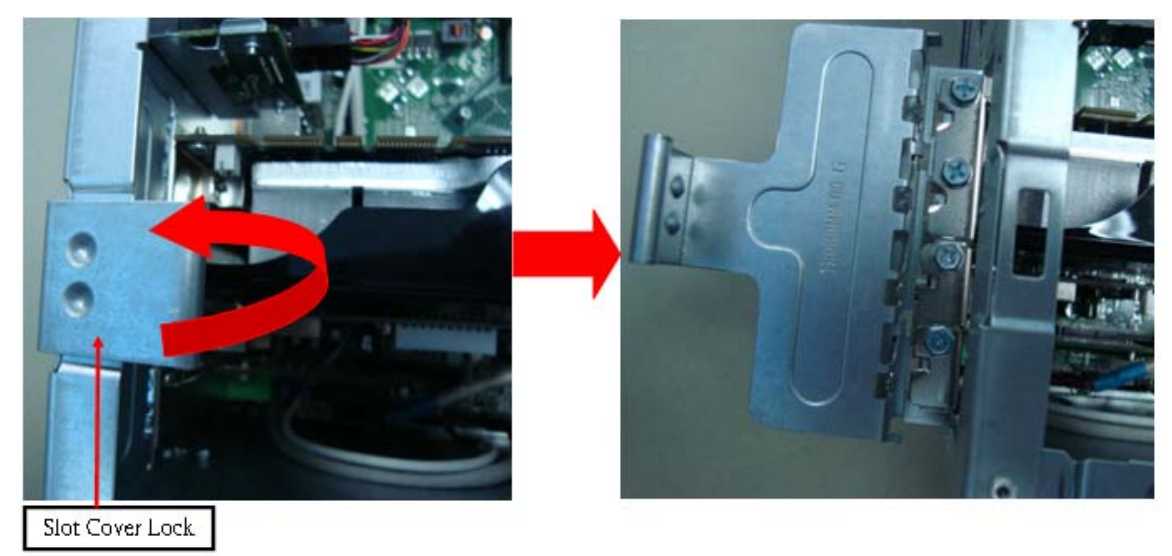

- **2.** Remove the screw from chassis.
- **3.** Disconnect the power cables from the VGA card.

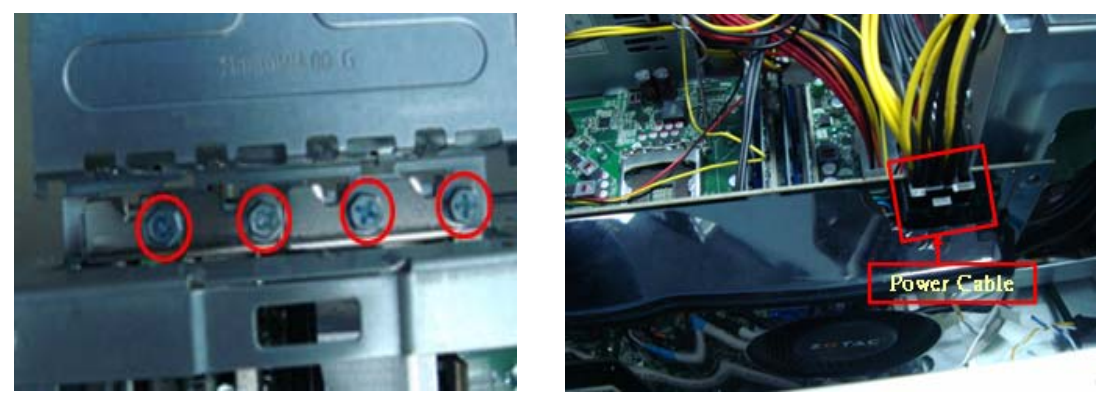

**4.** One finger Press the clip and the same time Gently pull the card to remove it from the mainboard.

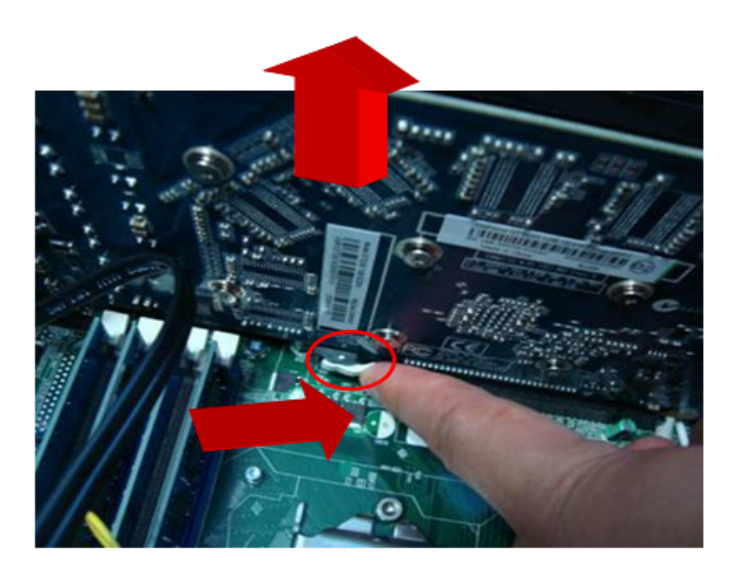

### Removing the TV Card

**1.** Gently pull the TV card to remove it from the mainboard.

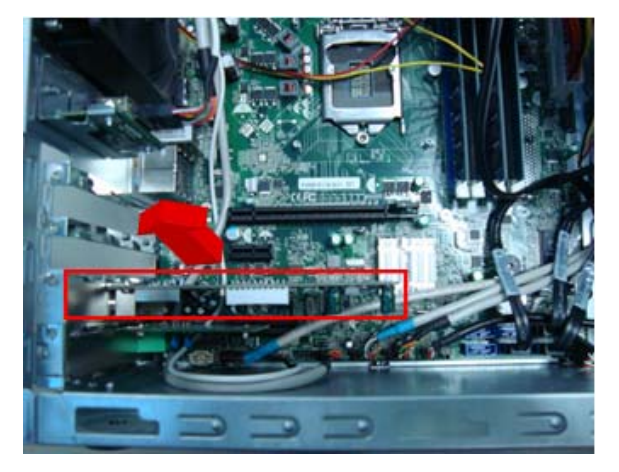

### Removing the Mode Card

**1.** Gently pull the Mode card to remove it from the mainboard.

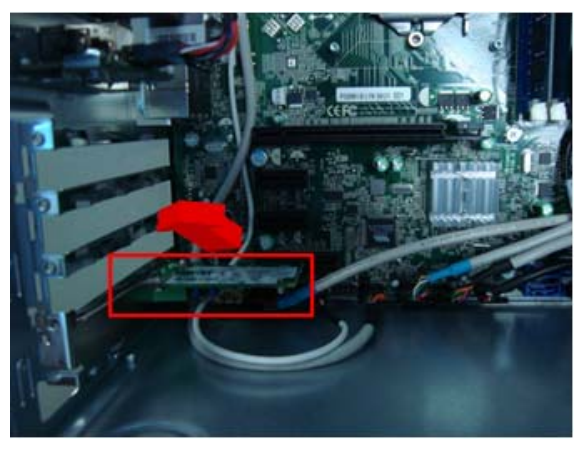

## Removing the Hard Disk Drive

**1.** Disconnect the data and power cables from the rear of the optical drive and the mainboard.

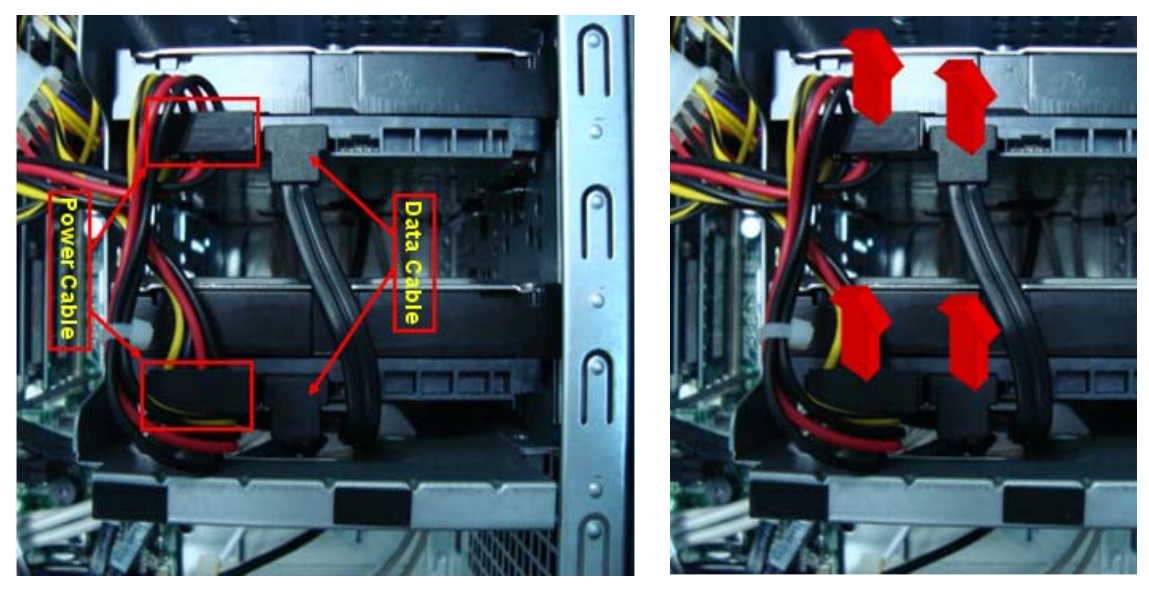

- **2.** Remove the HDD bracket
	- **a.** Remove the screw that secures the HDD bracket to the ODD bracket.

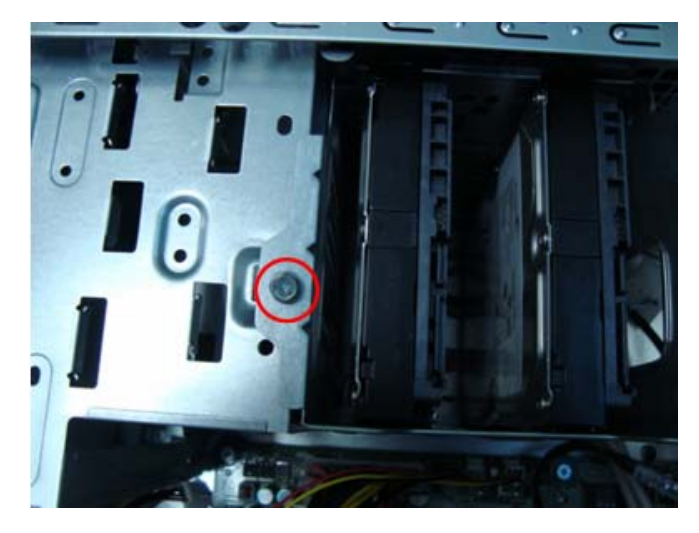

**b.** Lift the bracket up and turn it over.

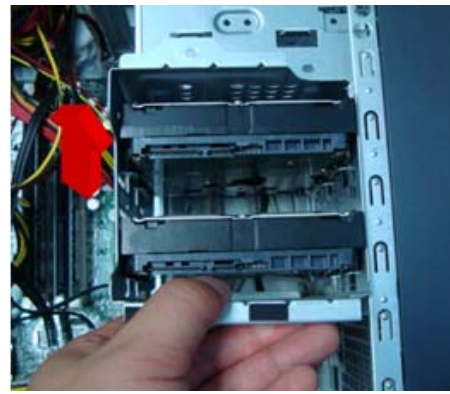

- **3.** Remove the HDD module
	- **a.** Remove the eight screws secure the HDD module to the HDD bracket.

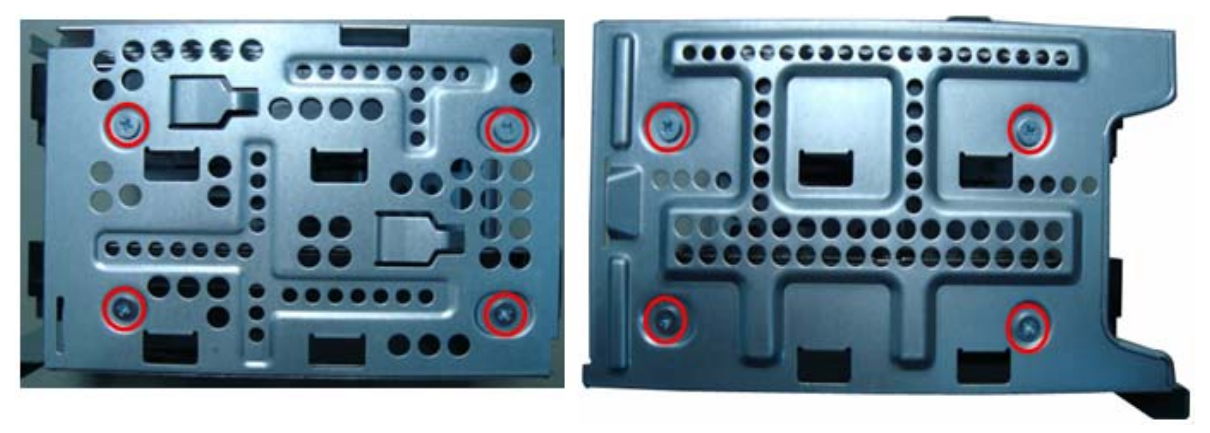

**b.** Slide the HDD out of the bracket.

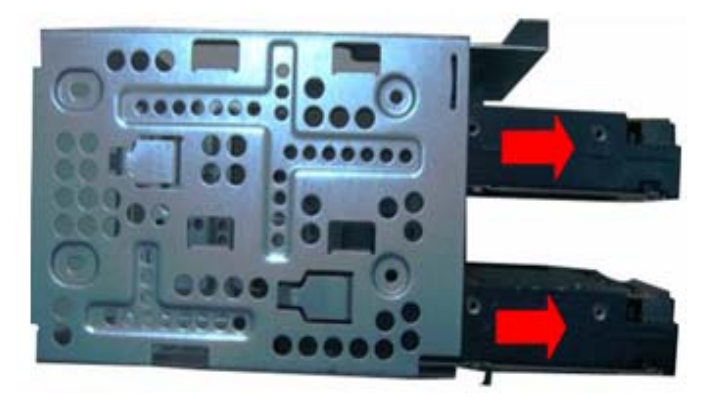

## Removing the Front Bezel

- **1.** Remove the side panel. Refer to the previous section for instructions.
- **2.** Disconnect the LED cable.

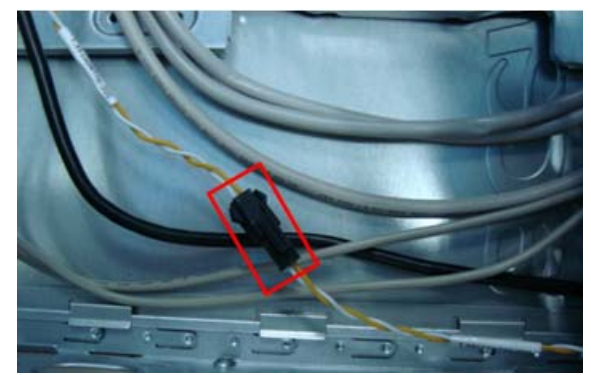

**3.** Release the front bezel from the chassis interior.

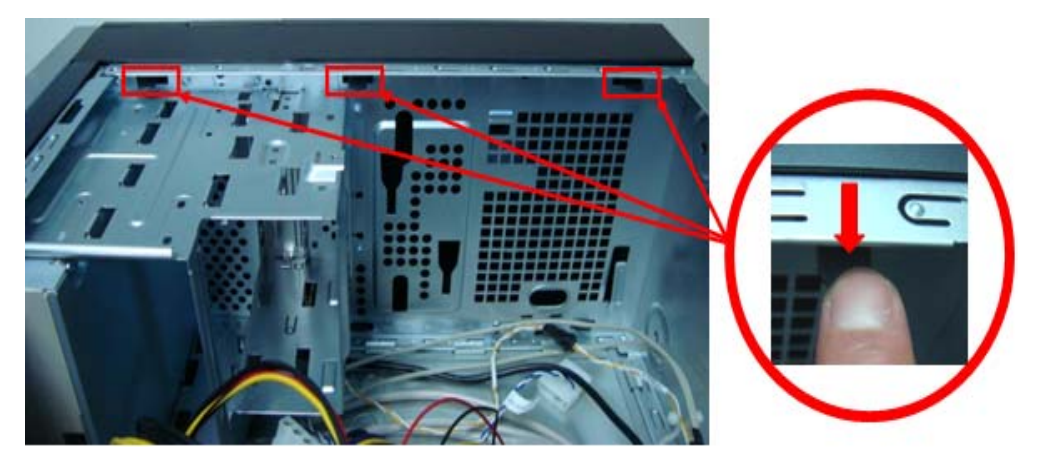

**4.** Pull the bezel away from the chassis.

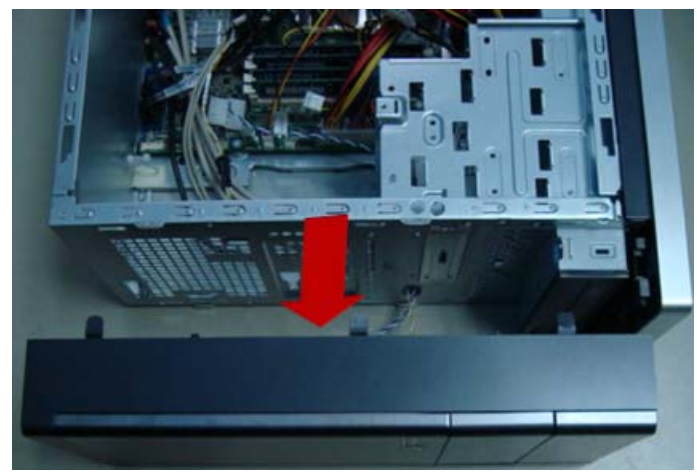

## Removing the Optical Drive

**1.** Disconnect the data and power cables from the rear of the optical drive.

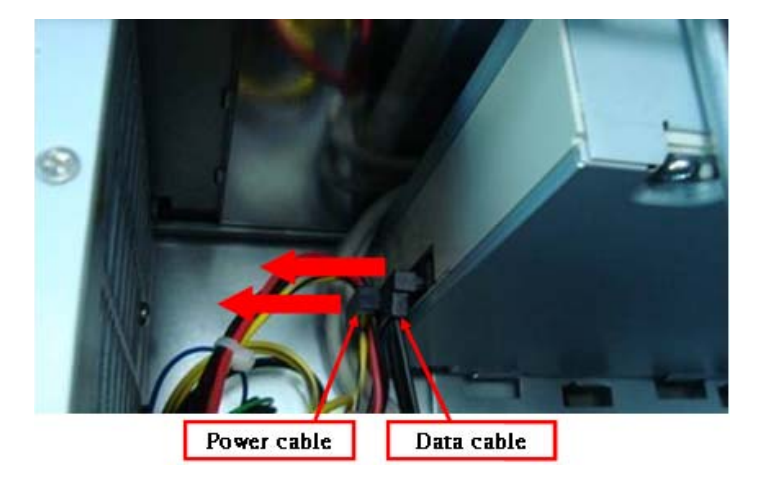

**2.** Remove two screw from the optical drive.

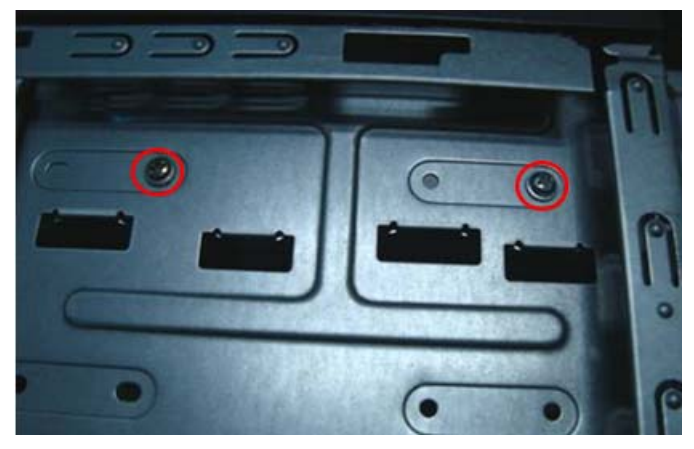

**3.** Pull the drive out of the drive.

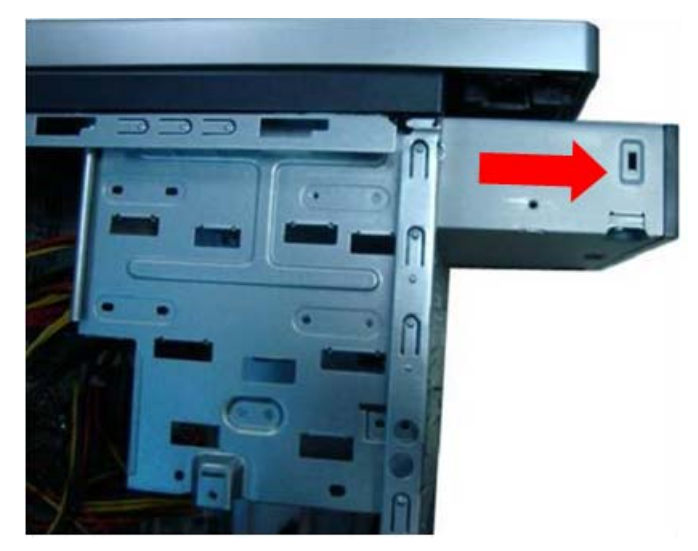

## Remove Cables

- **1.** Remove power switch and LED cables from slot of M/B
- **2.** Remove HDD Data and ODD Data cables from slot of M/B.

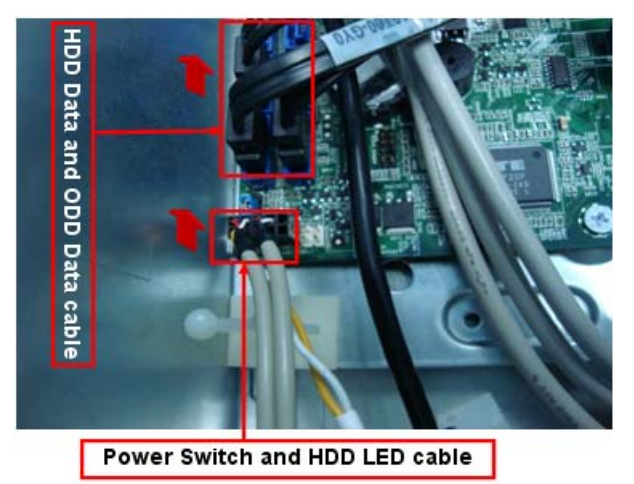

- **3.** Remove USB1/2/3 cable from M/B.
- **4.** Remove Card reader cable and Audio cable from M/B

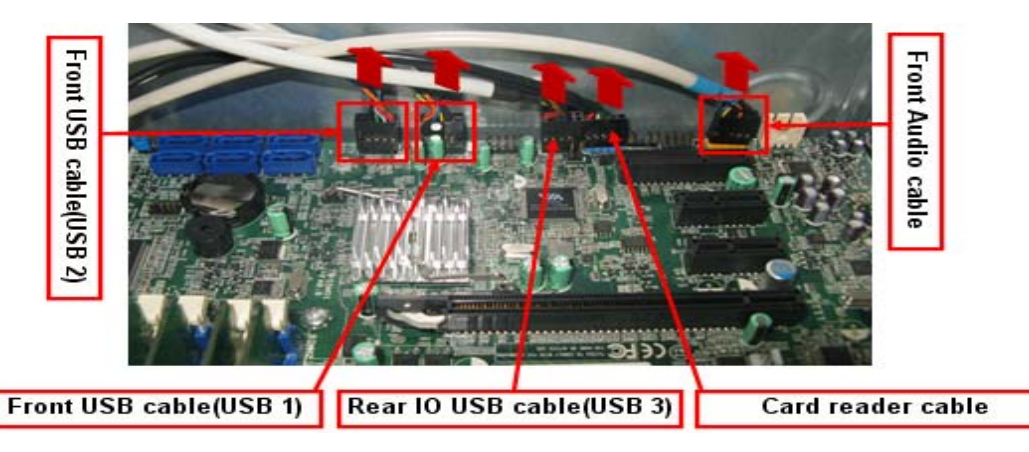

# Remove System FAN

**1.** Remove System FAN cable from M/B.

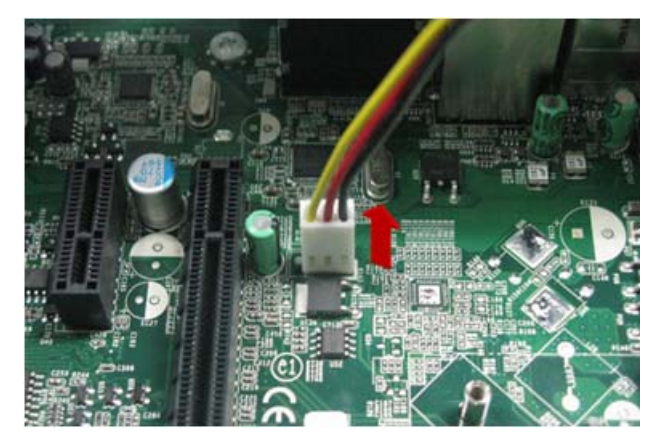

**2.** Release four screws according to the following picture.

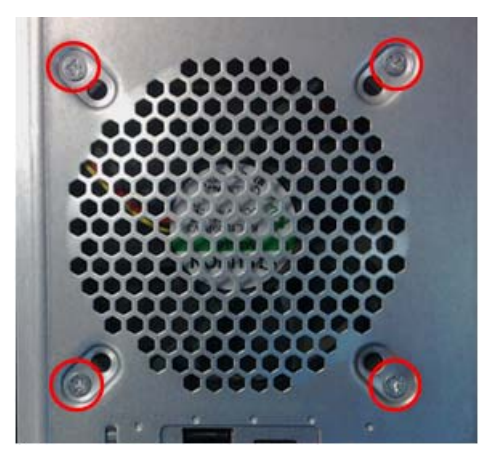

**3.** Take off the system fan from chassis.

## Removing the Power Supply

**1.** Disconnect the 4-pin and 24-pin power supply cables from the mainboard.

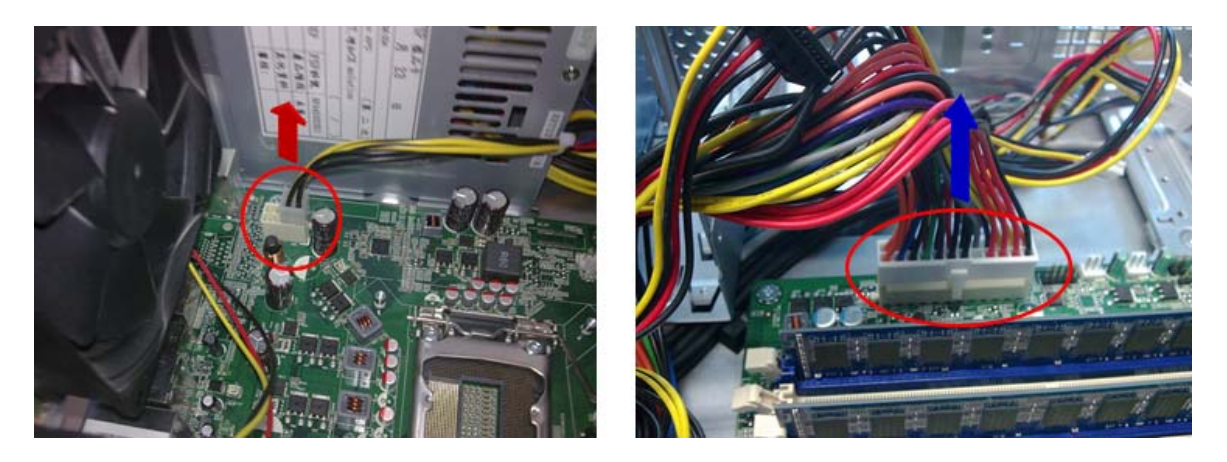

**2.** Remove the four screw that secures the power supply to the chassis.

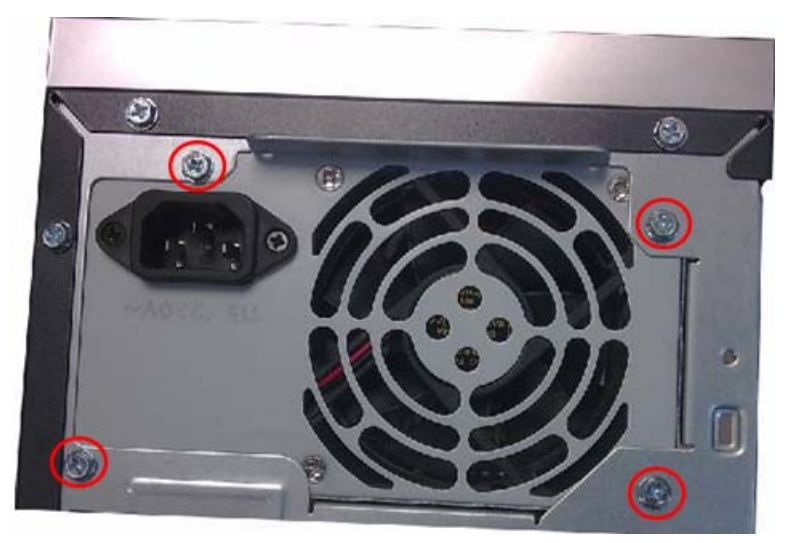

**3.** Lift the power supply module out of the chassis.

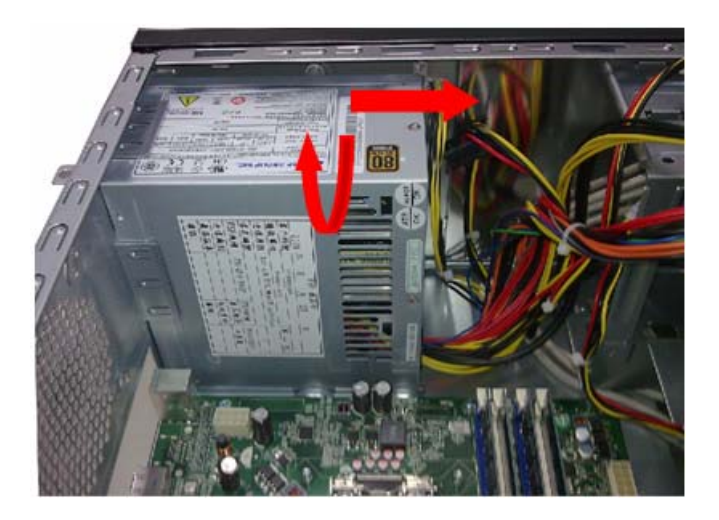

### Removing the Memory Modules

**IMPORTANT:**Before removing any DIMM from the memory board, make sure to create a backup file of all important data.

- **1.** Press the holding clips on both sides of the DIMM slot outward to release the DIMM.
- **2.** Gently pull the DIMM upward to pull it away from the M/B.

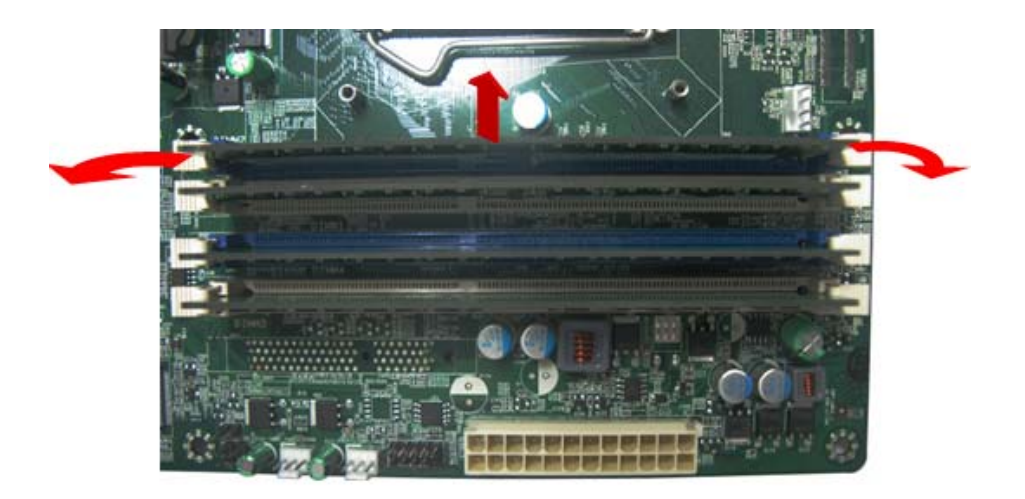

## Removing the Mainboard

**1.** Remove the eight screws that secure the mainboard to the chassis.

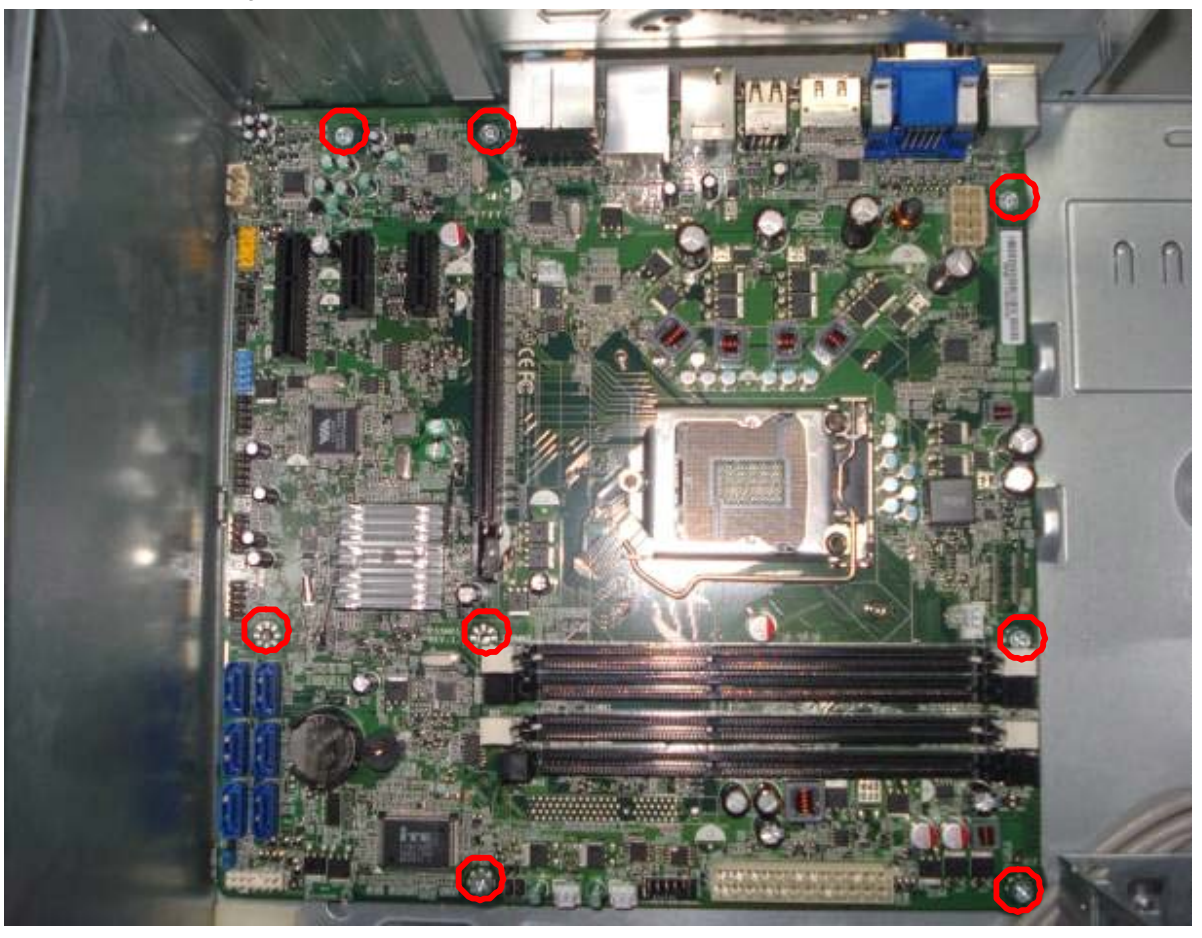

**2.** Lift the board from the chassis.

# System Troubleshooting

Please refer to generic troubleshooting guide for troubleshooting information relating to following topics:

- Power-On Self-Test (POST)
- POST Check Points
- POST Error Messages List
- Error Symptoms List

### Power-On Self-Test (POST)

Each time you turn on the system, the Power-on Self Test (POST) is initiated. Several items are tested during POST, but is for the most part transparent to the user.

 The Power-On Self Test (POST) is a BIOS procedure that boots the system, initializes and diagnoses the system components, and controls the operation of the power-on password option. If POST discovers errors in system operations at power-on, it displays error messages on screen, generates a check point code at port 80h or even halts the system if the error is fatal.

**NOTE:** When Post executes a task, it uses a series of preset numbers called check points to belatched atport 80h, indicating the stages it is currently running. This latch can be read and shown on a debug board.The following table describes the BIOS common tasks carried out by POST. Each task is denoted by an unique check point number. For other unique check point numbers that are not listed in the table, refer to the corresponding product service guide.

Post Checkpoints List: The list may vary accordingly depending on your BIOS

#### **Bootblock Initialization Code Checkpoints**

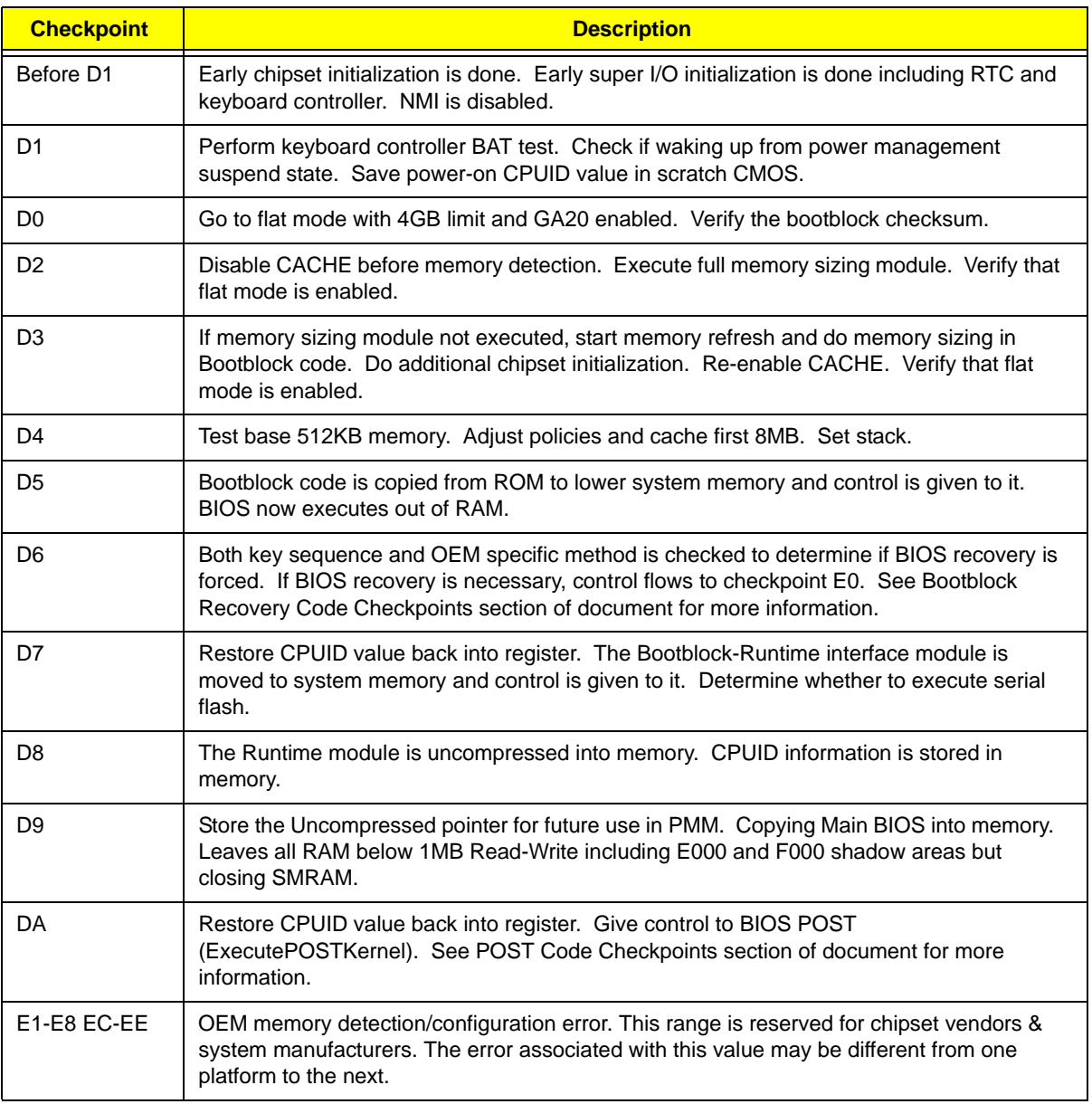

### **Bootblock Recovery Code Checkpoints**

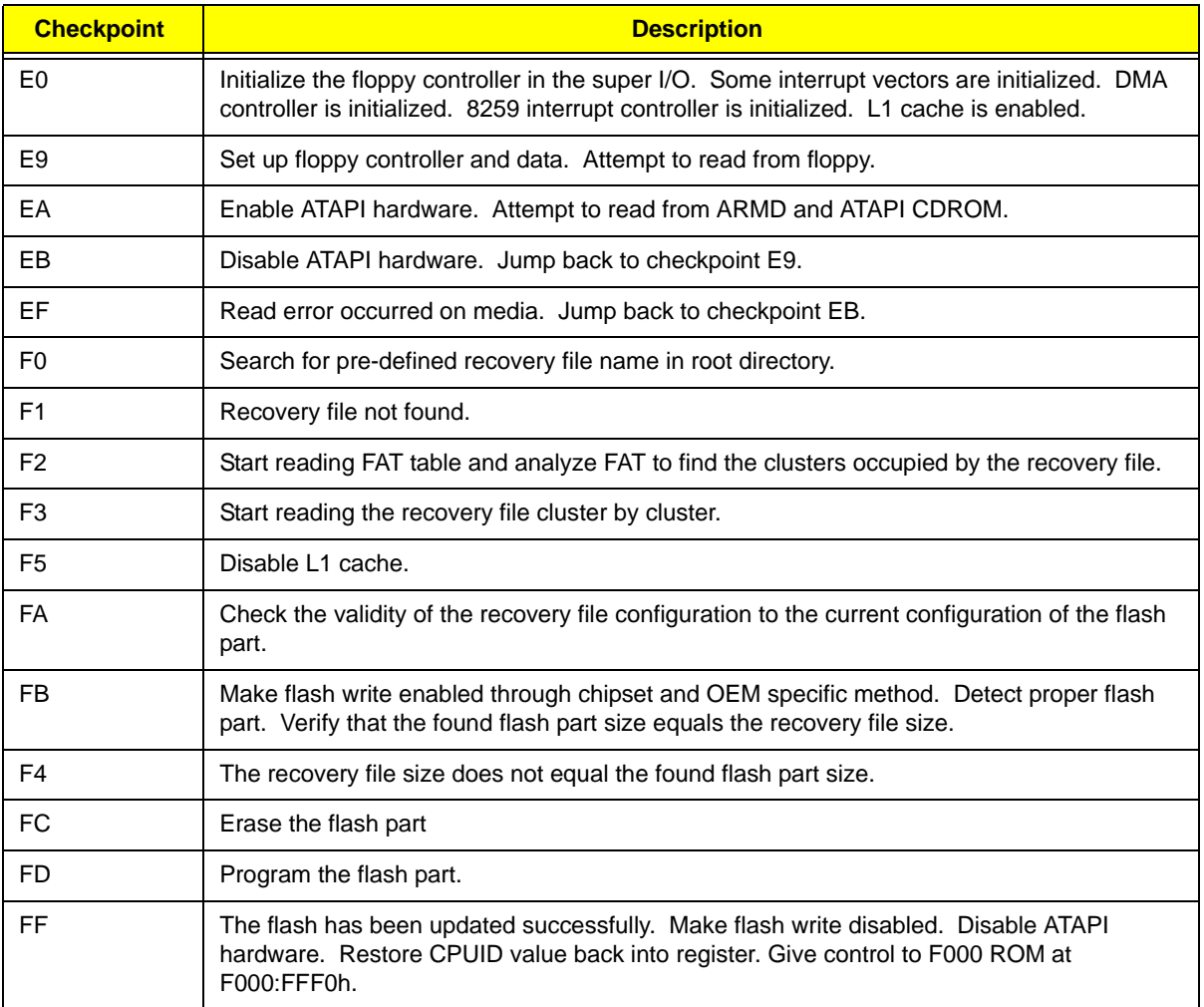

#### **POST Code Checkpoints**

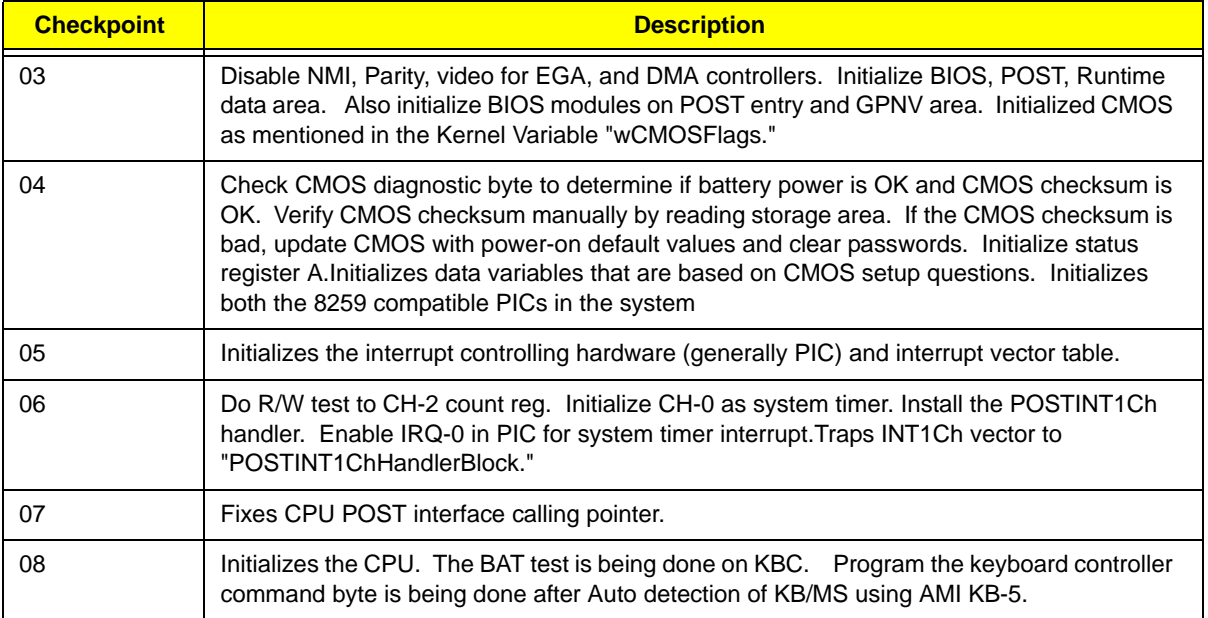

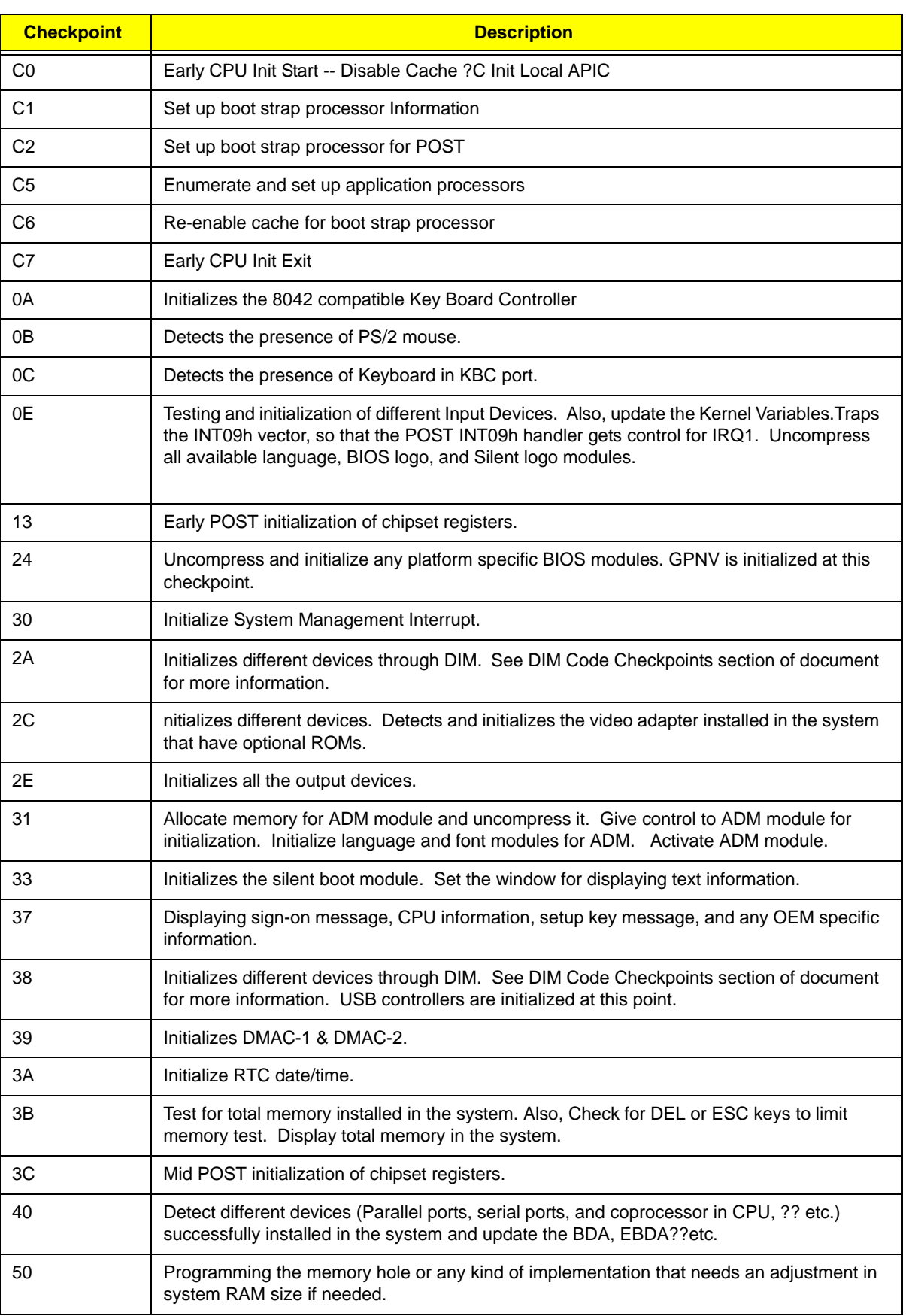

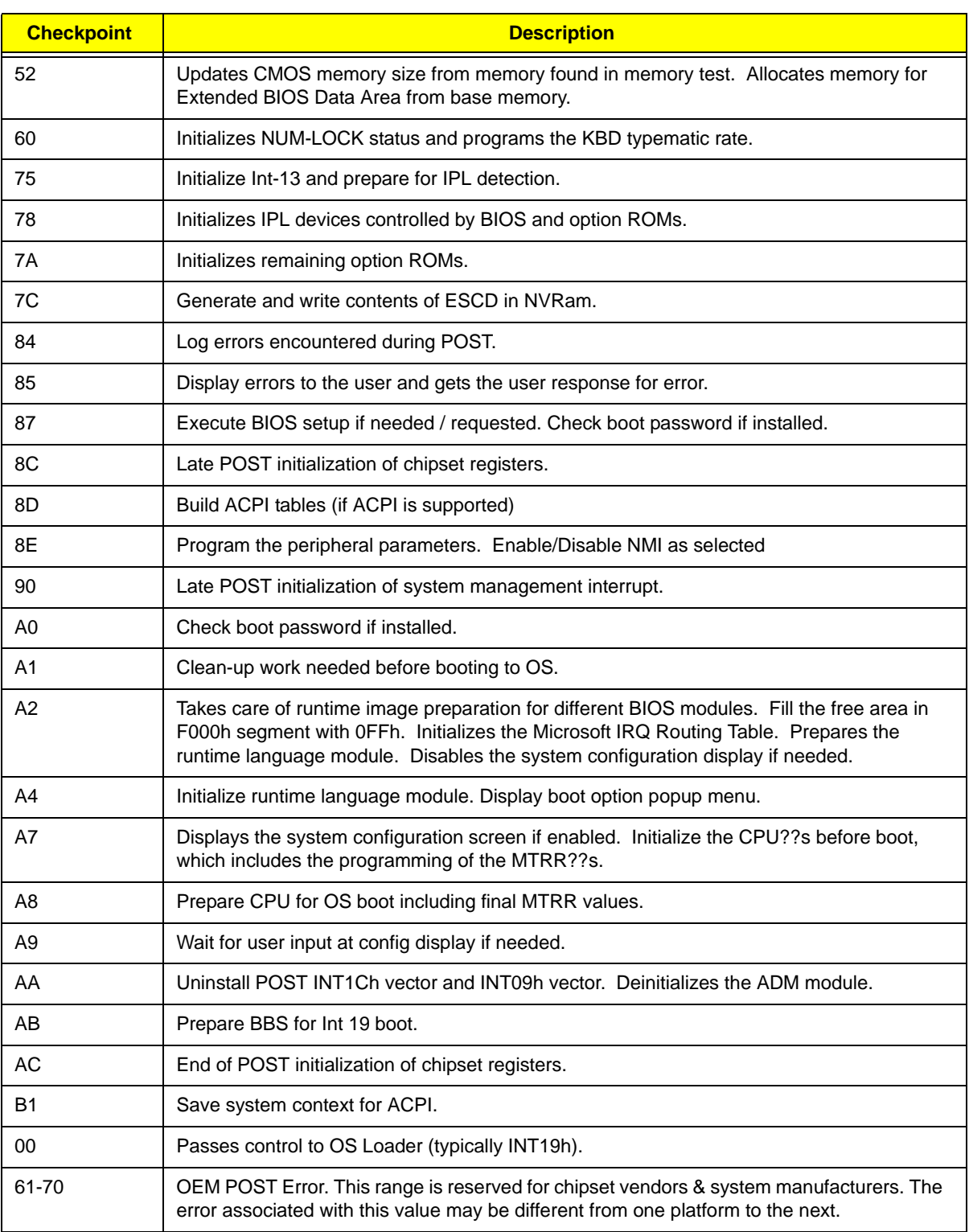

### **DIM Code Checkpoints**

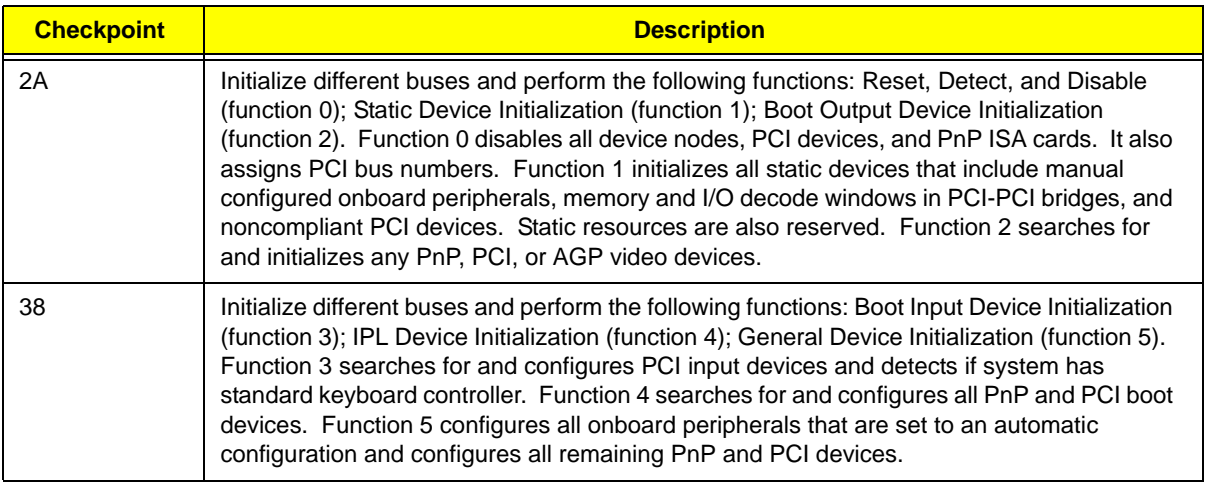

### **ACPI Runtime Checkpoints**

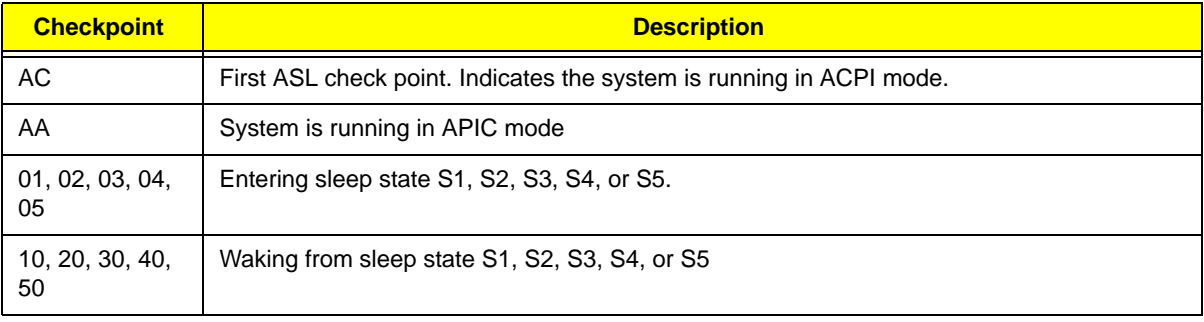

## POST Error Messages List

 If you cannot run the diagnostics program tests but did receive a POST error message, use "POST Error Messages List" to diagnose system problems. If you did not receive any error message, look for a description of your error symptoms in "Error Symptoms List"

- **NOTE:** When you have deemed it necessary to replace an FRU, and have done so, you must run a total system check to ensure that no other activity has been affected by the change. This system check can be done through the diagnostics program.
- **NOTE:** Check all power supply voltages, switch, and jumper settings before you replace the main board. Also check the power supply voltages if you have a "system no-power" condition.

If you are unable to correct the problem by using the "BIOS Messages List" table and "Error Symptoms List" table, go to "Undetermined Problems".

To diagnose a problem, first find the BIOS error messages in the left column. If directed to a check procedure, replace the FRU indicated in the check procedure. If no check procedure is indicated, the first Action/FRU listed in right column is the most likely cause.

#### **Memory**

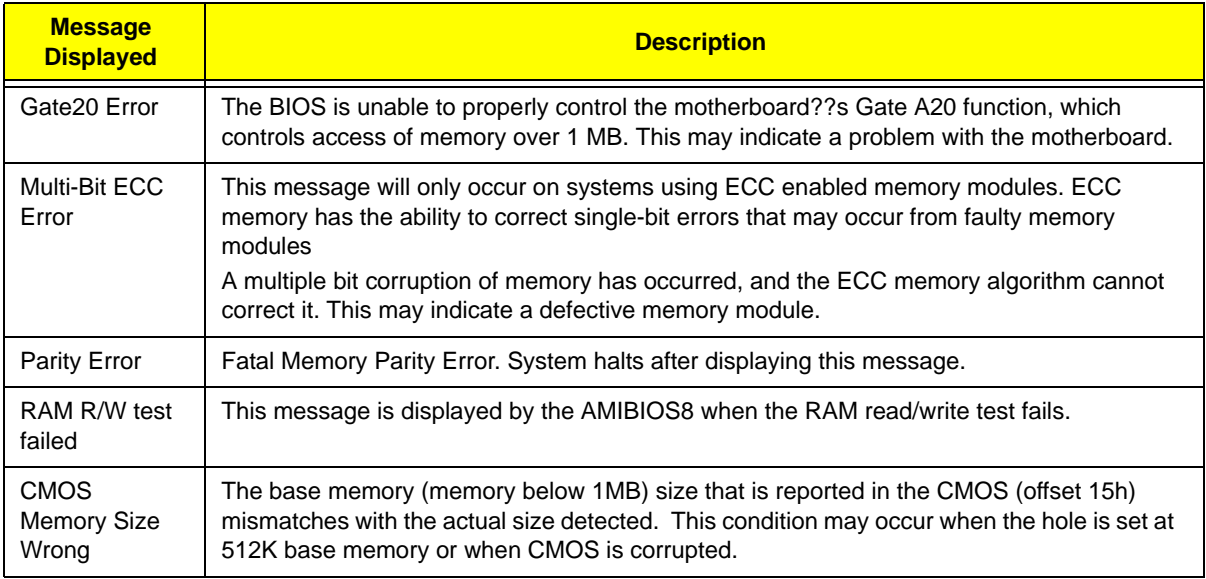

#### **Boot**

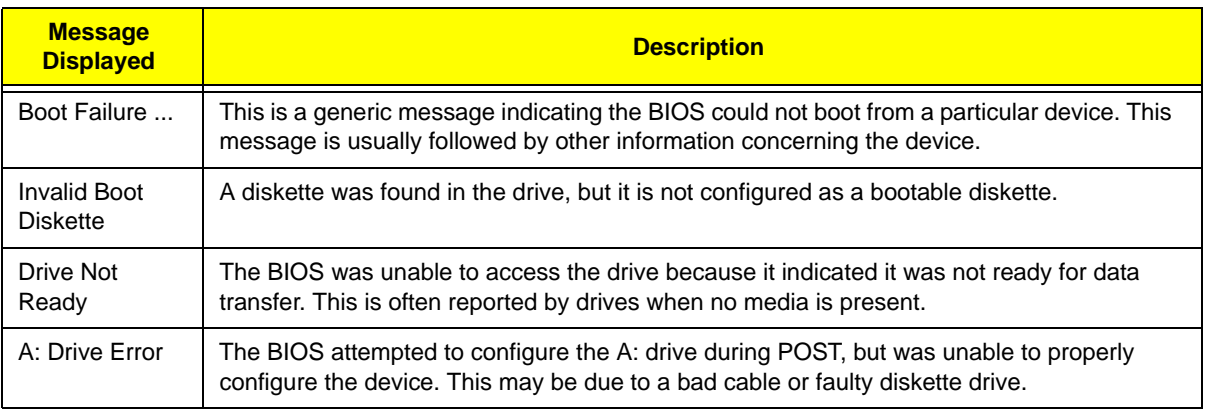

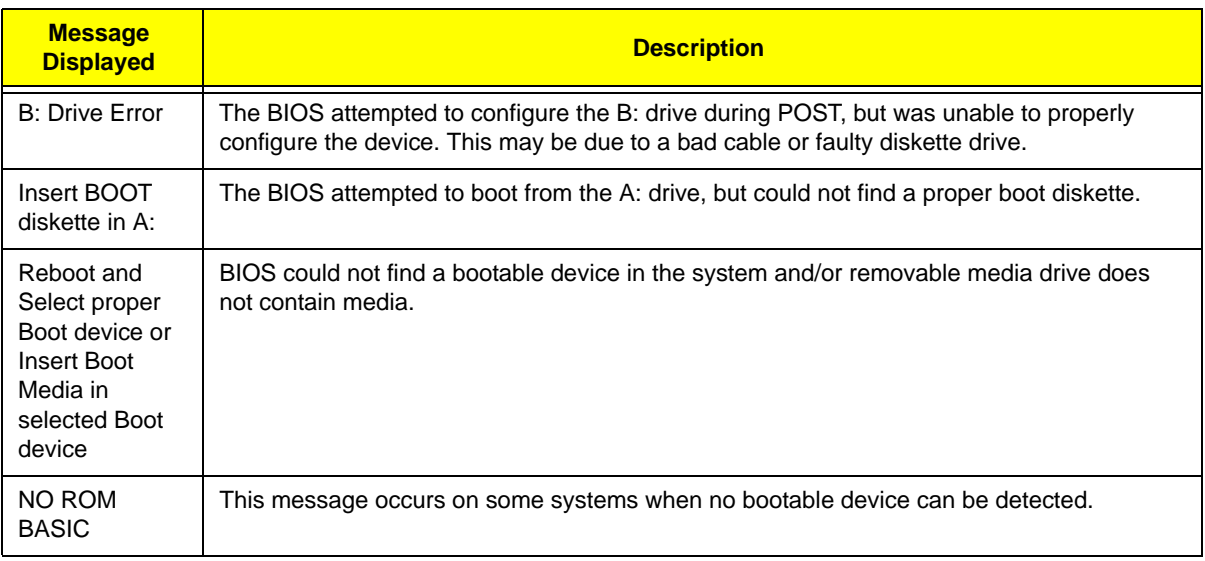

#### **Storage Device**

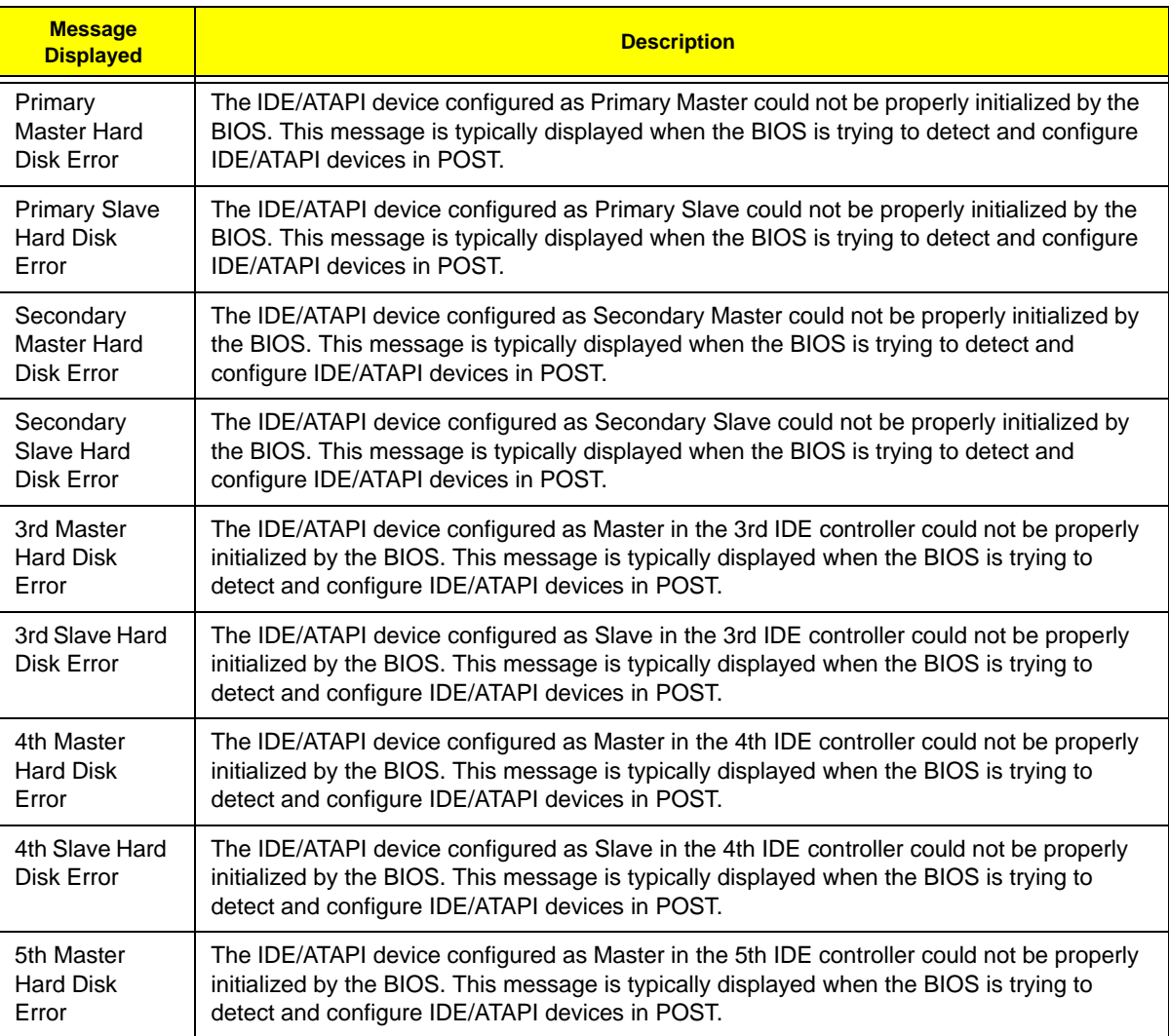

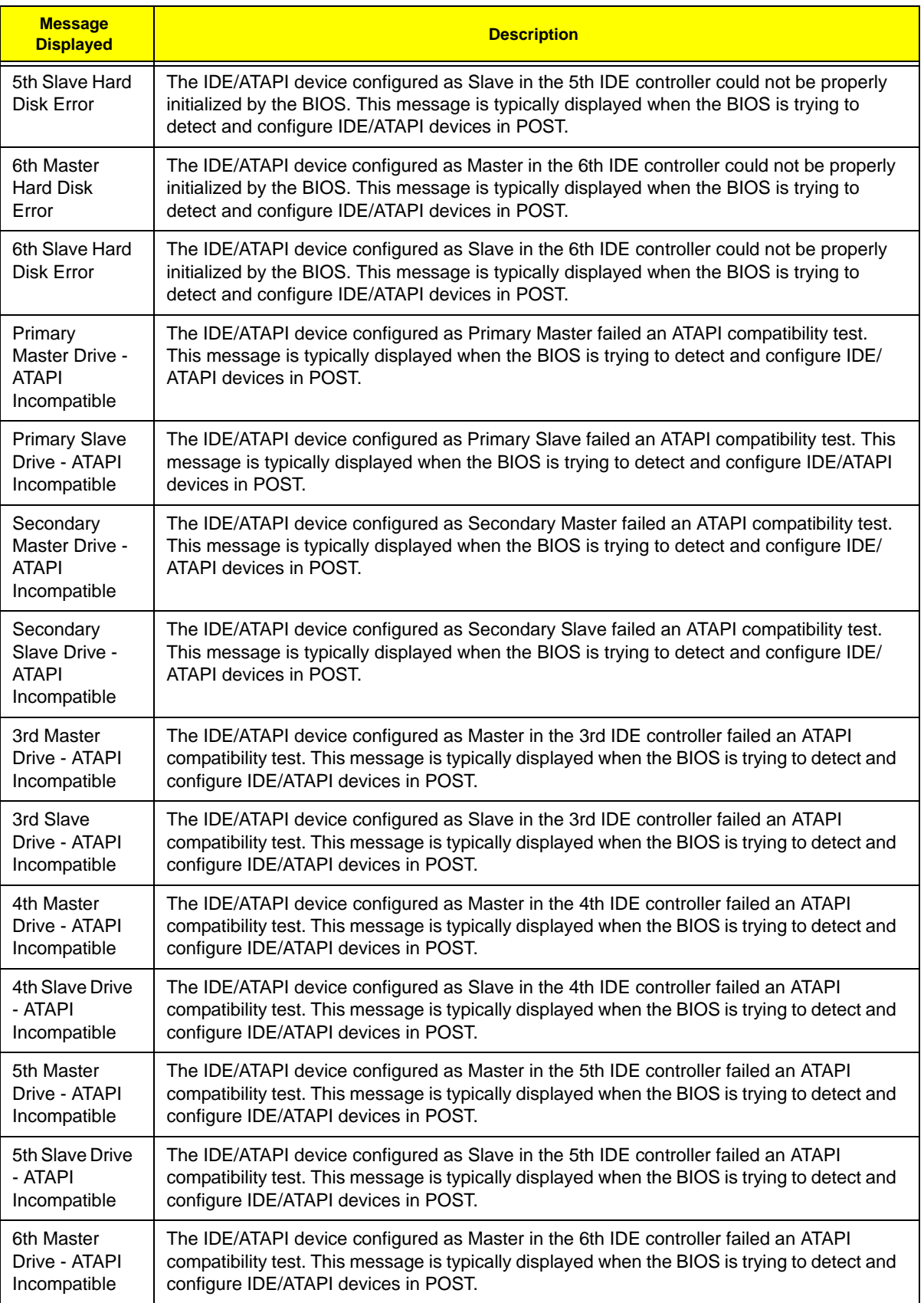

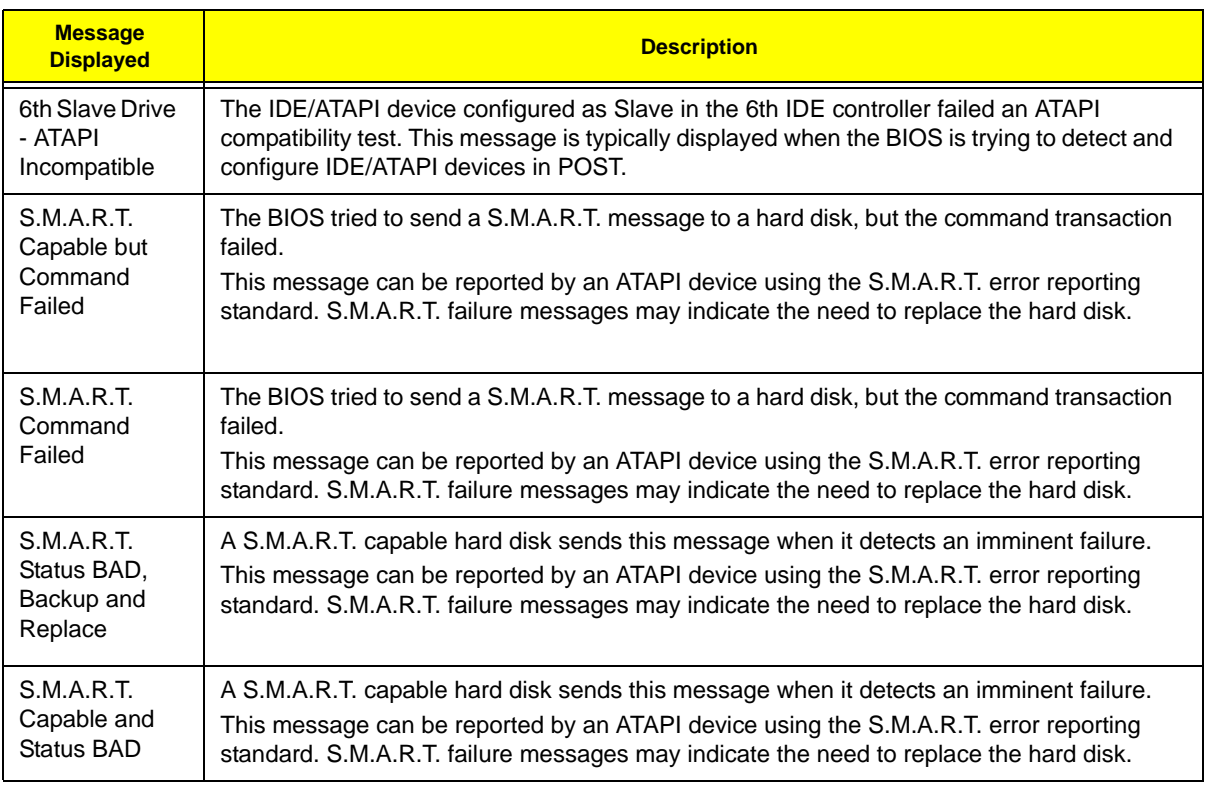

#### **Virus Related**

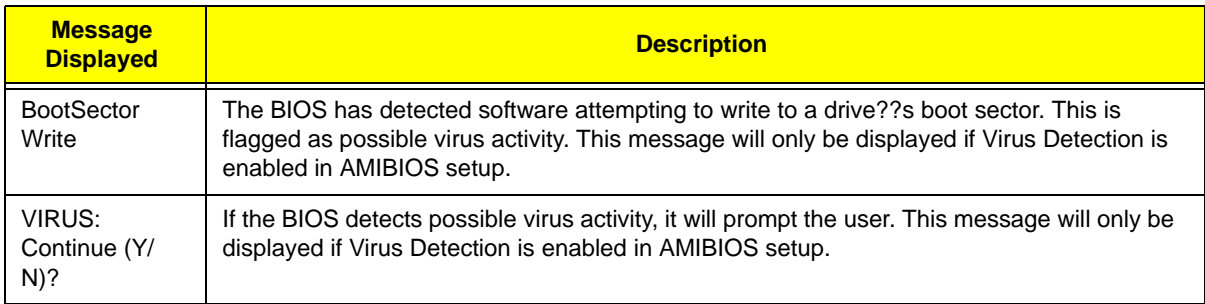

## **System Configuration**

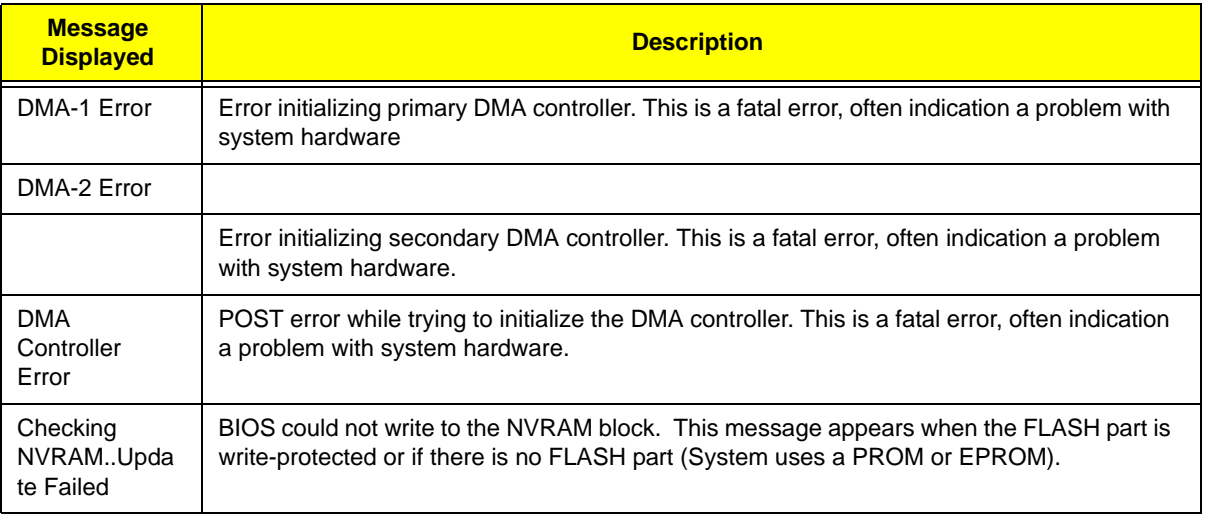

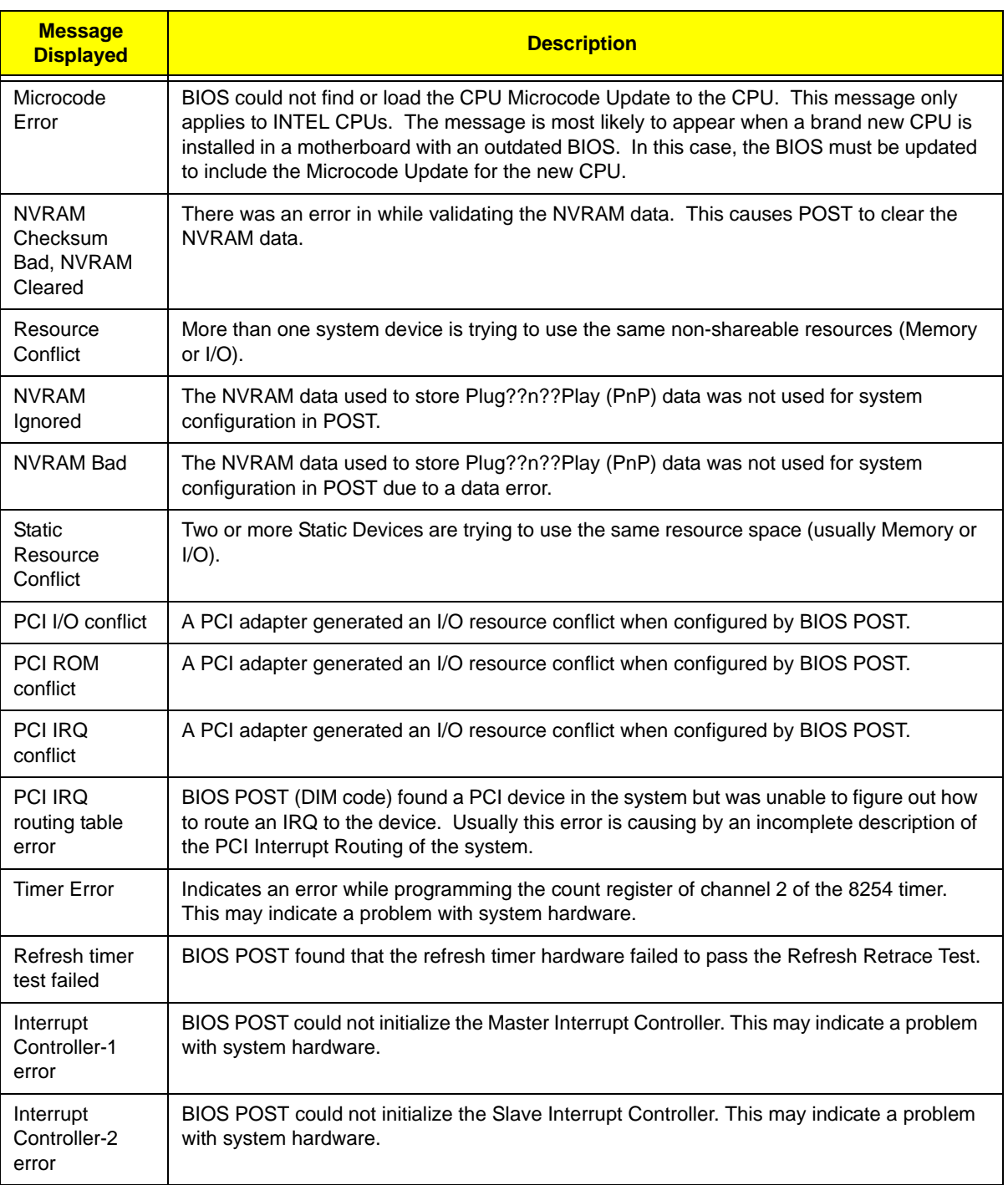

#### **CMOS**

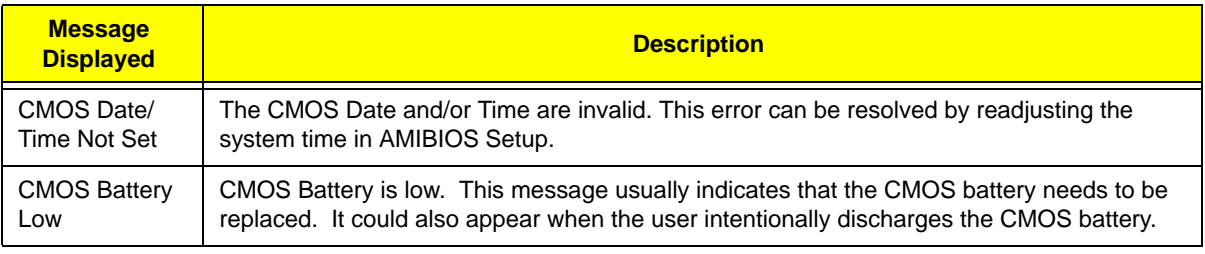

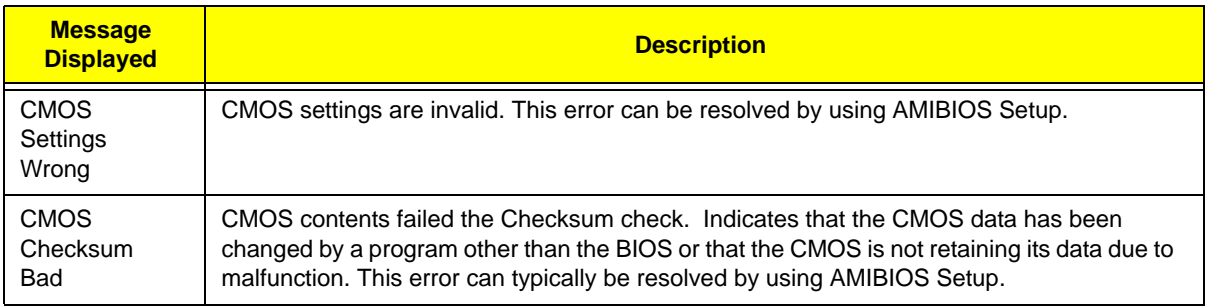

#### **Miscellaneous**

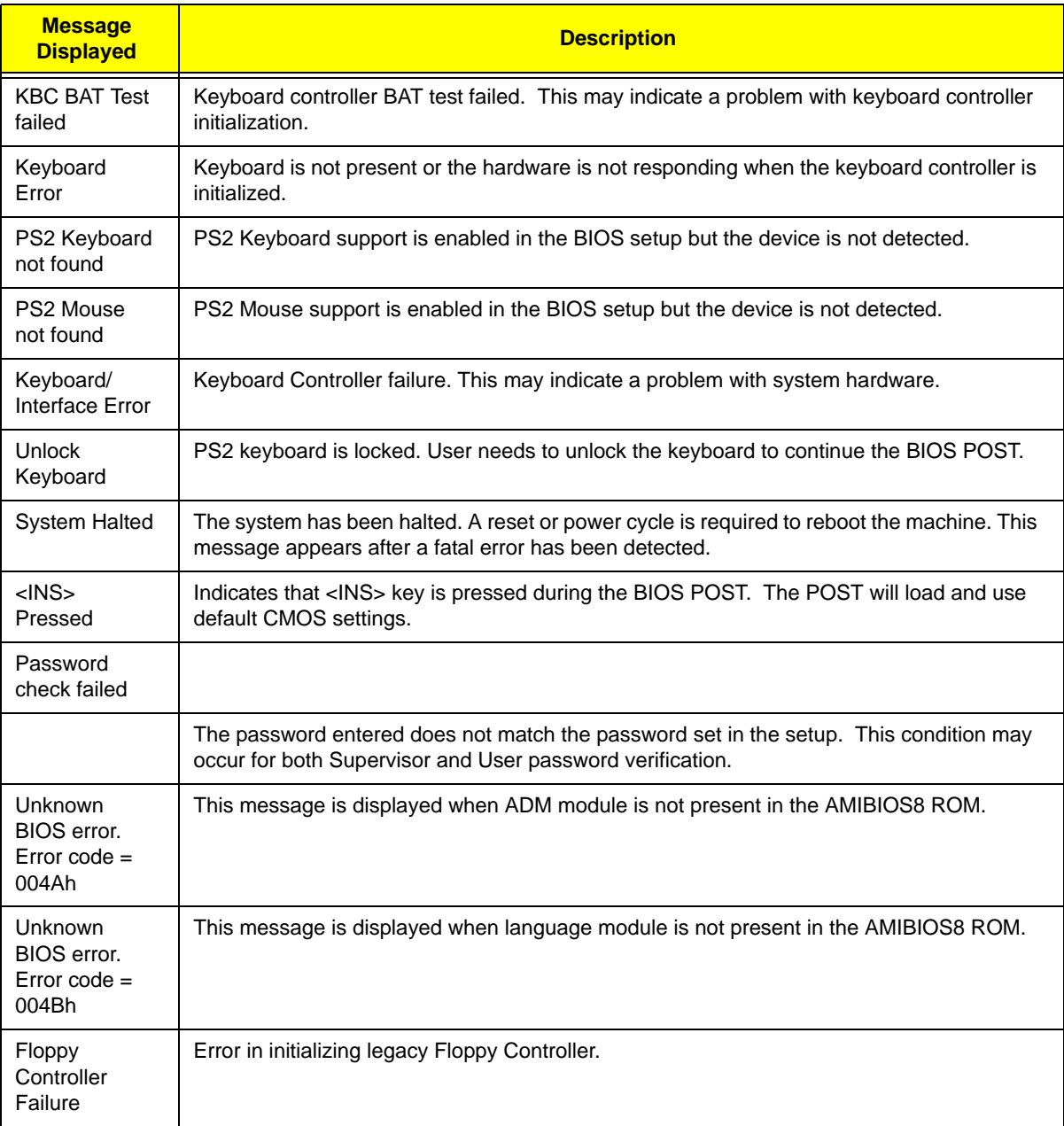

#### **USB eModule Error Messages**

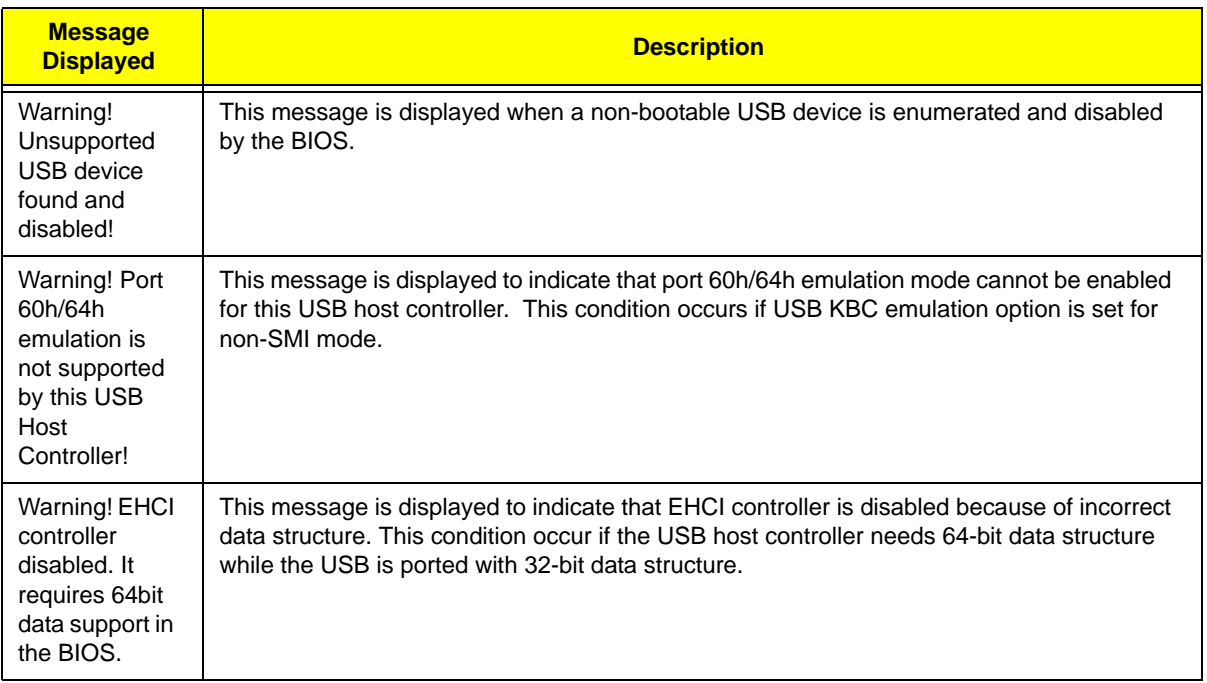

#### **SMBIOS eModule Error Messages**

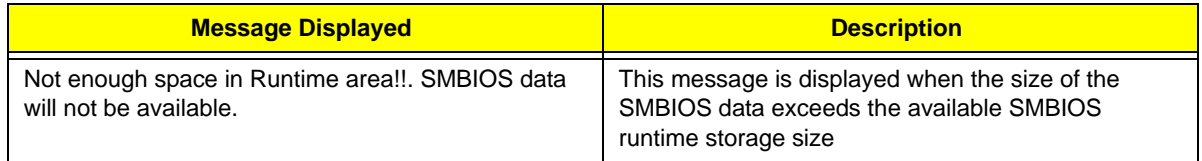

#### **CPU eModule Error Messages**

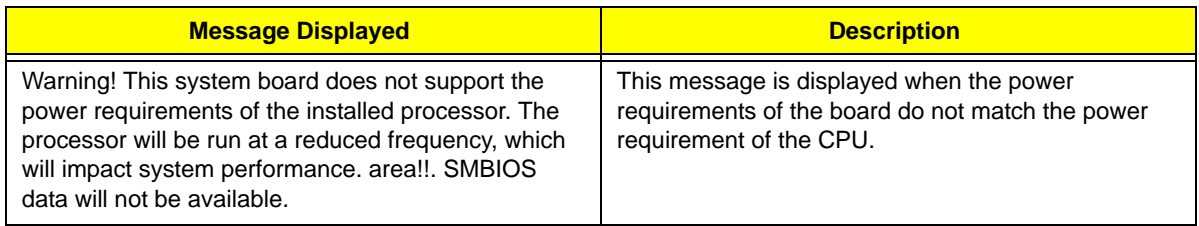

#### **MPS Table (Multi-processor) eModule Error Messages**

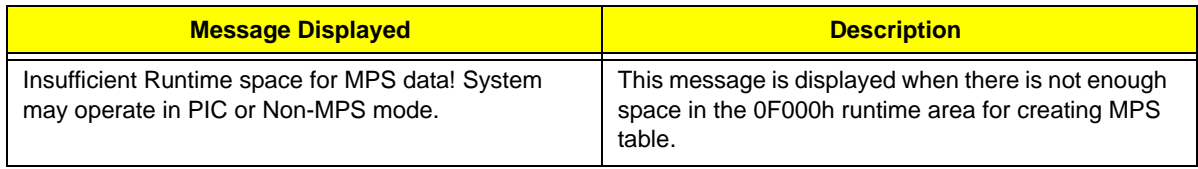

### Error Symptoms List

**NOTE:** To diagnose a problem, first find the error symptom in the left column. If directed to a check procedure, replace the FRU indicated in the check procedure. If no check procedure is indicated, the first Action/ FRU listed in right column is the most likely cause.

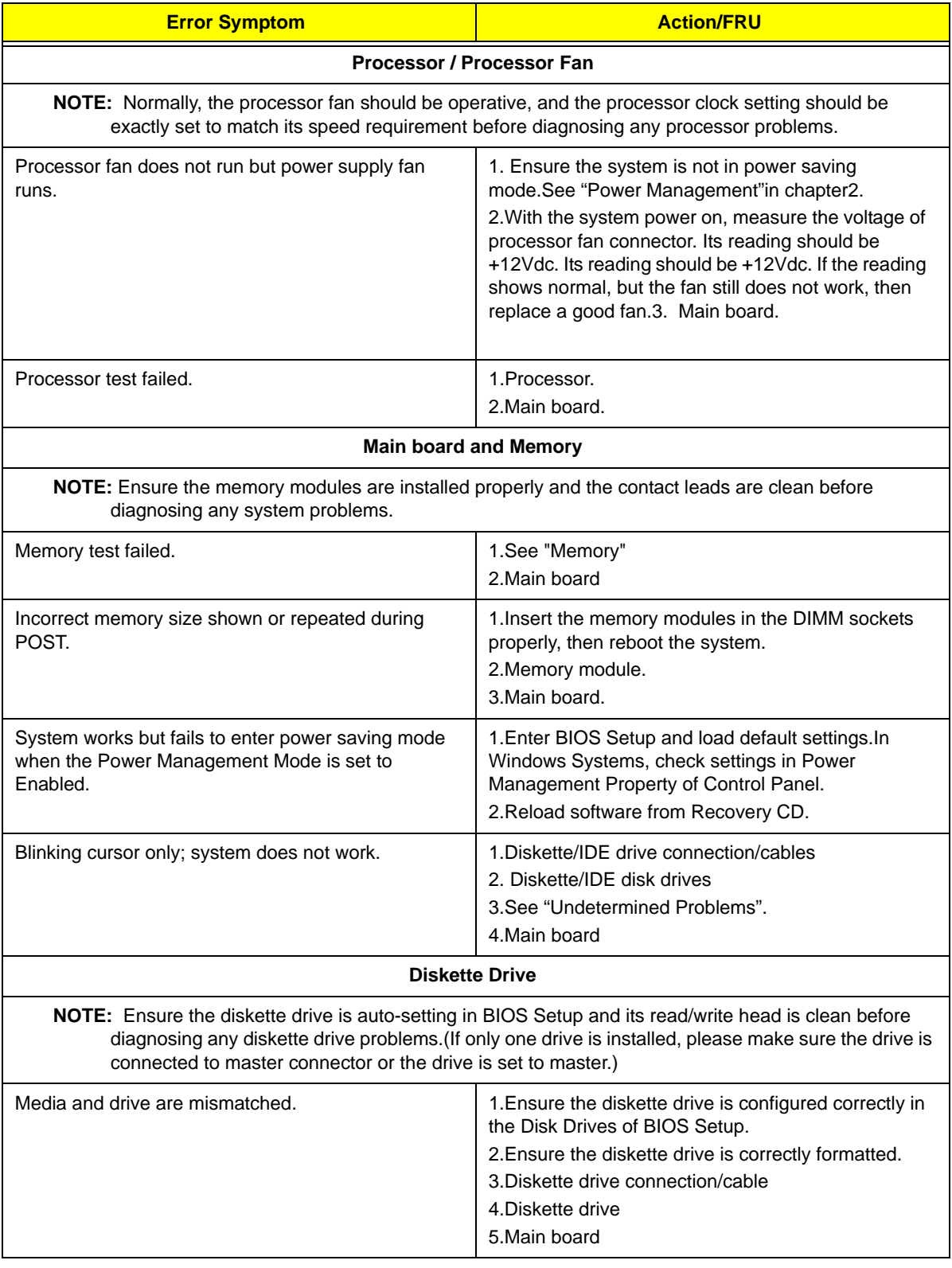

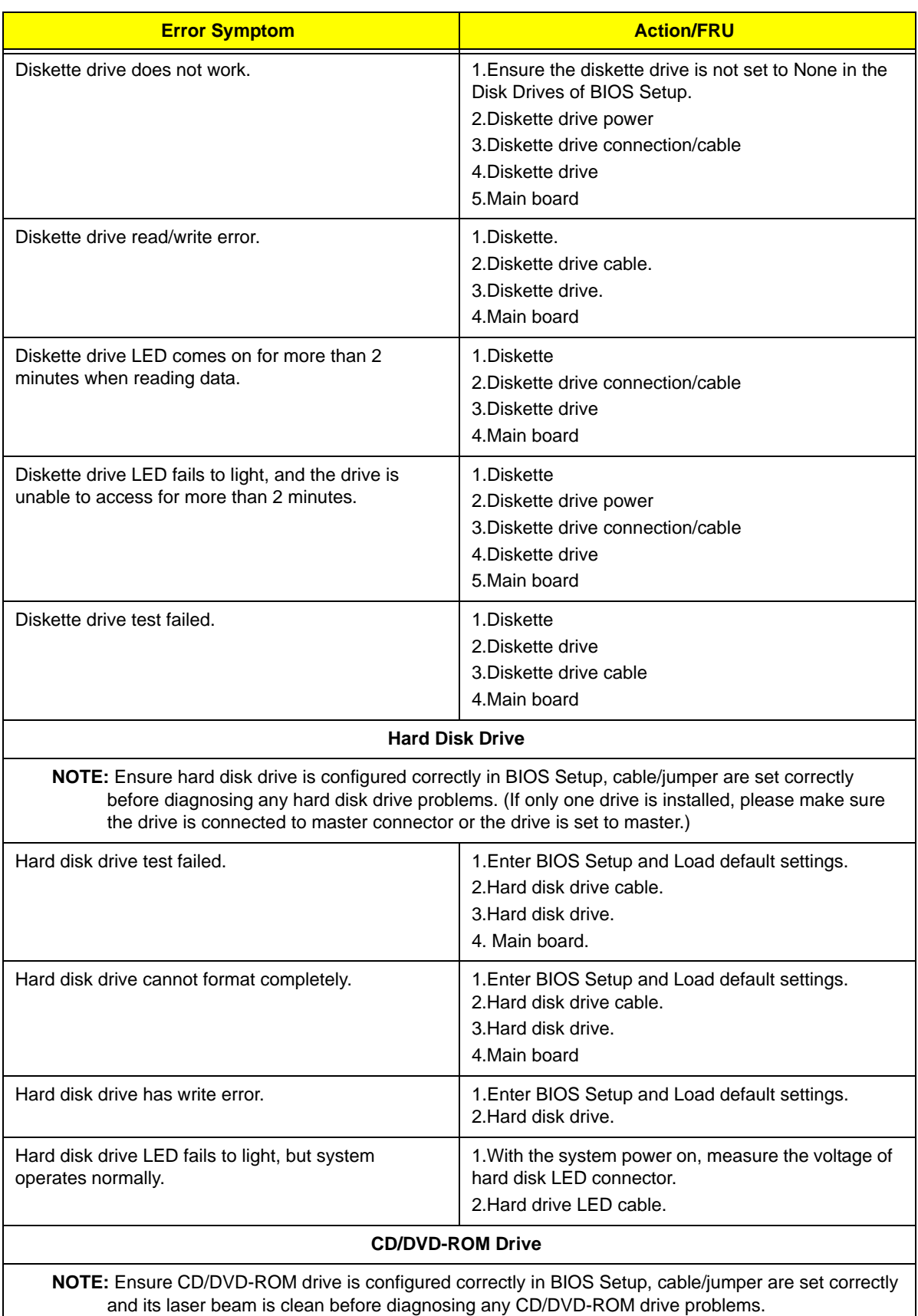

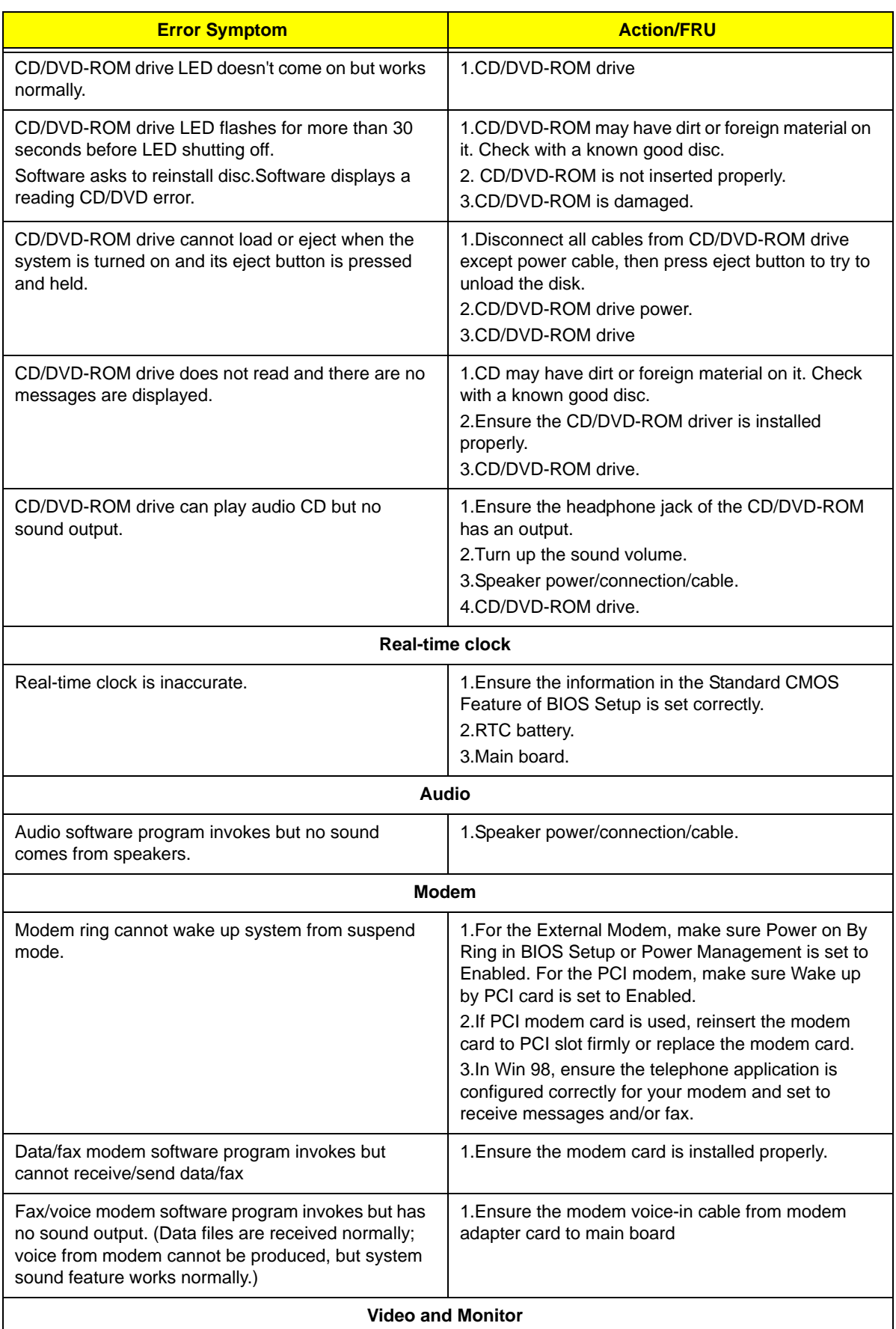

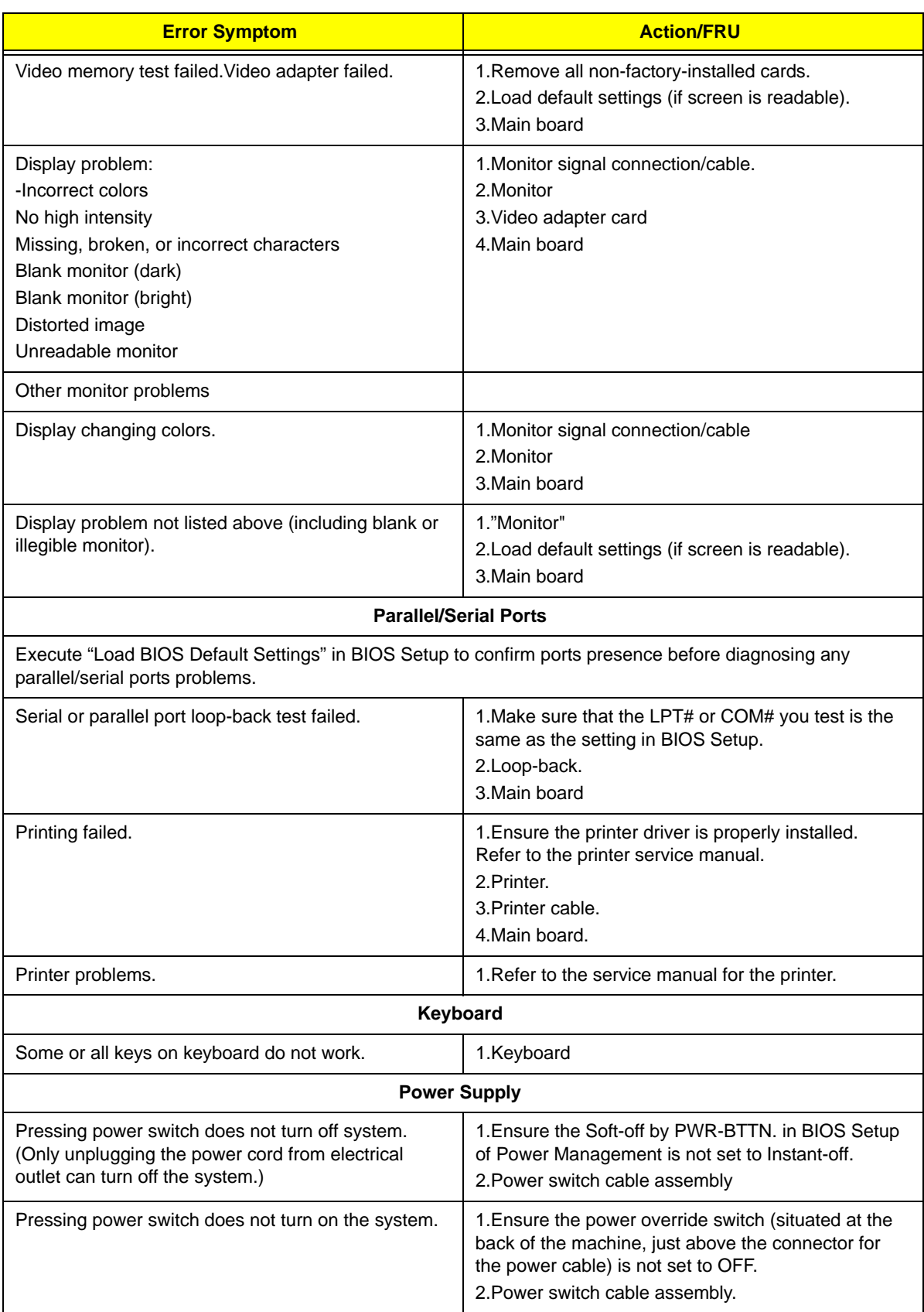

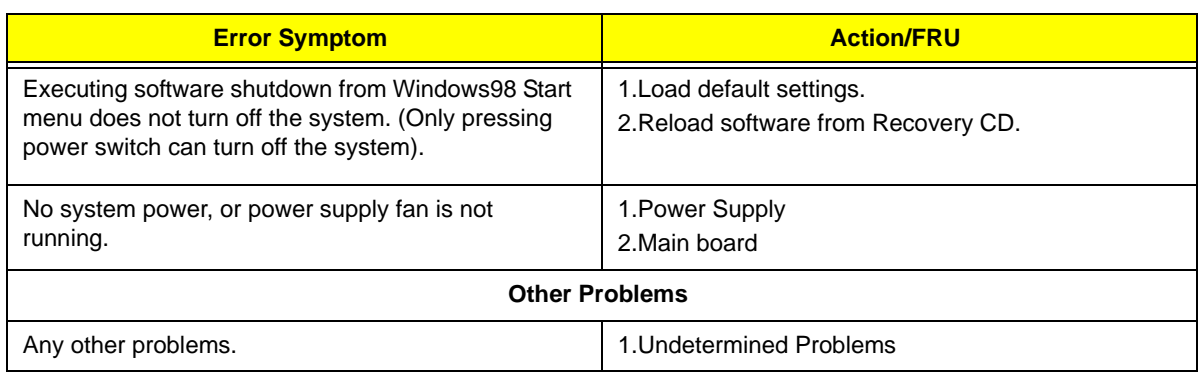

## Undetermined Problems

If an error message is present, go to "POST Error Messages List" on page 85. If you did not receive any messages, if the symptom is listed in "or "Error Symptoms List" on page 87. If you still cannot solve the problem, continue with this check:

- **1.** Check the power supply voltage. If the voltage are correct continue with the following steps:
- **2.** Power off the system unit.
- **3.** Perform the following checks, one by one, until you have isolated the problem FRU.
- **4.** Load default settings in setup.
- **5.** Check all main board jumper positions and switch settings.
- **6.** Check all adapter card jumper positions.
- **7.** Check all device jumper positions.
- **8.** Check all cables and connectors for proper installation.
- **9.** If the jumpers, switches and voltage settings are correct, remove or disconnect the following, one at a time:
- **10.** Non-Acer devices
	- **External devices**
	- Any adapter card (modem card, LAN card or video card, if installed)
	- CD/DVD-ROM drive
	- Diskette drive
	- Hard disk drive
	- DIMM
	- **Processor**
	- Main board
- **11.** Power on the system unit.
- **12.** Repeat steps 2 through 5 until you find the failing device or adapter.

# Chapter 5

# Jumper and Connector Information

## M/B Placement

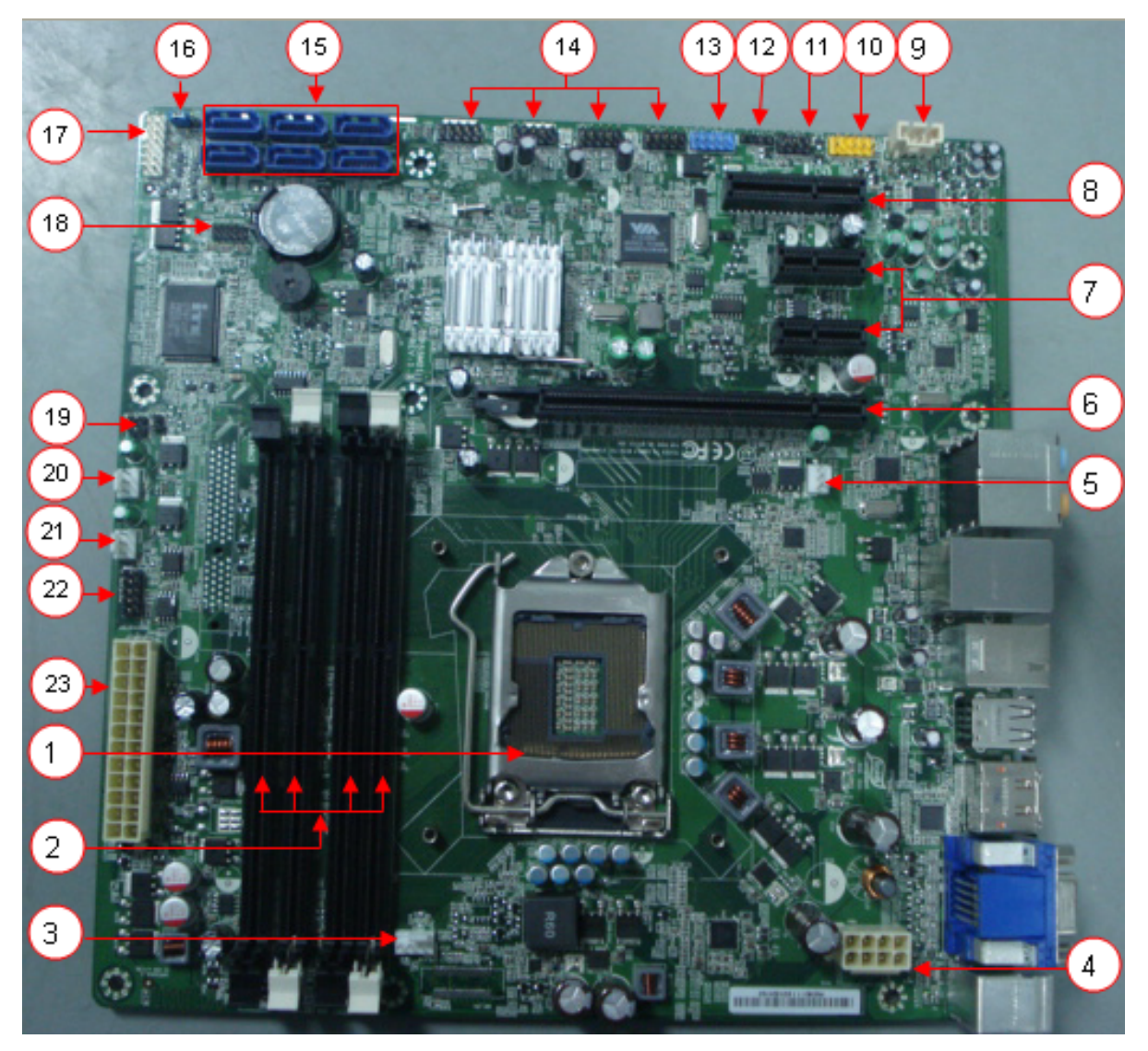

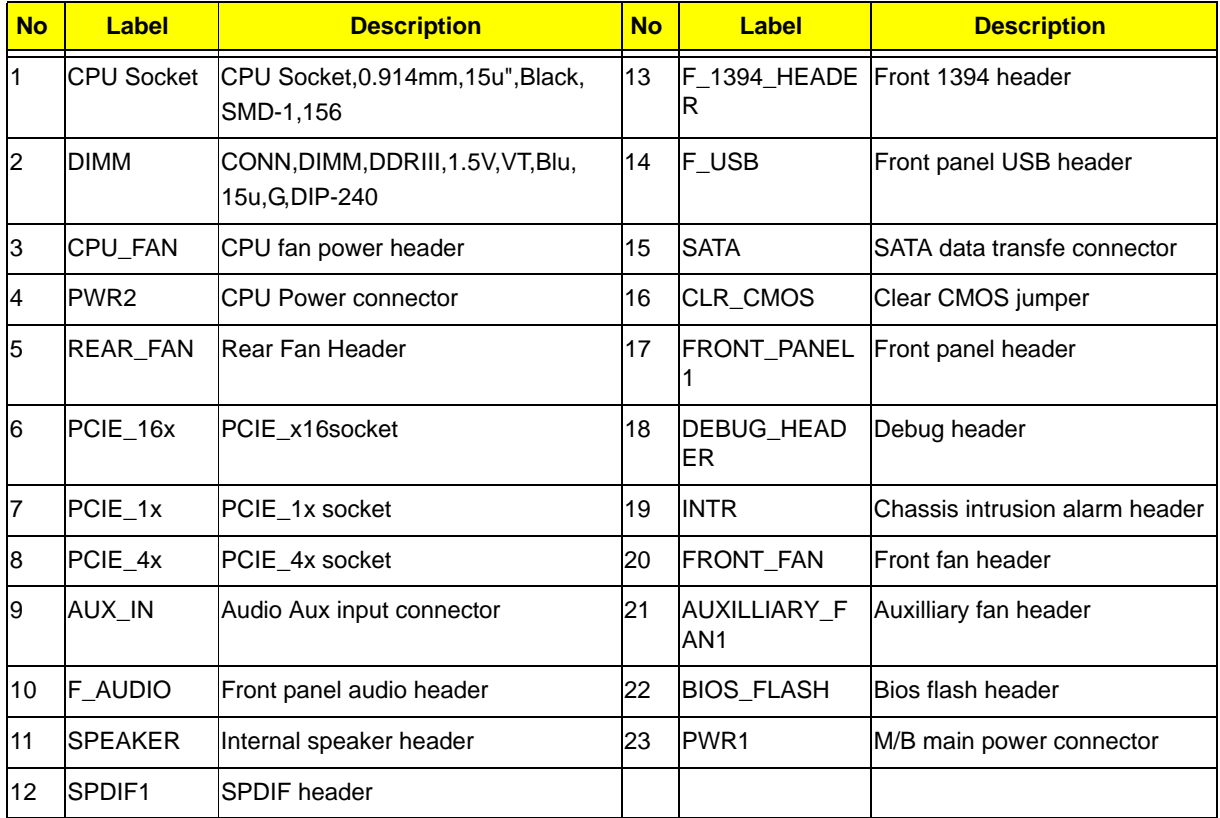

### Jumper Setting

The section explains how to set jumper for correct configuration of the mainboard.

#### Setting Jumper

Use the motherboard jumpers to set system configuration options. Jumpers with more Than one pin are numbered. When setting the jumpers, ensure that the jumper caps are Placed on the correct pins.

#### System Board Jumper Setting

• CLR\_CMOS

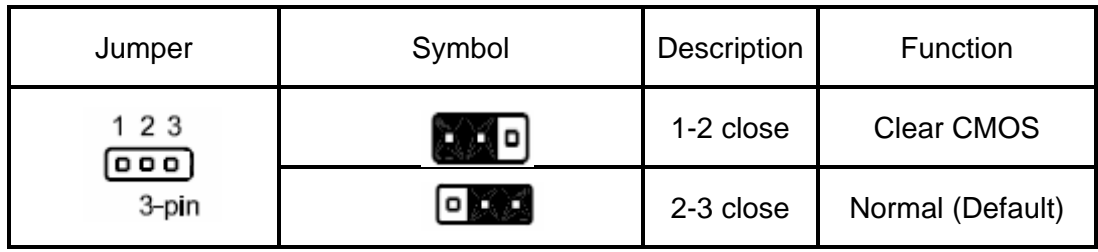

• INTR

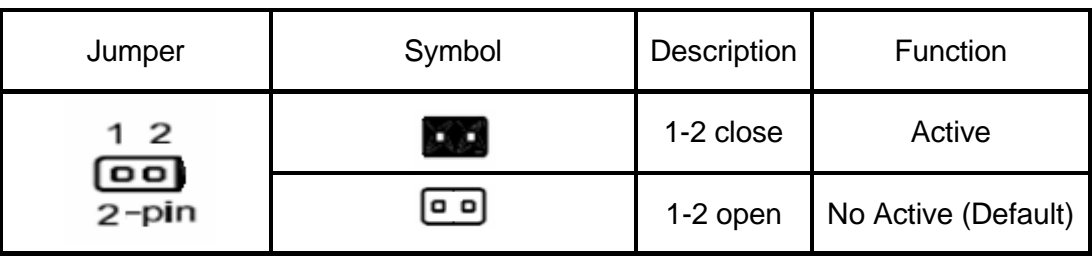

#### System Board Header Setting

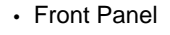

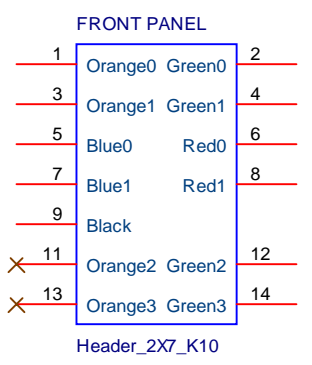

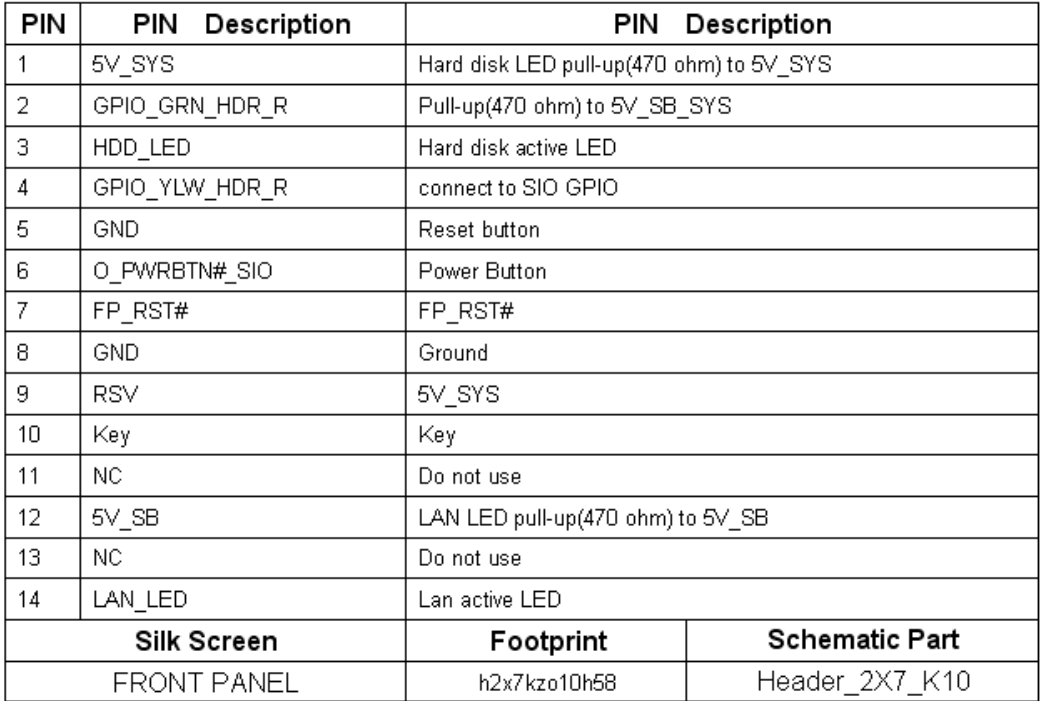

#### • Front USB

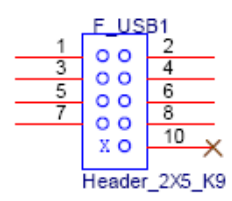

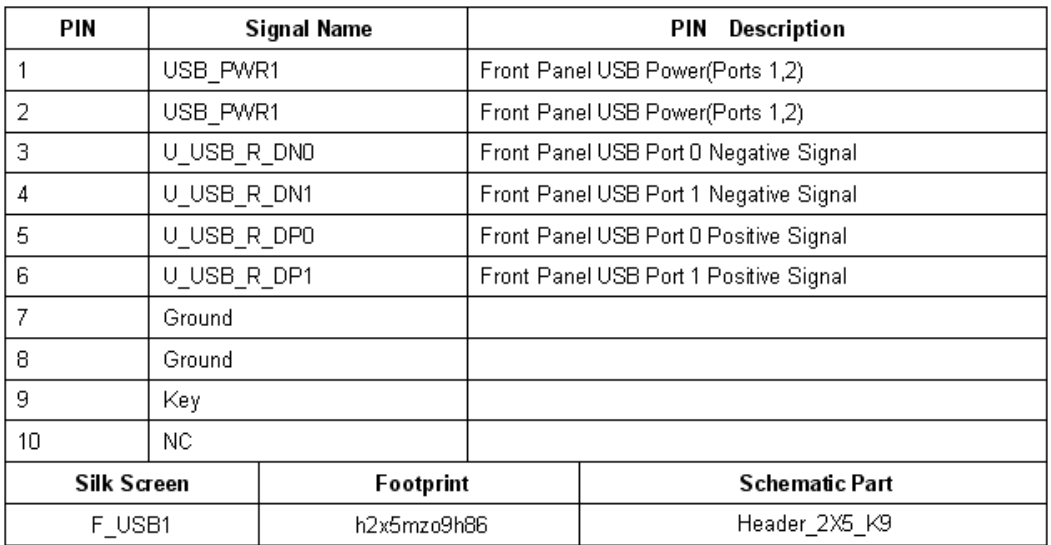

• Front Audio (HDA)

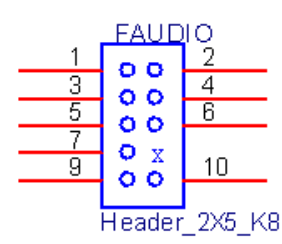

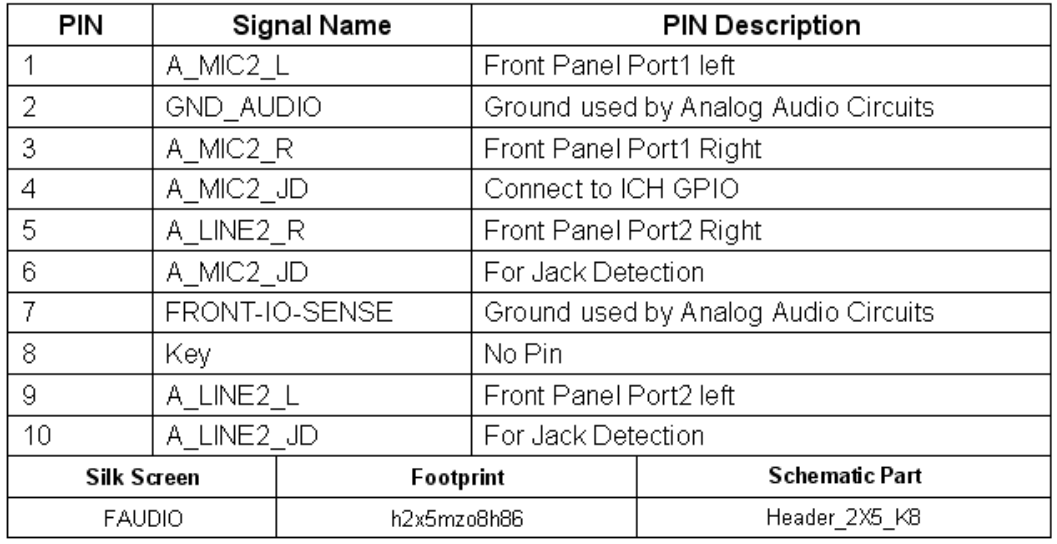

• Front 1394

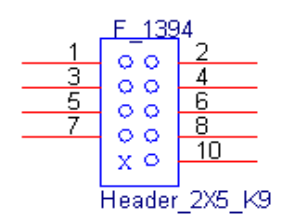

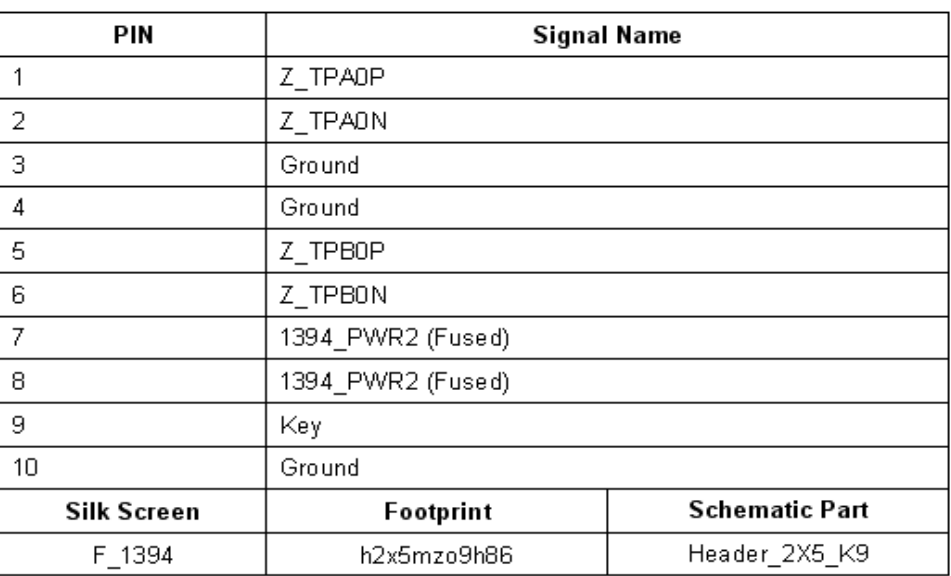
• SATA Connector

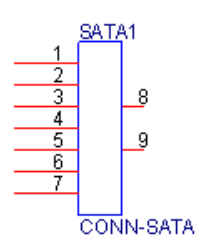

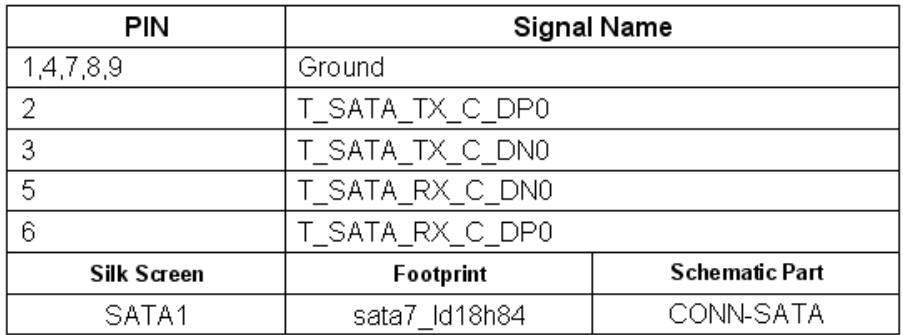

### • 4 Pin FAN HEADER

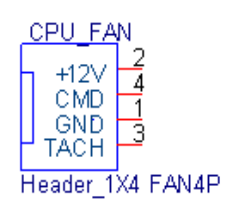

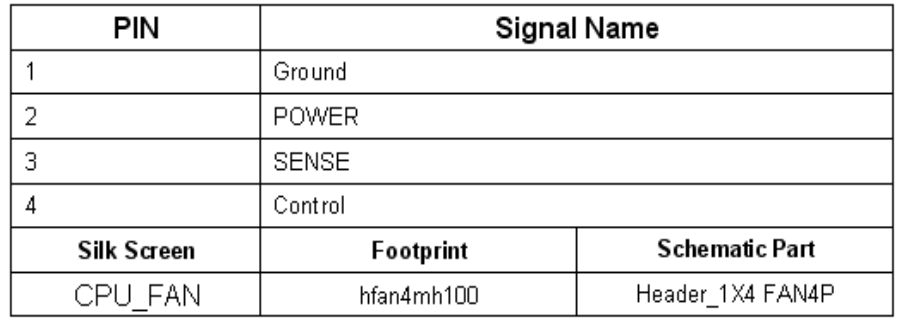

### • 3 Pin FAN HEADER

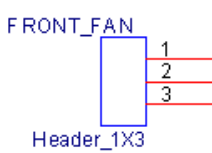

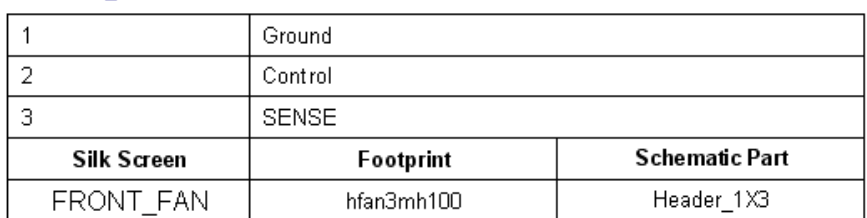

• CLEAR CMOS HEADER

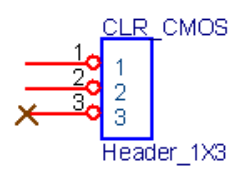

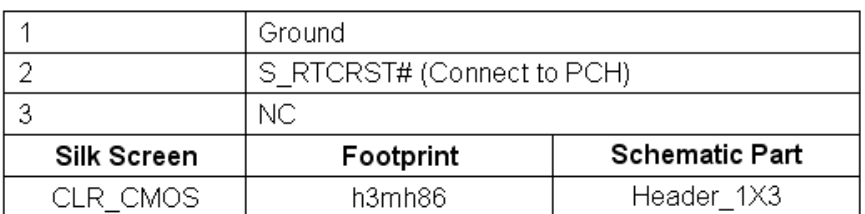

• CLR\_SRTC

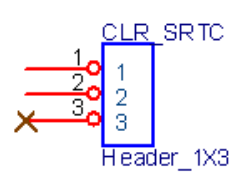

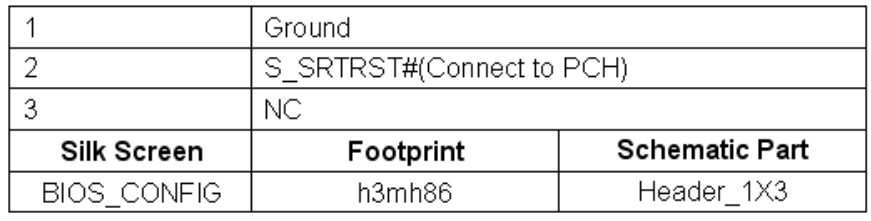

• INTR

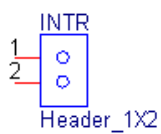

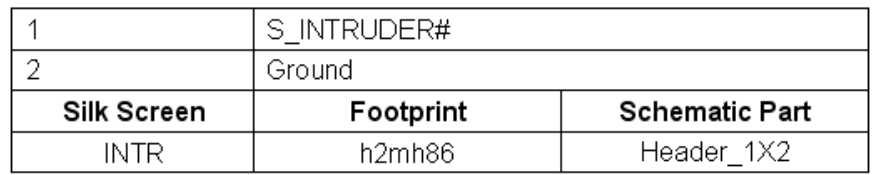

• SPDIF Header

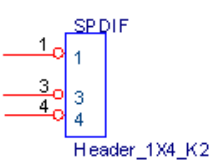

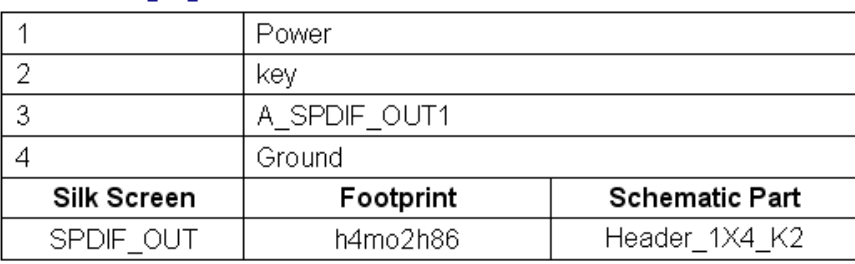

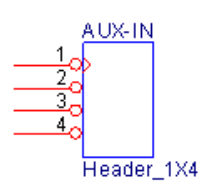

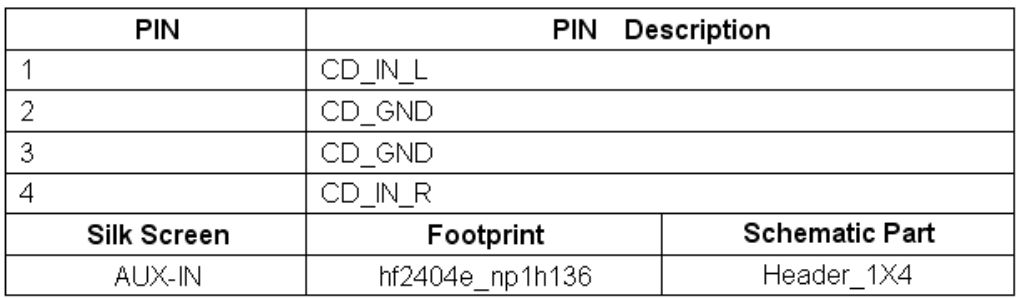

### • 2 Pin HEADER

MCR LED header

$$
\underbrace{\begin{array}{c} 1 \\ 2 \\ 0 \end{array}}_{\text{Header\_1X2}}
$$

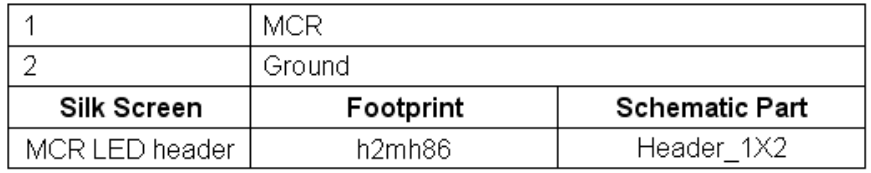

# FRU (Field Replaceable Unit) List

This chapter offers the FRU (Field Replaceable Unit) list in global configuration of the Aspire M5811 desktop computer. Refer to this chapter whenever ordering the parts to repair or for RMA (Return Merchandise Authorization).

### NOTES:

- When ordering FRU parts, check the most up-to-date information available on your regional web or channel. For whatever reasons a part number is changed, it will NOT be noted on the printed Service Guide. For Acer authorized service providers, your Acer office may have a different part number code from those given in the FRU list of this printed Service Guide. You MUST use the local FRU list provided by your regional Acer office to order FRU parts for service.
- To scrap or to return the defective parts, follow the local government ordinance or regulations on how to dispose it properly, or follow the rules set by your regional Acer office on how to return it.
- This document will be updated as more information about the FRU list becomes available.

### Aspire M5811 Exploded Diagram

**NOTE:** This section will be updated when more information becomes available.

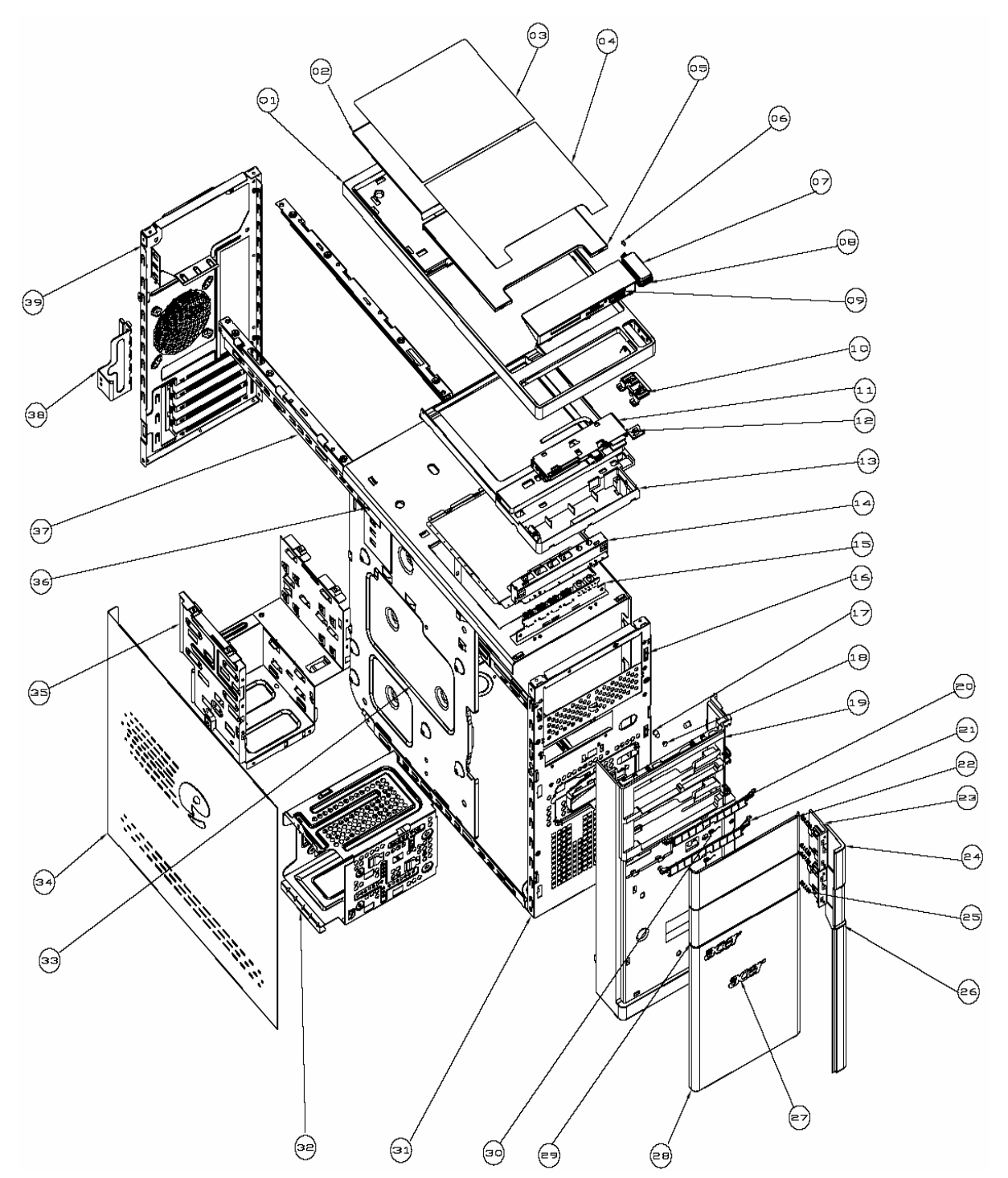

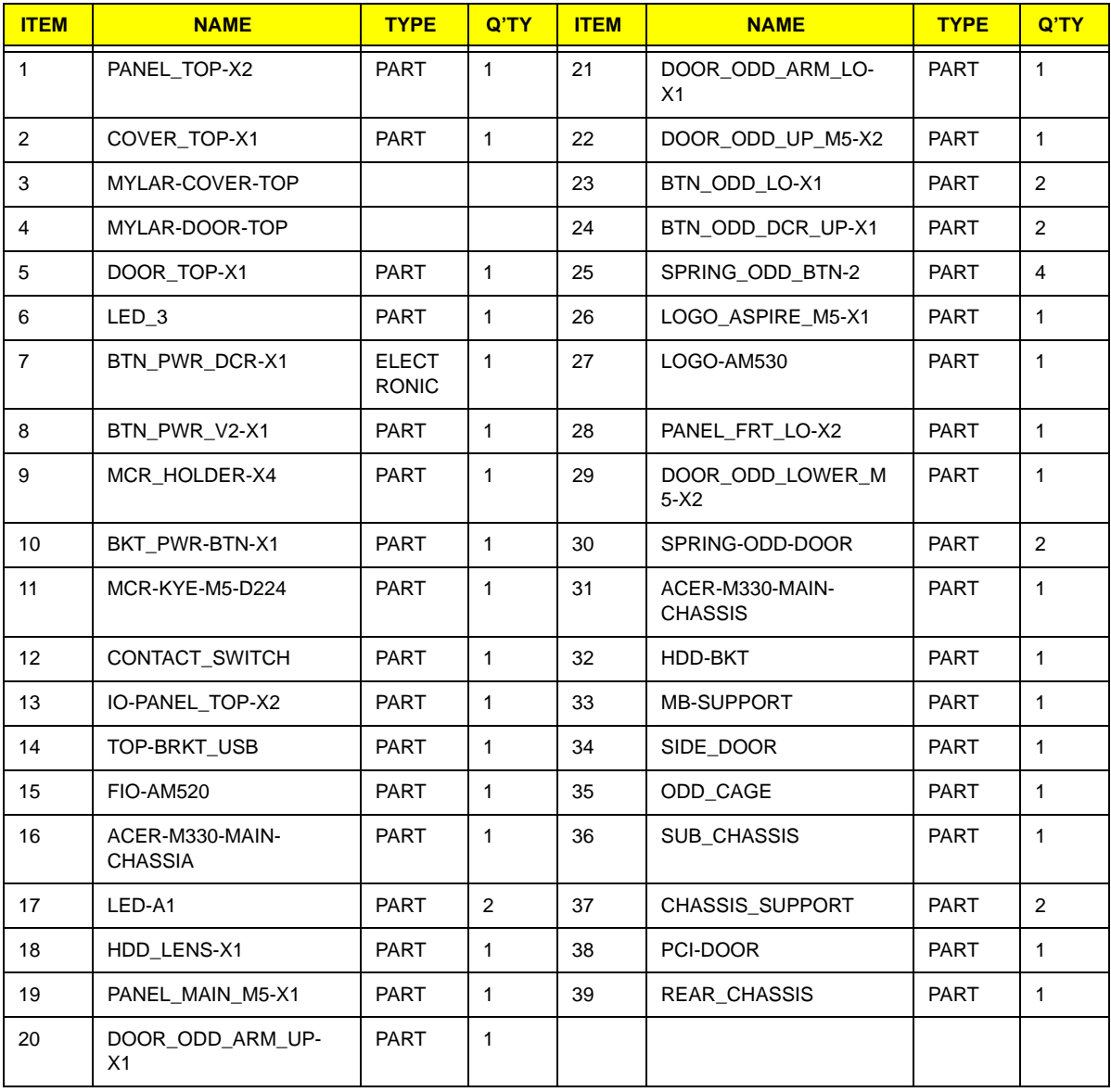

# Aspire M5811 FRU List

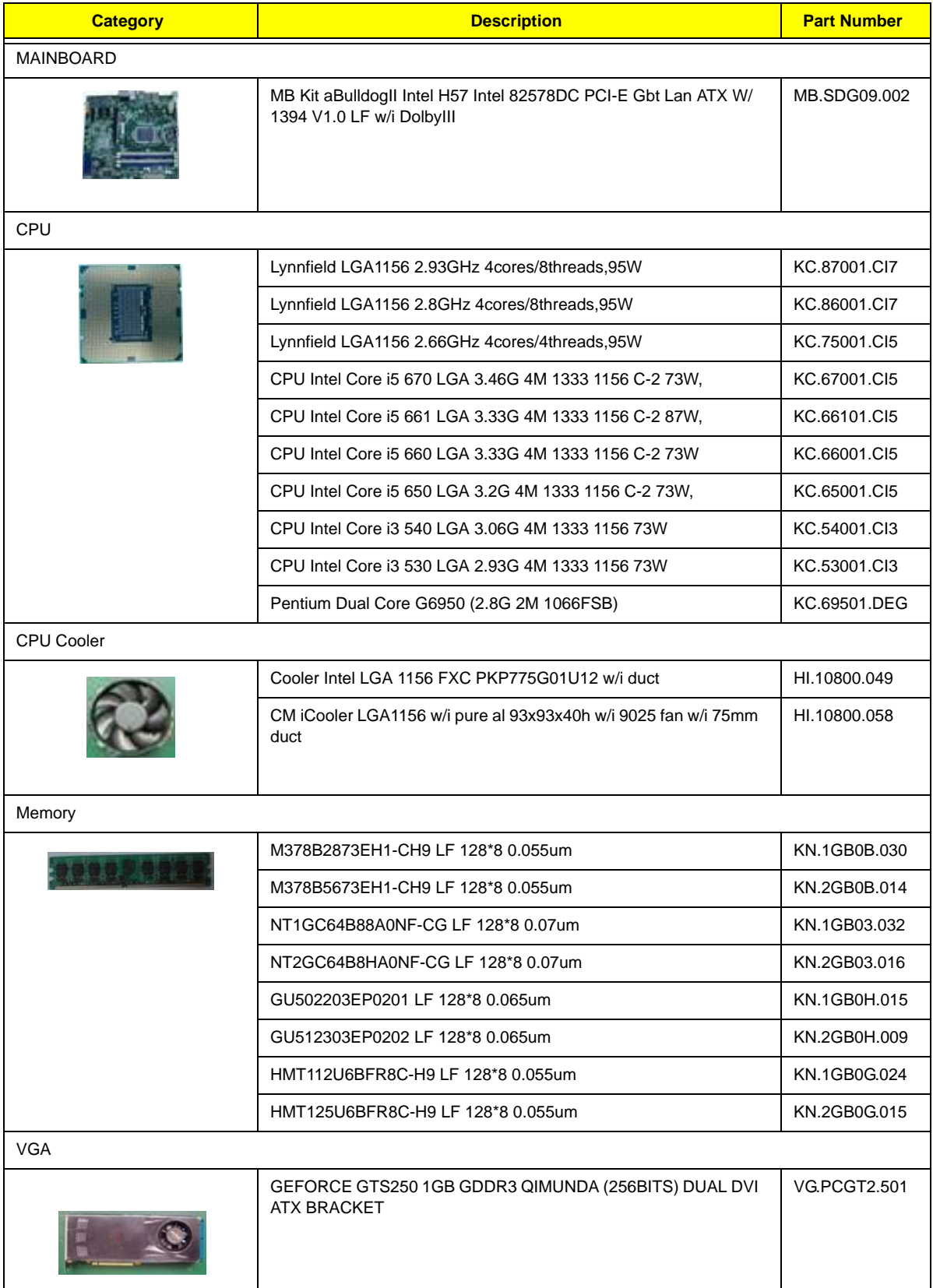

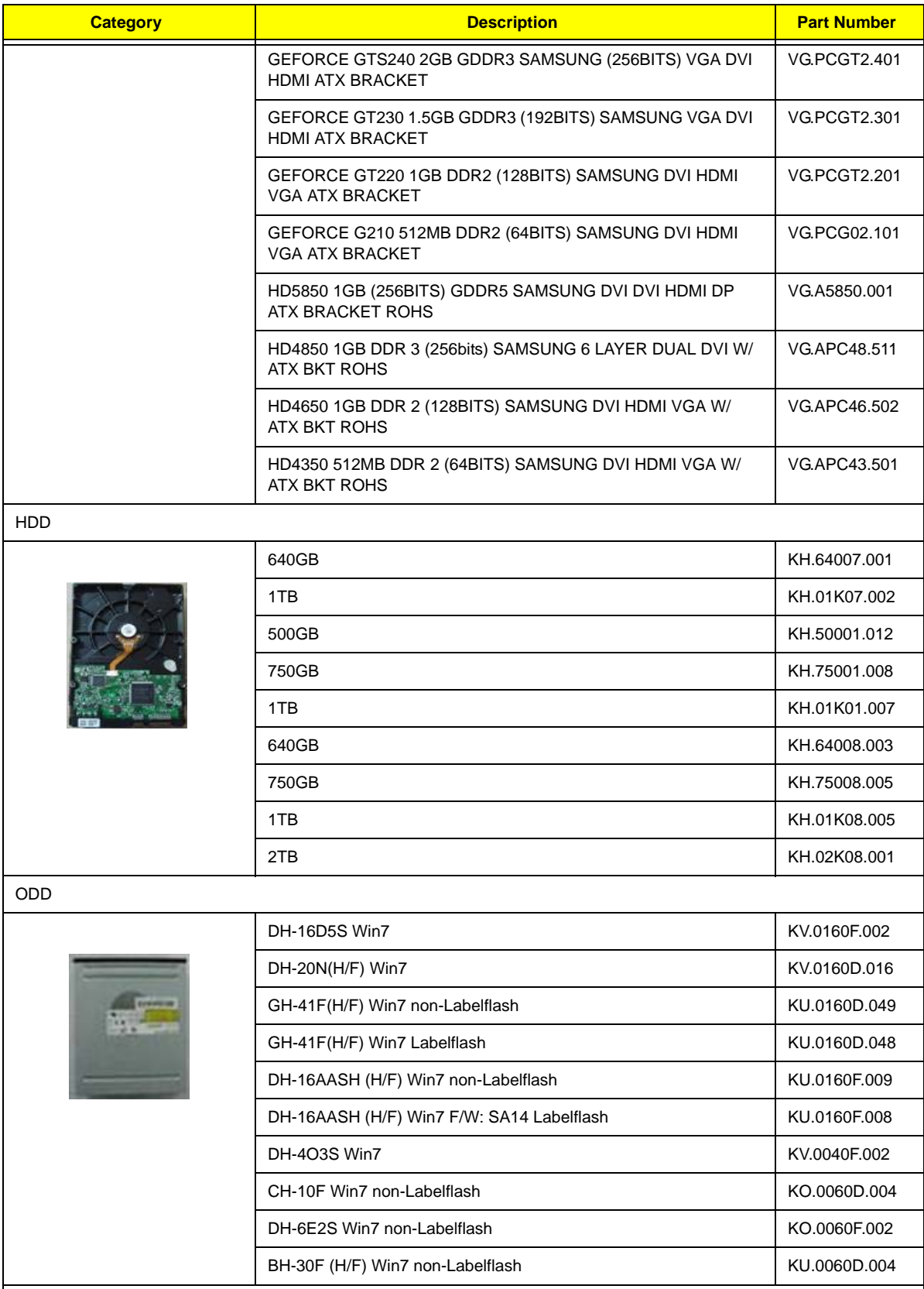

Card Reader

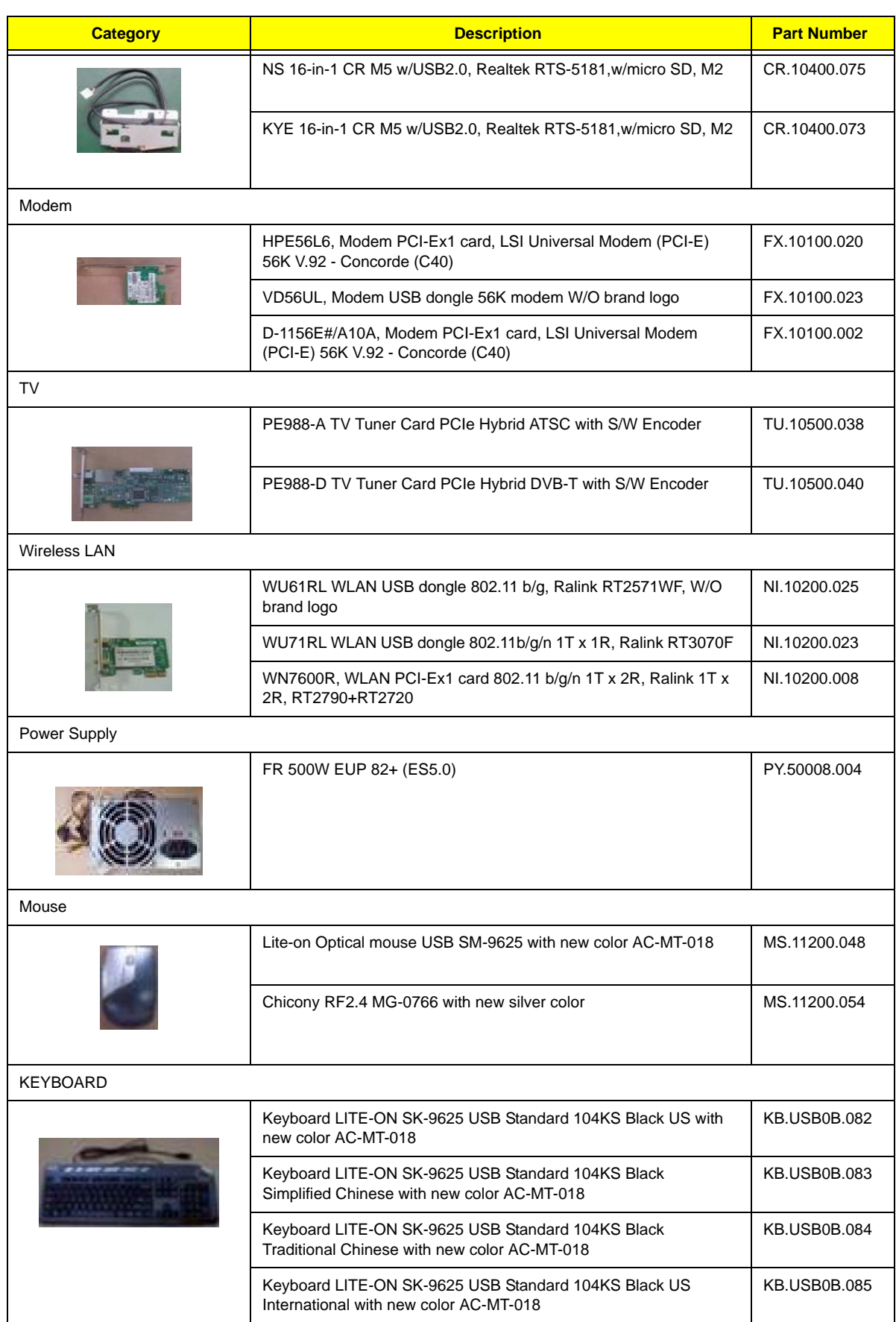

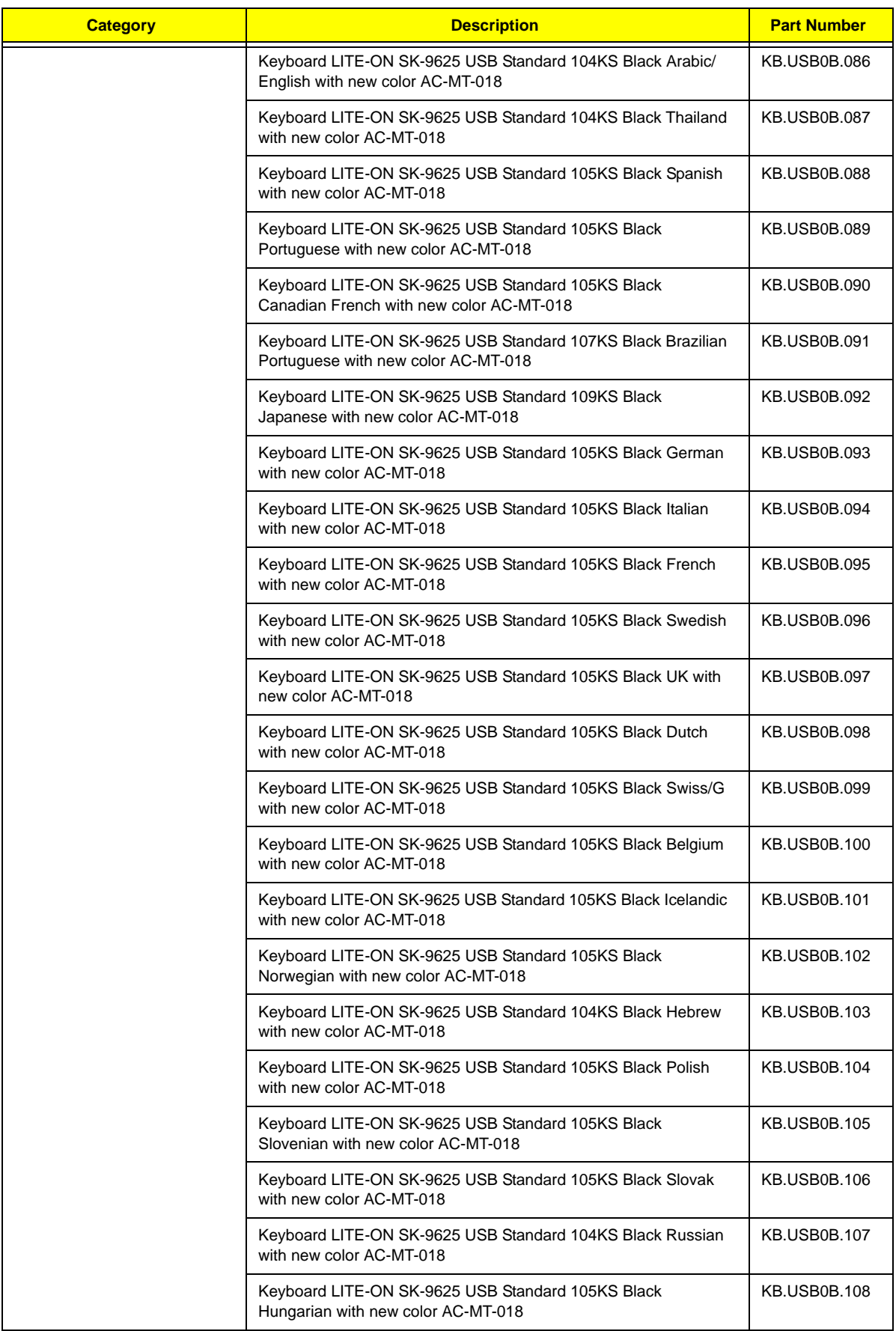

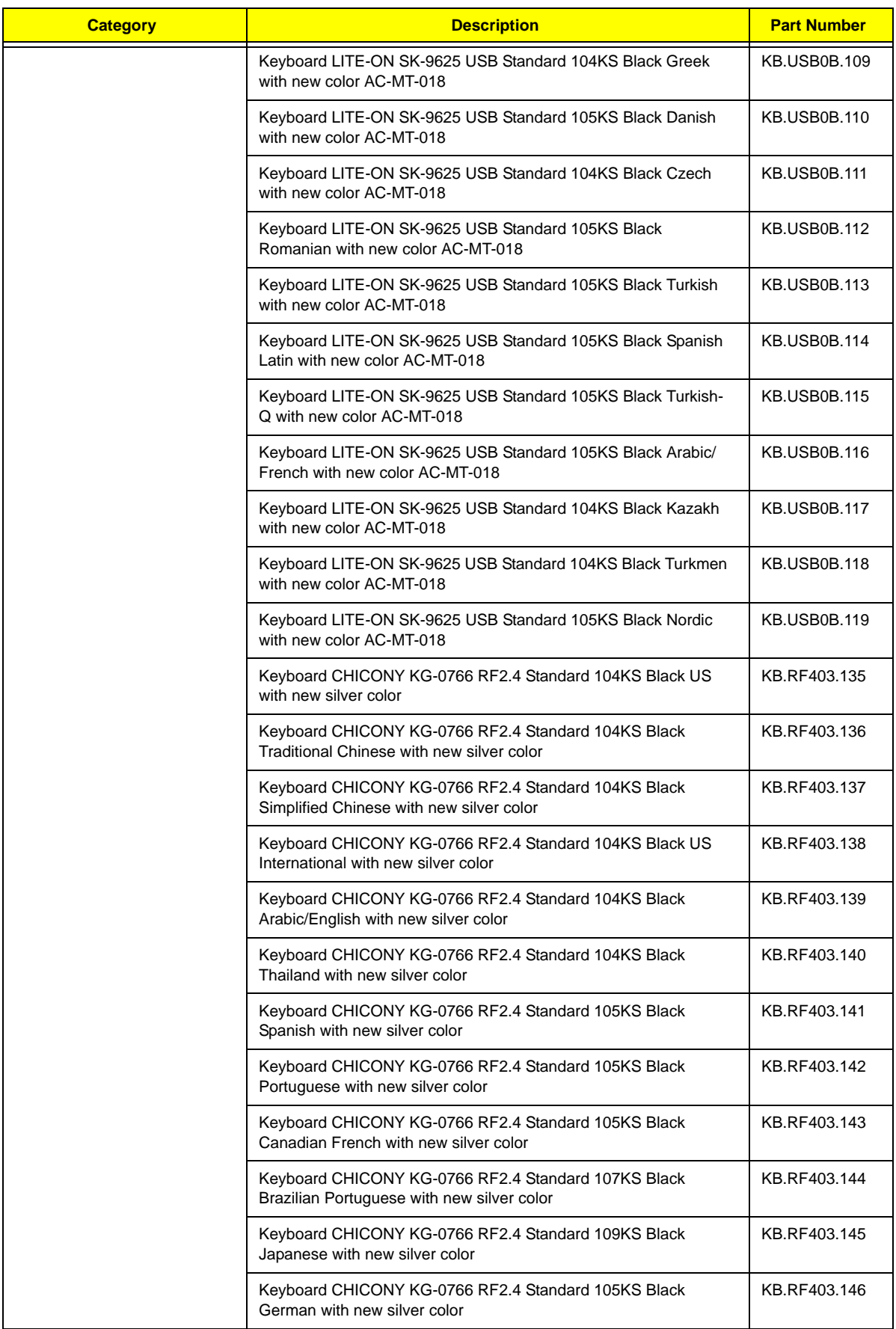

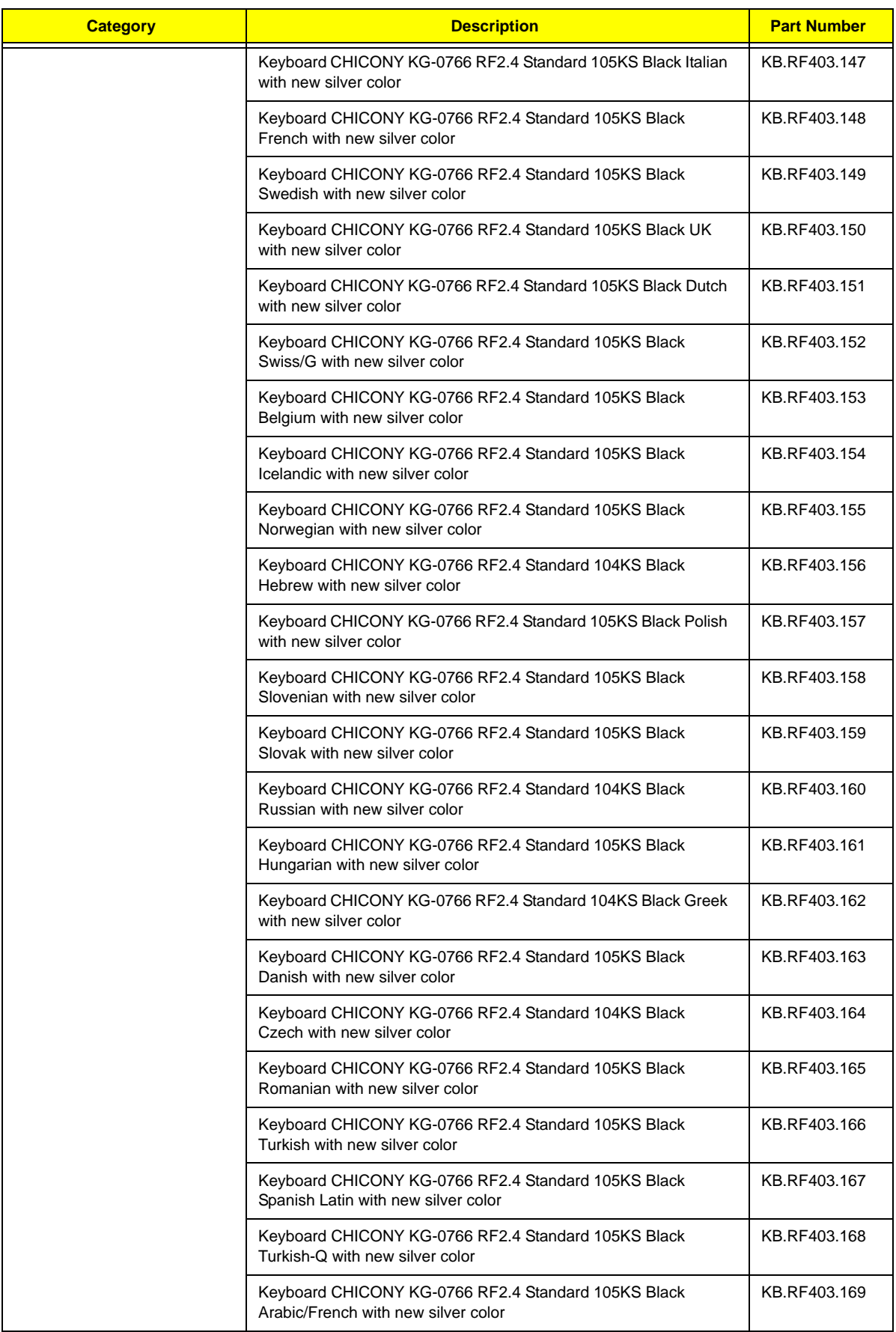

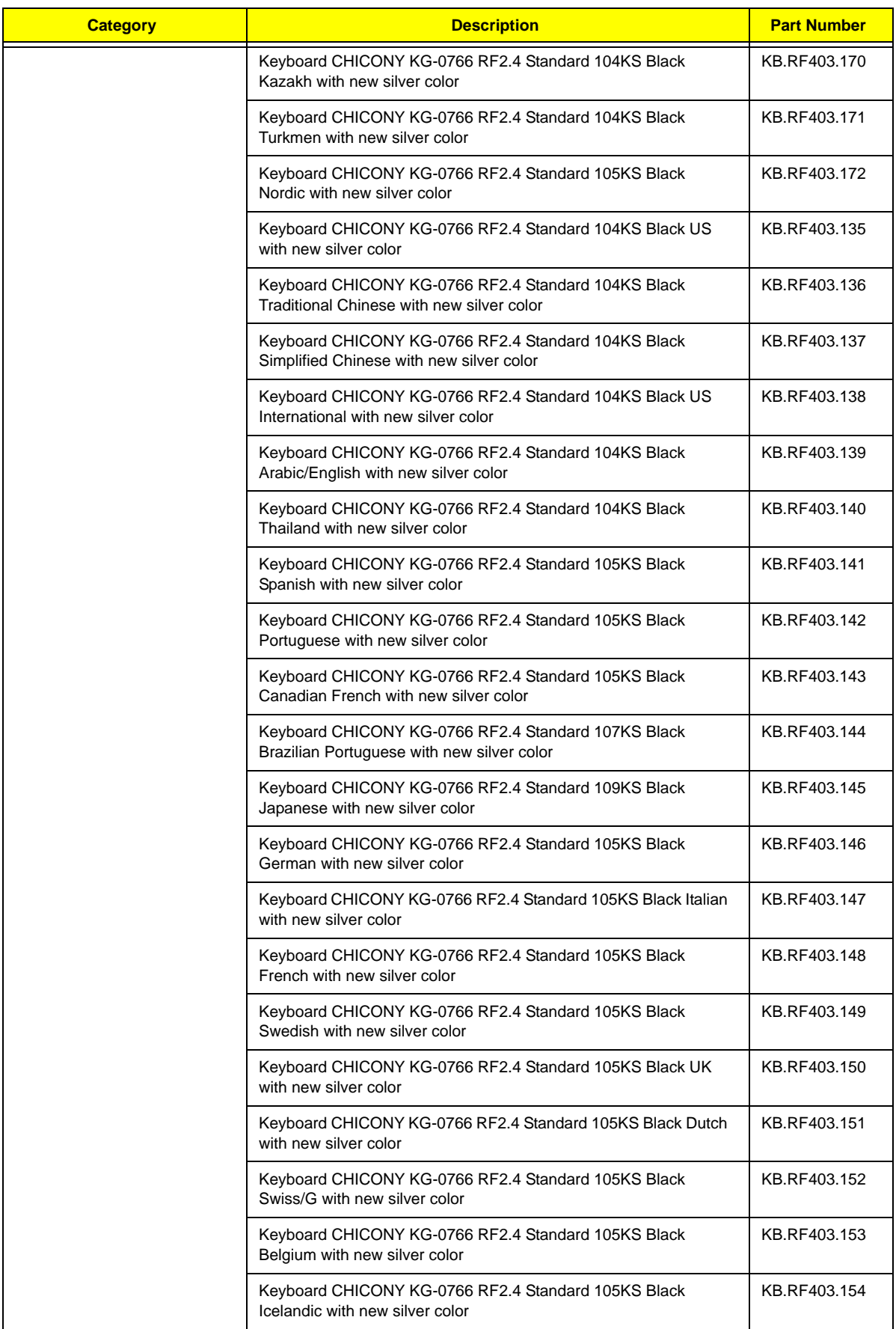

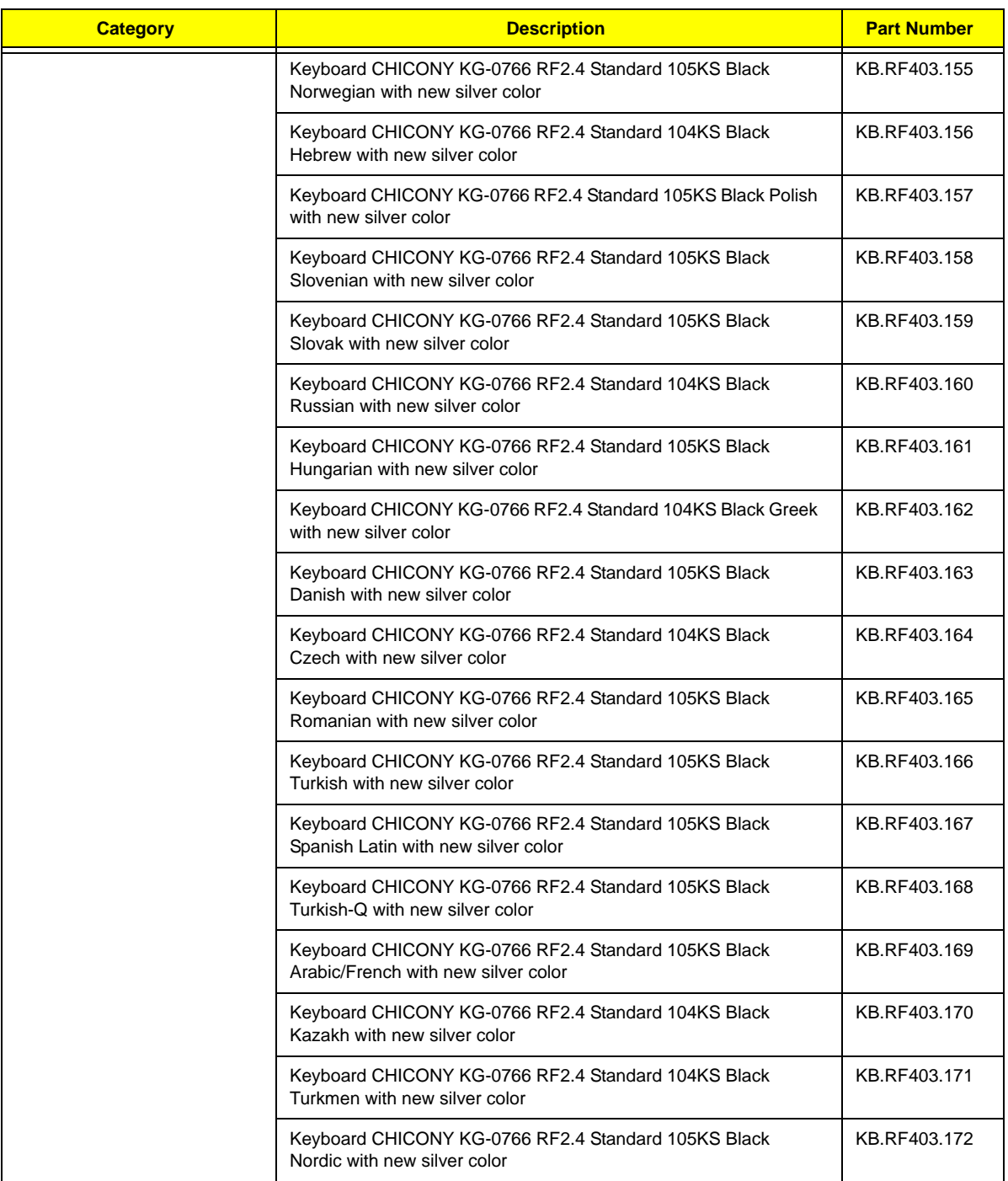

## Intel RAID SOP

### **1.INTEL® MATRIX STORAGE TECHNOLOGY CHECK(DOS)**

### **1-1: Create SATA RAID 0**

Step 1:Shut down the EUT, unplug the power cable,connect two SATA HDDS to EUT , check the EUT all devices are connect/plug ok.

Step 2:Press "PWR-BTTN" to power on the EUT,Load BIOS default setting .

Step 3:At "Integrated\_Peripherals" page "OnChip SATA Type" item set is as "RAID" mode,save and exit.

Step 4:During BIOS post, press <Ctrl-I> to enter into Intel RAID setup utility, as picture1.

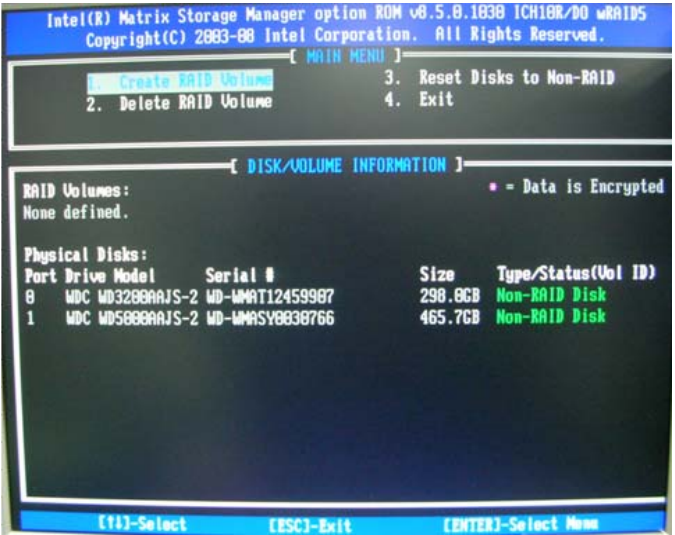

Picture1

Step 5: Select "1" to enter create RAID mode ,if there is no enough avalable space (there was exist a Raid , delete it ).

Step 6:Create RAID 0 Mode,enter the RAID name,such as "MyRaid0",default is"Volume0".

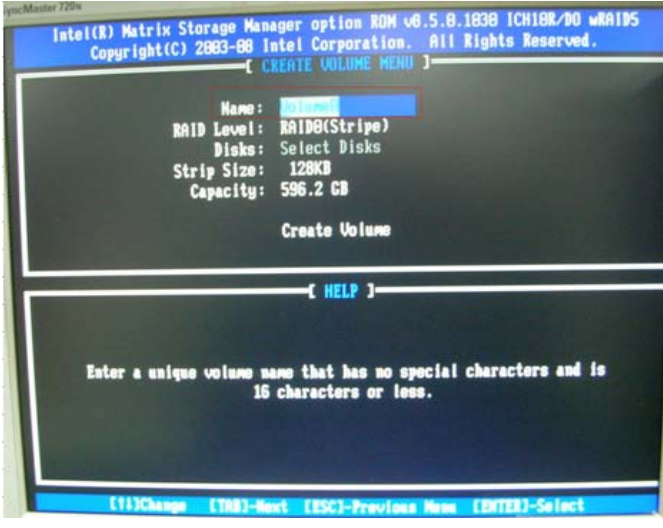

Picture2

Step 7:Select "RAID0(Stripe)" at "RAID Level".

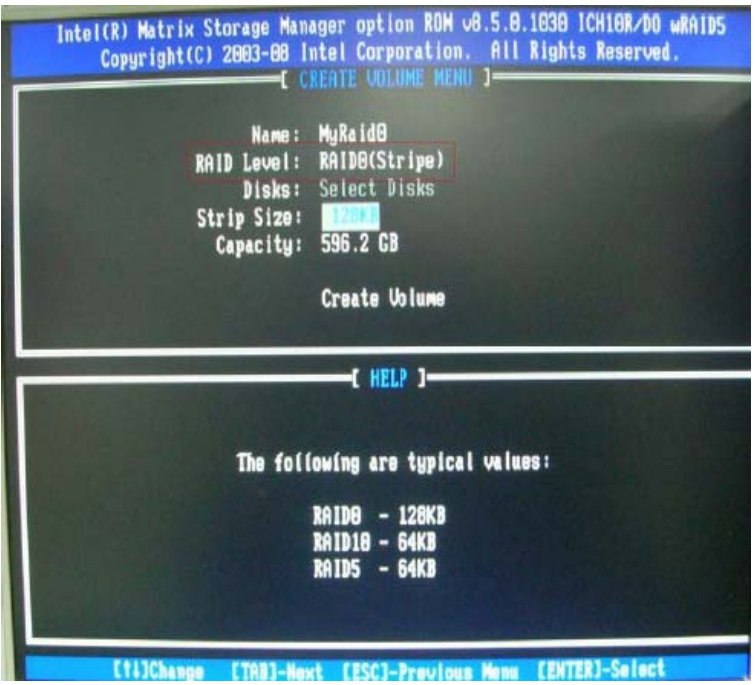

Picture3

Step 8:You can select the "Strip Size" and define RAID capacity in "Capactity".

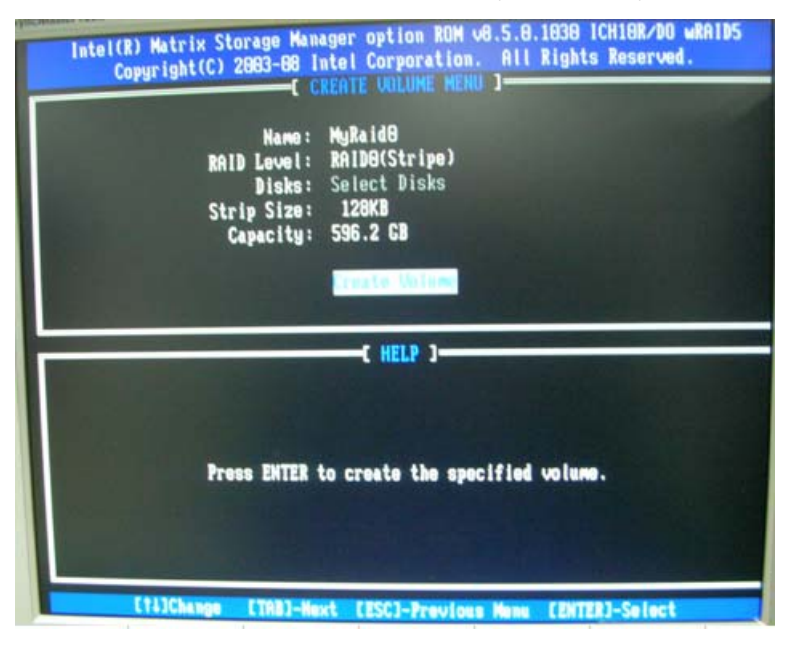

Picture4

Step 9:Press "Create Volume" to create RAID0,it will pop the warning message that all data will be lost,"press "Y" to confirm it.

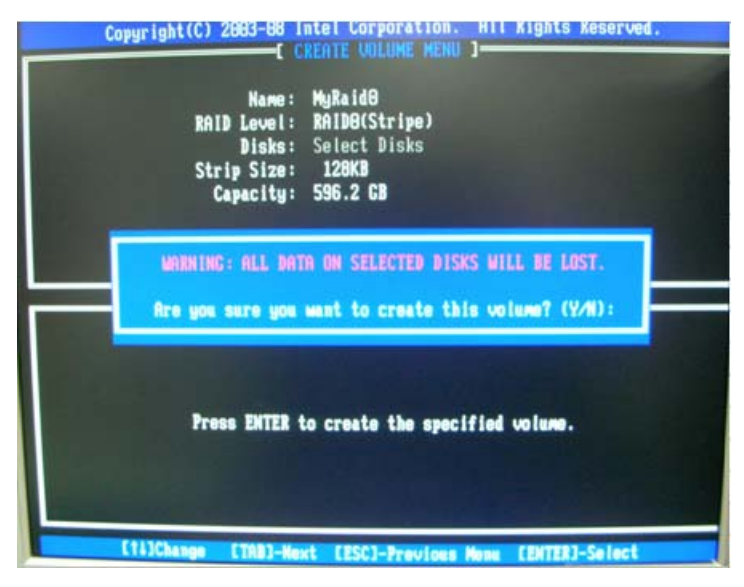

Picture5

Step 10:It will back to create RAID interface,then press "ESC" or select 4 to exit and install OS.

#### **1-2: Create SATA RAID 1**

Step 1:Shut down the EUT, unplug the power cable,connect two SATA HDDS to EUT , check the EUT all devices are connect/plug ok.

Step 2:Press "PWR-BTTN" to power on the EUT,Load BIOS default setting .

Step 4:During BIOS post, press <Ctrl-I> to enter into Intel RAID setup utility.

Step 5: Select "1" to enter create RAID mode ,if there is no enough avalable space (there was exist a Raid , delete it ).

Step 6:Create RAID 1 Mode,enter the RAID name,such as "MyRaid1",default is"Volume0".

Step 7:Select "RAID1(Mirror)" at "RAID Level".

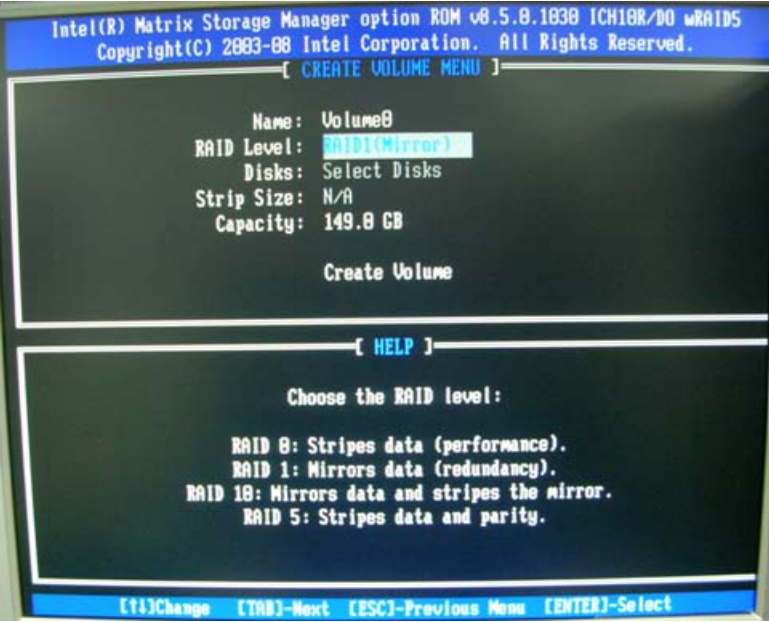

Picture6

Step 8:You can select the "Strip Size" and define RAID capacity in "Capactity".

Step 9:Press "Create Volume" to create RAID1,it will pop the warning message that all data will be lost,"press "Y" to confirm it.

Step 10:It will back to create RAID interface,then press "ESC" or select 4 to exit and install OS.

#### **1-3: Create SATA RAID 5**

Step 1:Shut down the EUT, unplug the power cable,connect three SATA HDDS to EUT , check the EUT all devices are connect/plug ok.

Step 2:Press "PWR-BTTN" to power on the EUT,Load BIOS default setting .

Step 3:At "Integrated\_Peripherals" page "OnChip SATA Type" item set is as "RAID" mode,save and exit.

Step 4:During BIOS post, press <Ctrl-I> to enter into Intel RAID setup utility.

Step 5: Select "1" to enter create RAID mode ,if there is no enough avalable space (there was exist a Raid , delete it ).

Step 6:Create RAID 5 Mode,enter the RAID name,such as "MyRaid5",default is"Volume0".

Step 7:Select "RAID5(Parity)" at "RAID Level".

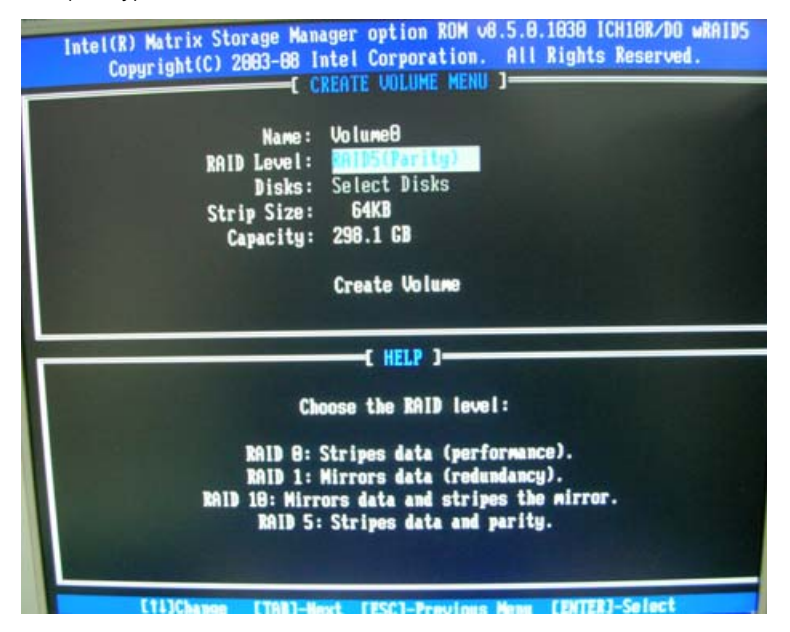

Picture7

Step 8:You can select the "Strip Size" and define RAID capacity in "Capactity".

Step 9:Press "Create Volume" to create RAID5,it will pop the warning message that all data will be lost,"press "Y" to confirm it.

Step 10:It will back to create RAID interface,then press "ESC" or select 4 to exit and install OS.

#### **1-4: Create SATA RAID 0+1**

Step 1:Shut down the EUT, unplug the power cable,connect four SATA HDDS to EUT , check the EUT all devices are connect/plug ok.

Step 2:Press "PWR-BTTN" to power on the EUT,Load BIOS default setting .

Step 3:At "Integrated\_Peripherals" page "OnChip SATA Type" item set is as "RAID" mode,save and exit.

Step 4:During BIOS post, press <Ctrl-I> to enter into Intel RAID setup utility.

Step 5: Select "1" to enter create RAID mode ,if there is no enough avalable space (there was exist a Raid , delete it ).

Step 6:Create RAID 0+1 Mode,firstly create RAID 0 Mode,enter the RAID name,such as "MyRaid0+1",default is"Volume0".

Step 7:Select "RAID0(Stripe)" at "RAID Level".

Step 8:Select two HDDs in "Disk" by space key.

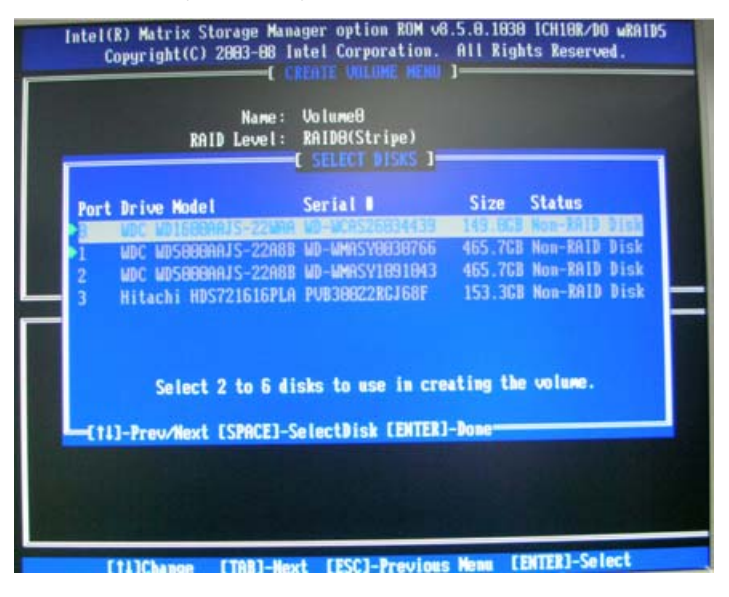

Picture8

Step 9:Press "Enter" to finish HDD selection and it will back to RAID creation interface. Step 10: Repeat RAID1 creation step and exit, then install OS.

### **Intel RAID SOP (Windows for WIN7)**

2.Intel(R) Matrix Storage Console

### **2-1:Create a"RAID Ready" System into" RAID 0" with two Hard Drives by'Create RAID Volume from Existing HDD Drive '.**

Step 1:Install Win7 OS with one SATA HDD.

Step 2: Shut down the system, then add one Serial ATA hard drive in the system.

Step 3:Boot to OS desktop, open the Intel® Matrix Storage Console.

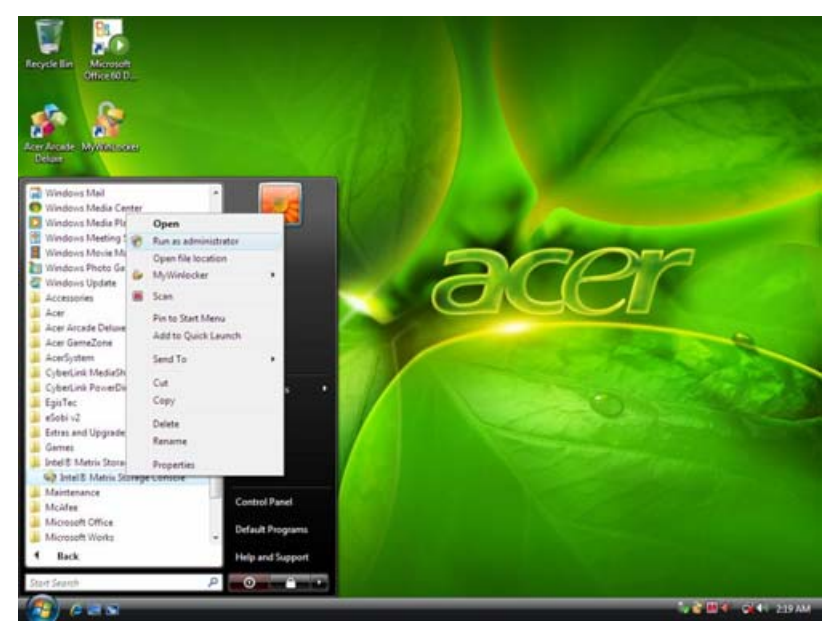

Picture1

Step 4:Click on the by'Create RAID Volume from Existing HDD Drive ' to create a RAID volume.

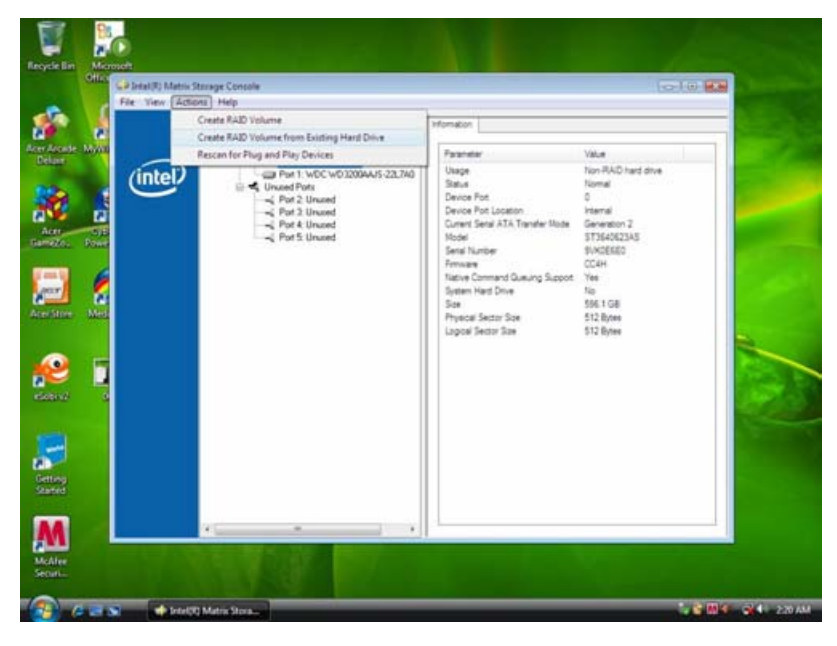

Picture2

Step 5:Click "Next" at create a RAID volume window.

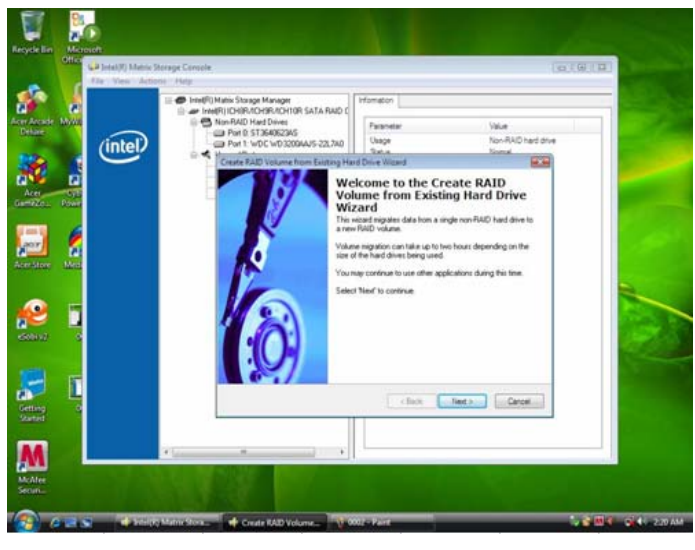

Picture3

Step 6:Key the name in "Volume Name" and select "RAID 0" in RAID Level.

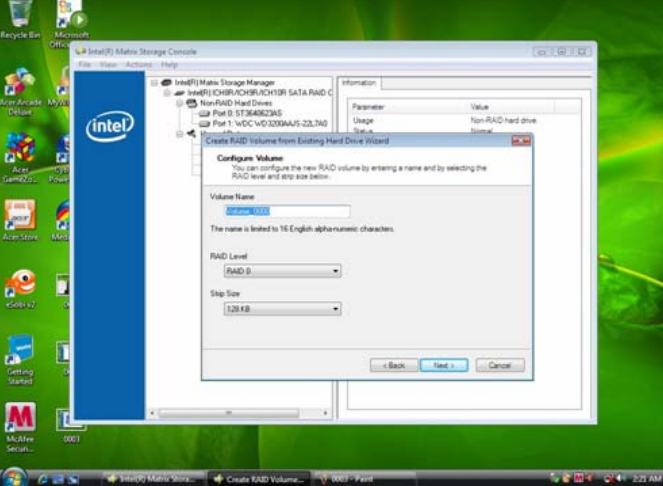

Picture4

Step 7:Select minimum HDD as "Source Hard Drive".

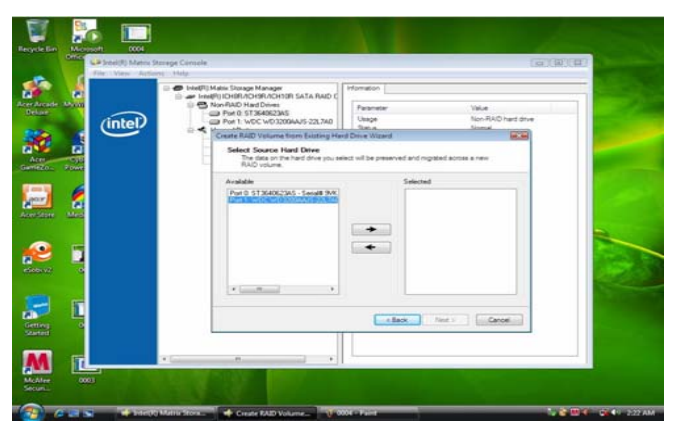

Picture5

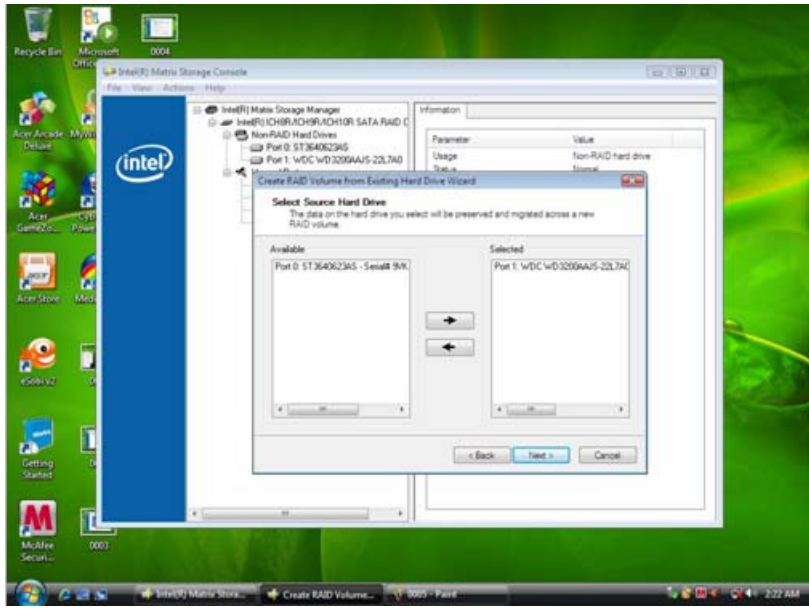

Picture6

Step 8:Select Menber Hard Drive(s).

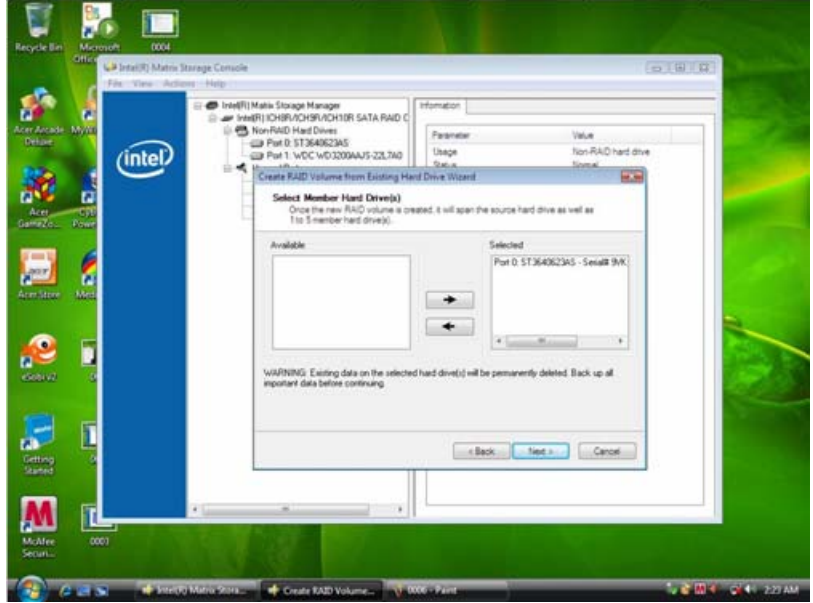

Picture7

Step 9:Specify Volume Size then press "next".

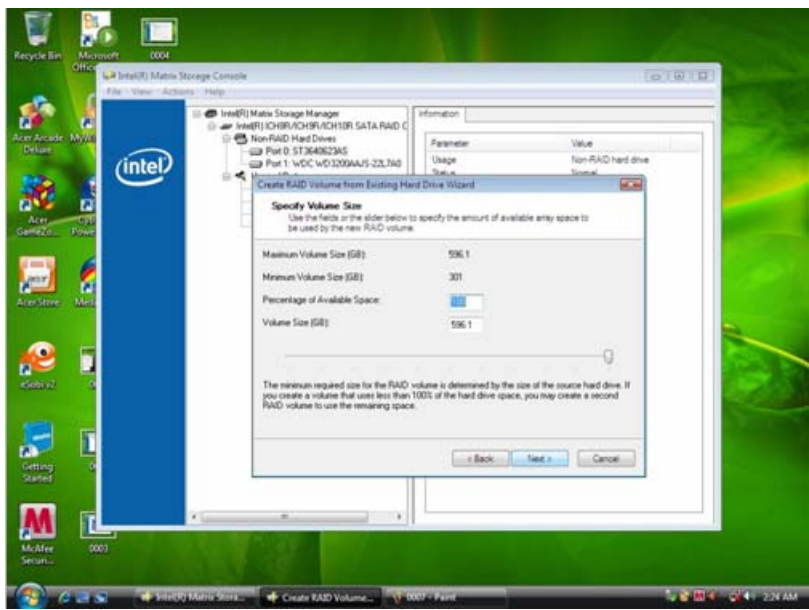

Picture8

Step 10:Press "next" to finish setup and start create RAID0.

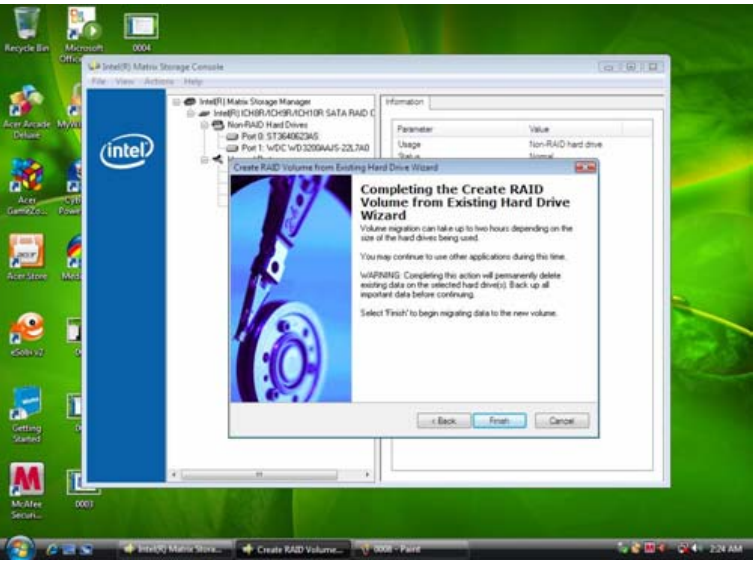

Picture9

Step 11:It may takes half and hours to create RAID0.After create completely,it will ask to reboot to finish create RAID0.

2-2:Create a"RAID Ready" System into" RAID 1" with two Hard Drives by'Create RAID Volume from Existing HDD Drive '.

Step 1:Install WIN7 OS with one SATA HDD.

Step 2: Shut down the system, then add another Serial ATA hard drive in the system.

Step 3:Boot to OS desktop, open the Intel® Matrix Storage Console.

Step 4:Click on the by'Create RAID Volume from Existing HDD Drive ' to create a RAID volume.

Step 5:Click "Next" at create a RAID volume window.

Step 6:Key the name in "Volume Name" and select "RAID 1" in RAID Level.

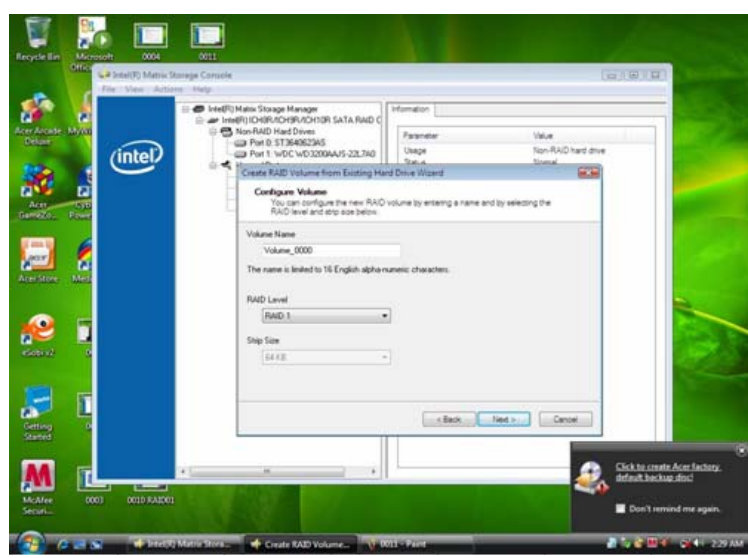

Picture10

Step 7:Select minimum HDD as "Source Hard Drive".

Step 8:Select Menber Hard Drive(s).

Step 9:Specify Volume Size then press "next".

Step 10:Press "next" to finish setup and start create RAID1.

Step 11:It may takes half and hours to create RAID1.After create completely,it will ask to reboot to finish create RAID1.

2-3:Create a"RAID Ready" System into" RAID 5" with three Hard Drives by'Create RAID Volume from Existing HDD Drive '.

Step 1:Install WIN7 OS with one SATA HDD.

Step 2:Shut down the system, then add other two serial ATA hard drives in the system.

Step 3:Boot to OS desktop, open the Intel® Matrix Storage Console.

Step 4:Click on the by'Create RAID Volume from Existing HDD Drive ' to create a RAID volume.

Step 5:Click "Next" at create a RAID volume window.

Step 6:Key the name in "Volume Name" and select "RAID 1" in RAID Level.

Step 6:Key the name in "Volume Name" and select "RAID 5" in RAID Level.

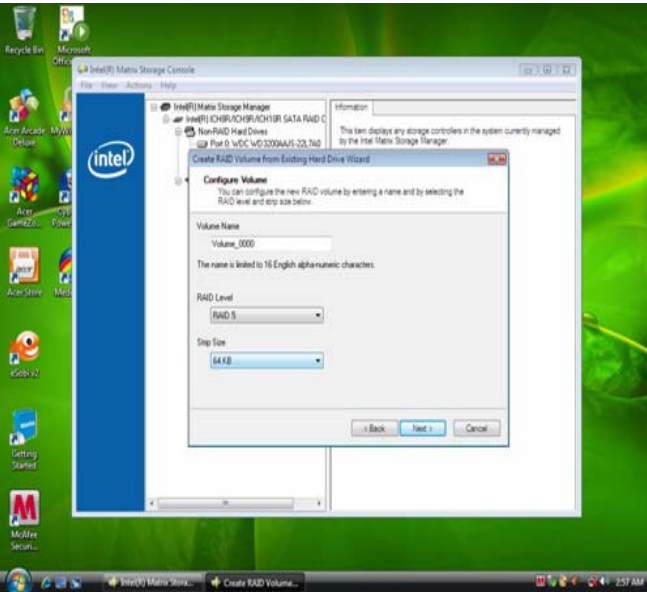

Picture11

Step 7:Select minimum HDD as "Source Hard Drive".

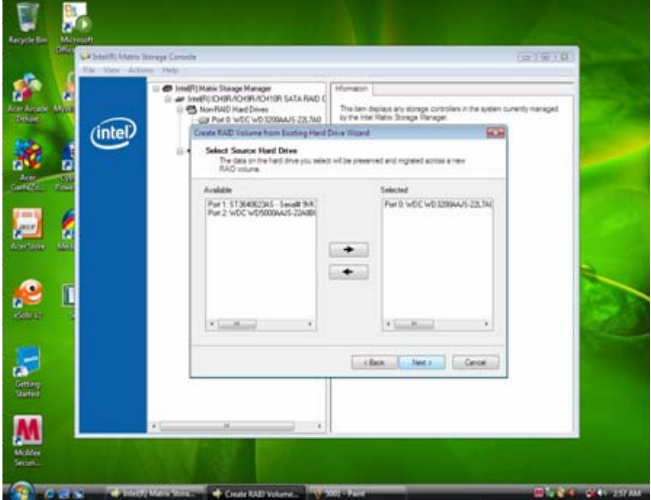

Picture12

Step 8:At least select two HDD as Menber Hard Drive(s).

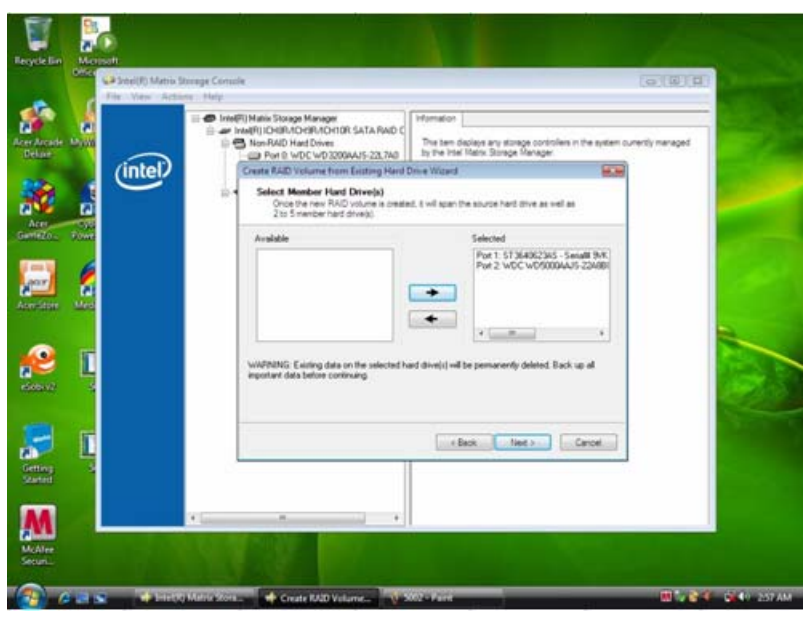

Picture13

Step 9:Specify Volume Size then press "next".

Step 10:Press "next" to finish setup and start create RAID5.

Step 11:It may takes half and hours to create RAID5.After create completely,it will ask to reboot to finish create RAID5.

2-4:Create a"RAID Ready" System into" RAID 10" with three Hard Drives by'Create RAID Volume from Existing HDD Drive '.

Step 1:Install Win7 OS with one SATA HDD.

Step 2:Shut down the system, then add other two serial ATA hard drives in the system.

Step 3:Boot to OS desktop, open the Intel® Matrix Storage Console.

Step 4:Click on the by'Create RAID Volume from Existing HDD Drive ' to create a RAID volume.

Step 5:Click "Next" at create a RAID volume window.

Step 6:Key the name in "Volume Name" and select "RAID 10" in RAID Level.

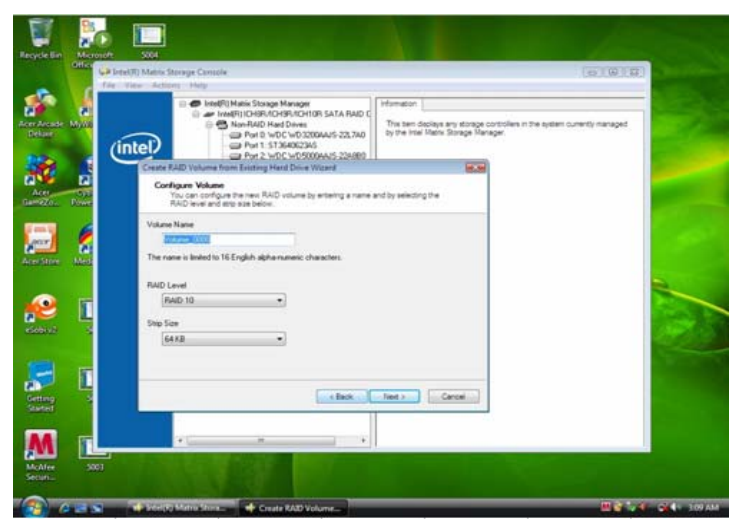

Picture14

Step 7:Select two HDDs as "Source Hard Drive".

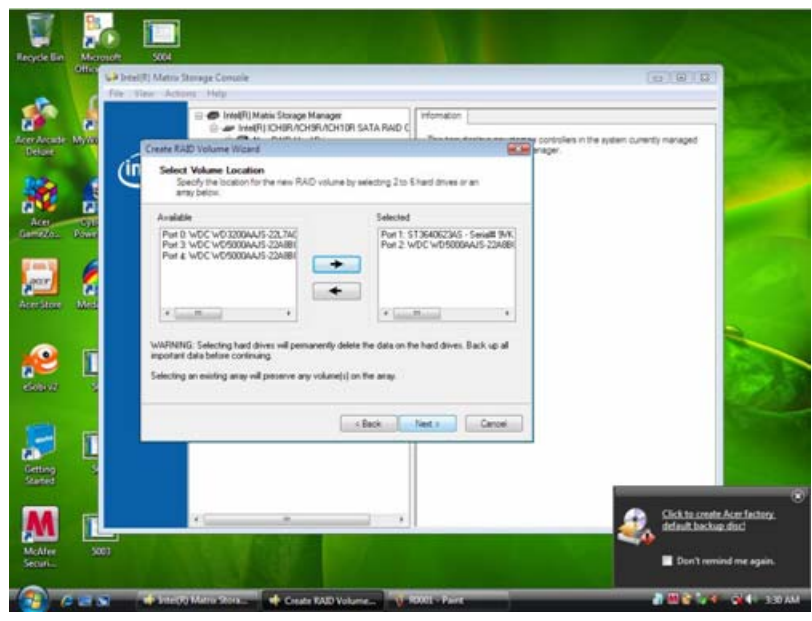

Picture15

Step 8:At least select two HDD as Menber Hard Drive(s).

Step 9:Specify Volume Size then press "next".

Step 10:Press "next" to finish setup and start create RAID 10.

Step 11:It may takes half and hours to create RAID 10.After create completely,it will ask to reboot to finish create RAID10.

2-5:Create a"RAID Ready" System into" RAID 0" with two Hard Drives by 'Create RAID Volume '.

Step 1:Install WIN7 OS with one SATA HDD.

Step 2:Shut down the system,then add another two serial ATA hard drives in the system.

Step 3:Boot to OS desktop, open the Intel® Matrix Storage Console.

Step 4:Click on the by'Create RAID Volume' to create a RAID volume.

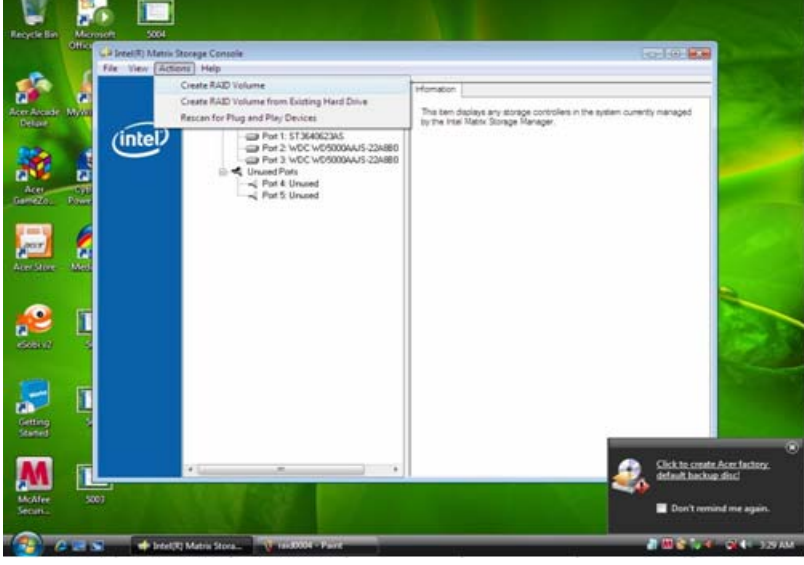

Picture16

Step 5:Click "Next" at create a RAID volume window.

Step 6:Key the name in "Volume Name" and select "RAID 0" in RAID Level.

Step 7:At least select two HDDs as "Volume Location".

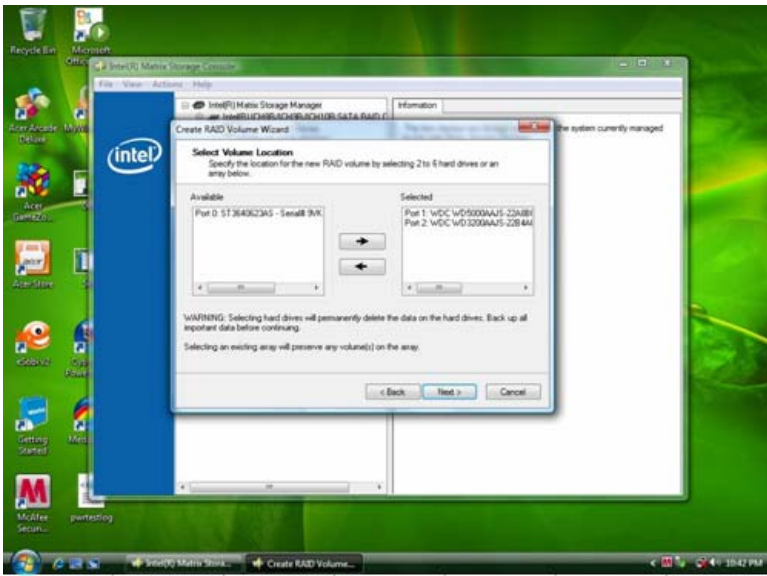

Picture17

Step 8:Specify Volume Size then press "next".

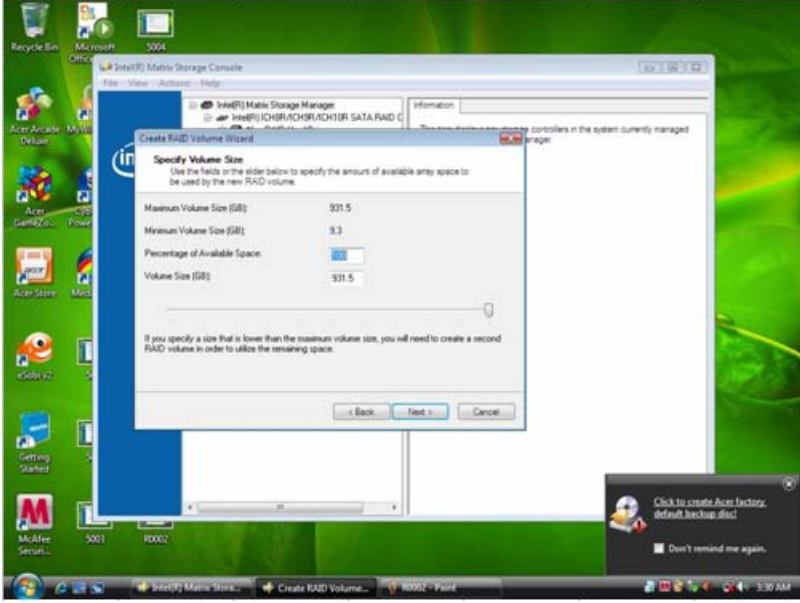

Picture18

Step 9:Press "next" to finish setup and start create RAID 0.

Step 10:It may takes half and hours to create RAID 0.After create completely,it will ask to reboot to finish create RAID 0.

2-6:Create a"RAID Ready" System into" RAID 1" with two Hard Drives by 'Create RAID Volume '.

Step 1:Install WIN7 OS with one SATA HDD.

- Step 2:Shut down the system,then add another two serial ATA hard drives in the system.
- Step 3:Boot to OS desktop, open the Intel® Matrix Storage Console.
- Step 4:Click on the by'Create RAID Volume' to create a RAID volume.
- Step 5:Click "Next" at create a RAID volume window.
- Step 6:Key the name in "Volume Name" and select "RAID 1" in RAID Level.
- Step 7:At least select two HDDs as "Volume Location".
- Step 8:Specify Volume Size then press "next".
- Step 9:Press "next" to finish setup and start create RAID 1.

Step 10:It may takes half and hours to create RAID 1.After create completely,it will ask to reboot to finish create RAID 1.

- 2-7:Create a"RAID Ready" System into" RAID 5" with two Hard Drives by 'Create RAID Volume '.
	- Step 1:Install WIN7 OS with one SATA HDD.
	- Step 2:Shut down the system,then add another three serial ATA hard drives in the system.
	- Step 3:Boot to OS desktop, open the Intel® Matrix Storage Console.
	- Step 4:Click on the by'Create RAID Volume' to create a RAID volume.
	- Step 5:Click "Next" at create a RAID volume window.
	- Step 6:Key the name in "Volume Name" and select "RAID 5" in RAID Level.
	- Step 7:At least select three HDDs as "Volume Location".
	- Step 8:Specify Volume Size then press "next".
	- Step 9:Press "next" to finish setup and start create RAID 5.

Step 10: It may takes half and hours to create RAID 5. After create completely, it will ask to reboot to finish create RAID 5.

2-8:Create a"RAID Ready" System into" RAID 10" with two Hard Drives by 'Create RAID Volume '.

Step 1:Install WIN7 OS with one SATA HDD.

- Step 2:Shut down the system,then add another four serial ATA hard drives in the system.
- Step 3:Boot to OS desktop, open the Intel® Matrix Storage Console.
- Step 4:Click on the by'Create RAID Volume' to create a RAID volume.
- Step 5:Click "Next" at create a RAID volume window.
- Step 6:Key the name in "Volume Name" and select "RAID 10" in RAID Level.
- Step 7:At least select three HDDs as "Volume Location".
- Step 8:Specify Volume Size then press "next".
- Step 9:Press "next" to finish setup and start create RAID 10.
- Step 10:It may takes half and hours to create RAID 10.After create completely,it will ask to reboot to finish create RAID 10.

Free Manuals Download Website [http://myh66.com](http://myh66.com/) [http://usermanuals.us](http://usermanuals.us/) [http://www.somanuals.com](http://www.somanuals.com/) [http://www.4manuals.cc](http://www.4manuals.cc/) [http://www.manual-lib.com](http://www.manual-lib.com/) [http://www.404manual.com](http://www.404manual.com/) [http://www.luxmanual.com](http://www.luxmanual.com/) [http://aubethermostatmanual.com](http://aubethermostatmanual.com/) Golf course search by state [http://golfingnear.com](http://www.golfingnear.com/)

Email search by domain

[http://emailbydomain.com](http://emailbydomain.com/) Auto manuals search

[http://auto.somanuals.com](http://auto.somanuals.com/) TV manuals search

[http://tv.somanuals.com](http://tv.somanuals.com/)